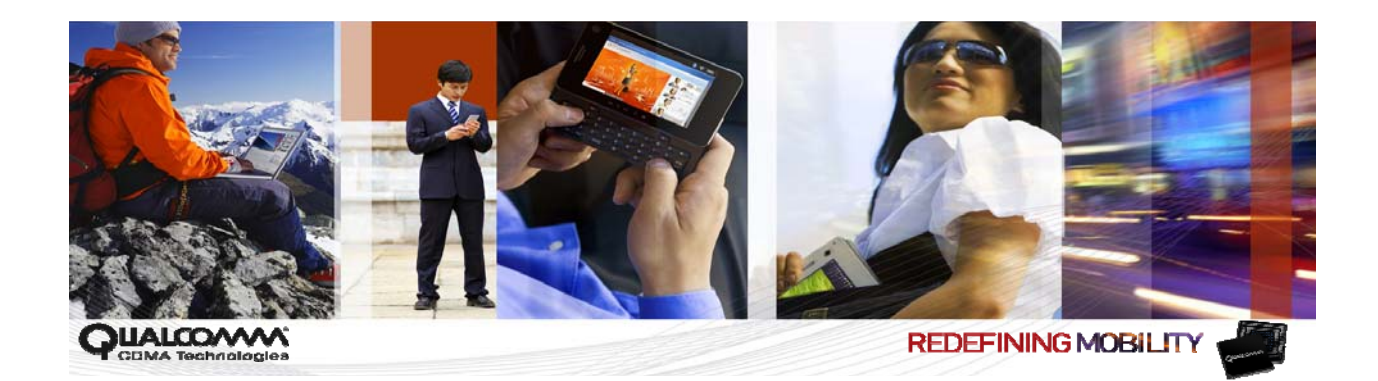

## *Qualcomm Product Support Tool (QPST™) 2.7*

*User Guide* 

*80-V1400-3 L* 

*September 8, 2010* 

### **Submit technical questions at: <https://support.cdmatech.com/>**

### **Qualcomm Confidential and Proprietary**

**Restricted Distribution.** Not to be distributed to anyone who is not an employee of either Qualcomm or a subsidiary of Qualcomm without the express approval of Qualcomm's Configuration Management.

Not to be used, copied, reproduced in whole or in part, nor its contents revealed in any manner to others without the express written permission of Qualcomm.

Qualcomm reserves the right to make changes to the product(s) or information contained herein without notice. No liability is assumed for any damages arising directly or indirectly by their use or application. The information provided in this document is provided on an "as is" basis.

This document contains Qualcomm confidential and proprietary information and must be shredded when discarded.

QUALCOMM is a registered trademark of QUALCOMM Incorporated in the United States and may be registered in other countries. Other product and brand names may be trademarks or registered trademarks of their respective owners. CDMA2000 is a registered certification mark of the Telecommunications Industry Association, used under license. ARM is a registered trademark of ARM Limited. QDSP is a registered trademark of QUALCOMM Incorporated in the United States and other countries.

This technical data may be subject to U.S. and international export, re-export, or transfer ("export") laws. Diversion contrary to U.S. and international law is strictly prohibited.

> **QUALCOMM Incorporated 5775 Morehouse Drive San Diego, CA 92121-1714 U.S.A.**

**Copyright © 2000-2006, 2010 QUALCOMM Incorporated. All rights reserved.** 

## Contents

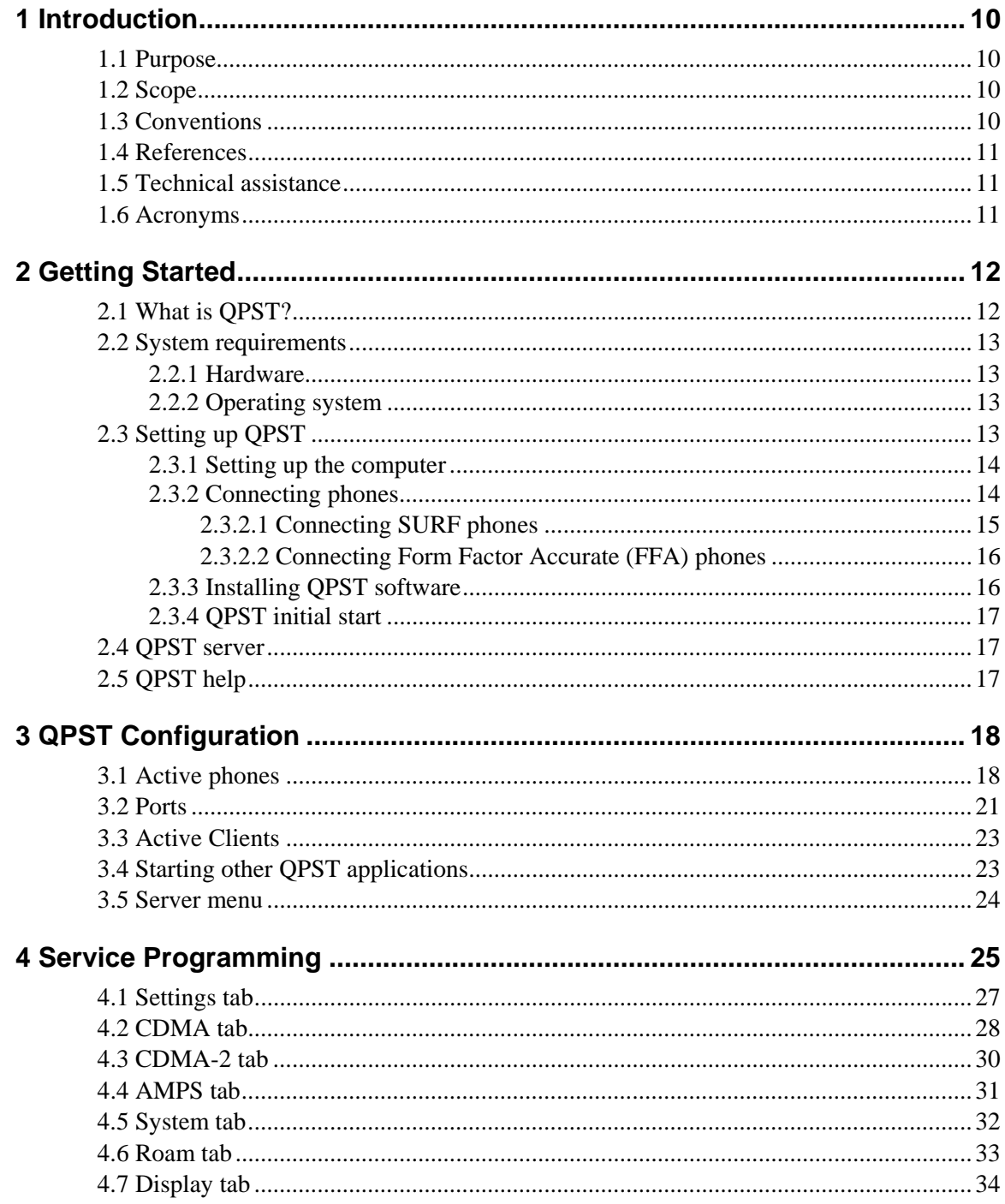

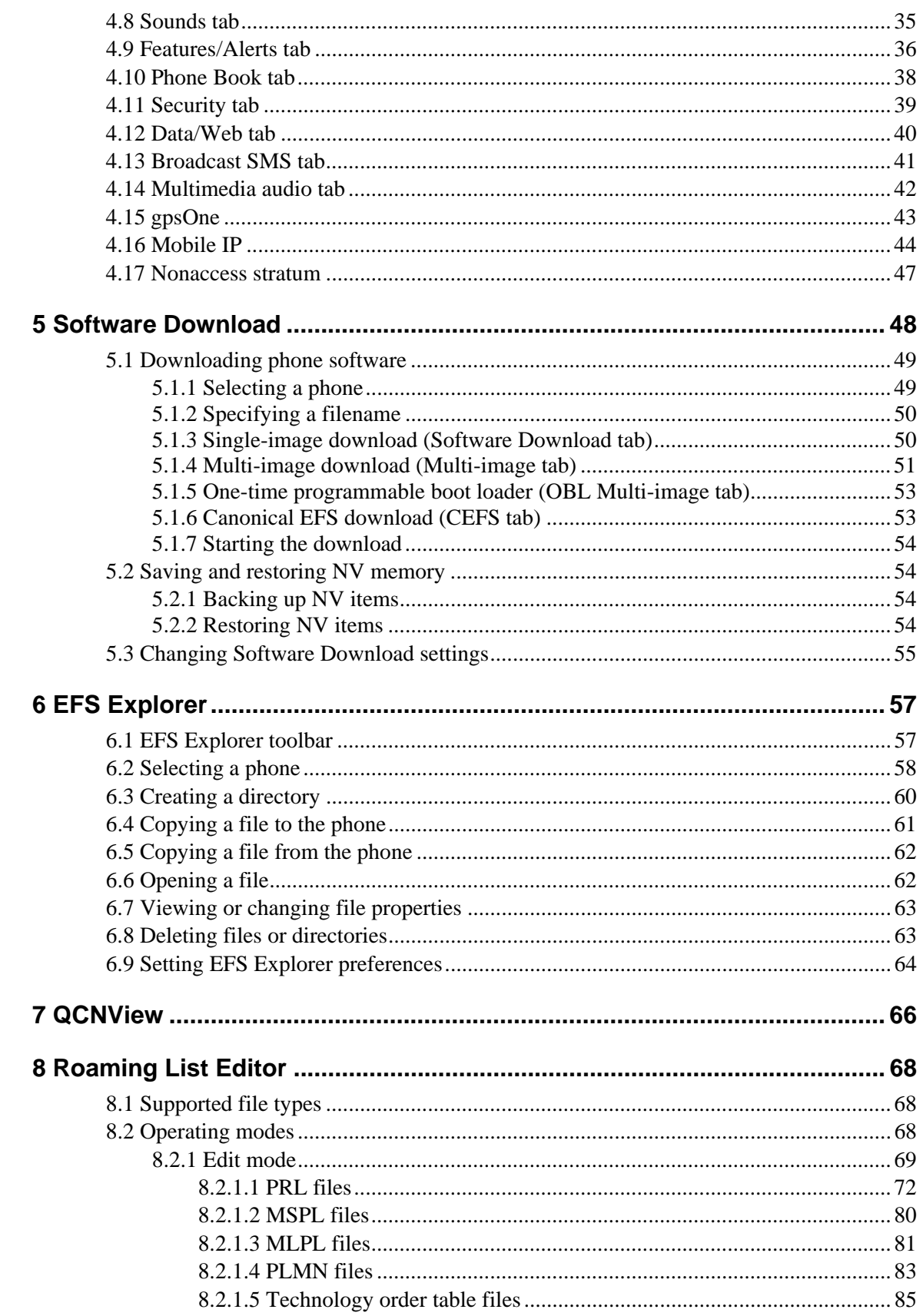

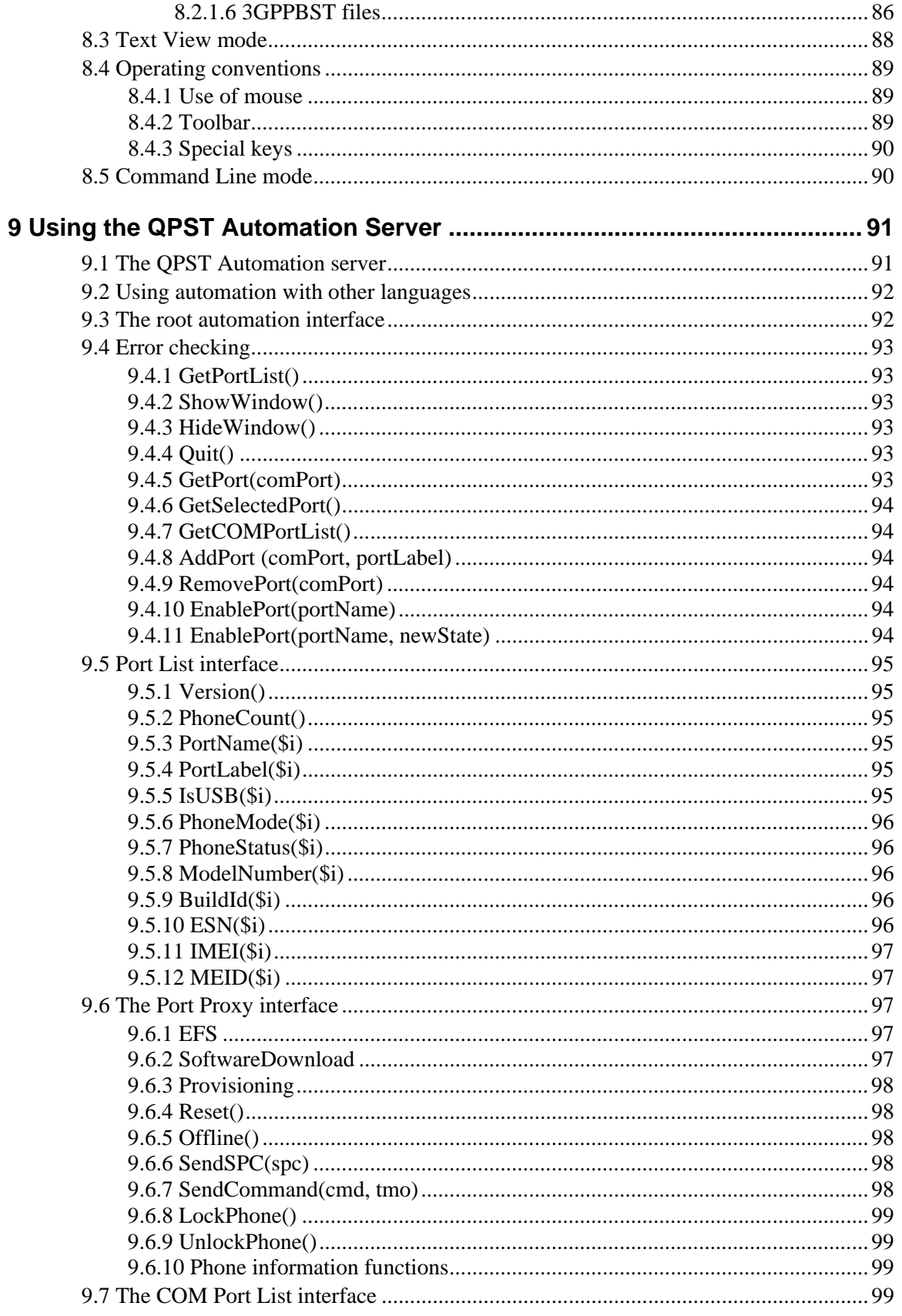

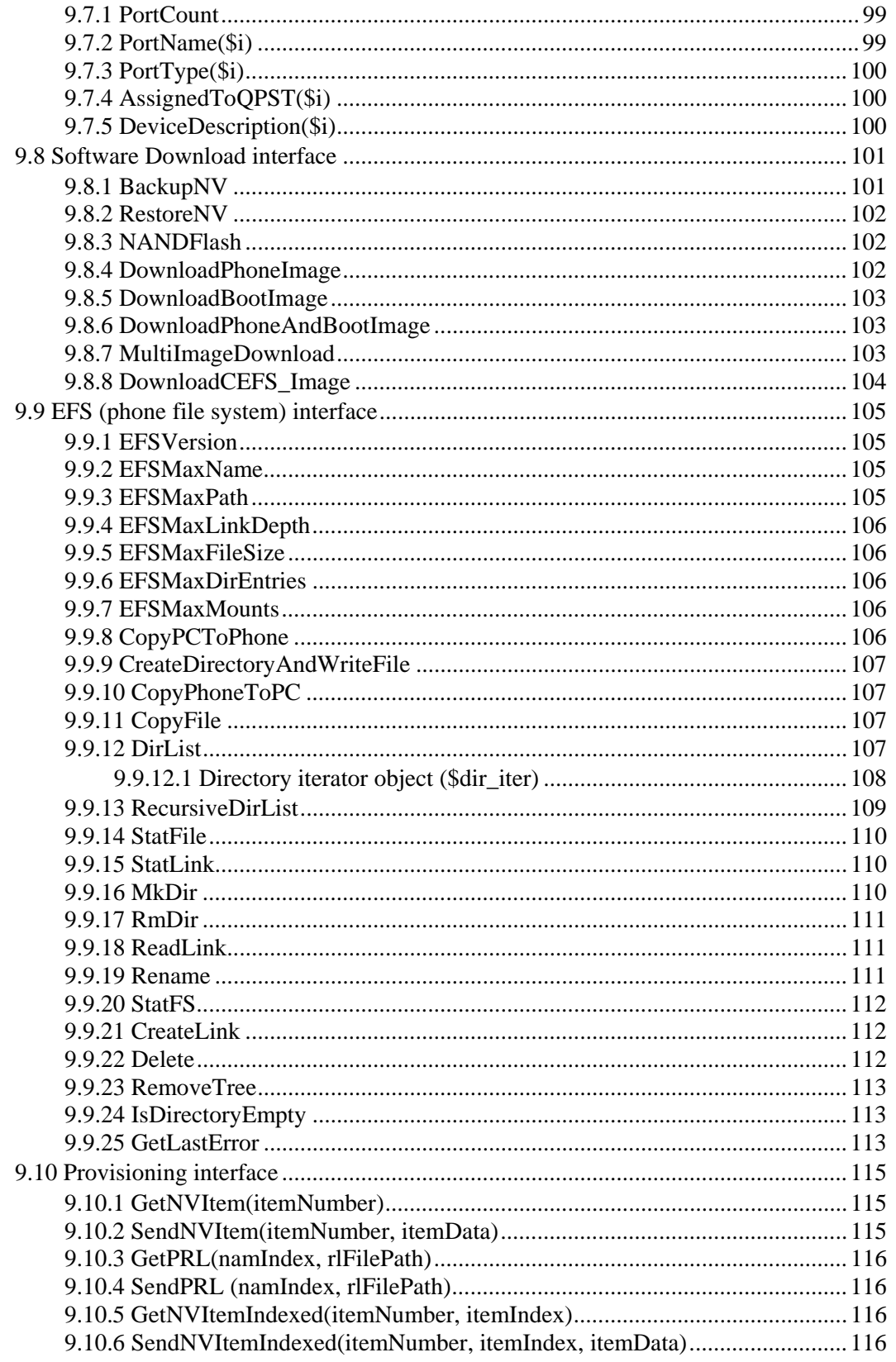

## **Figures**

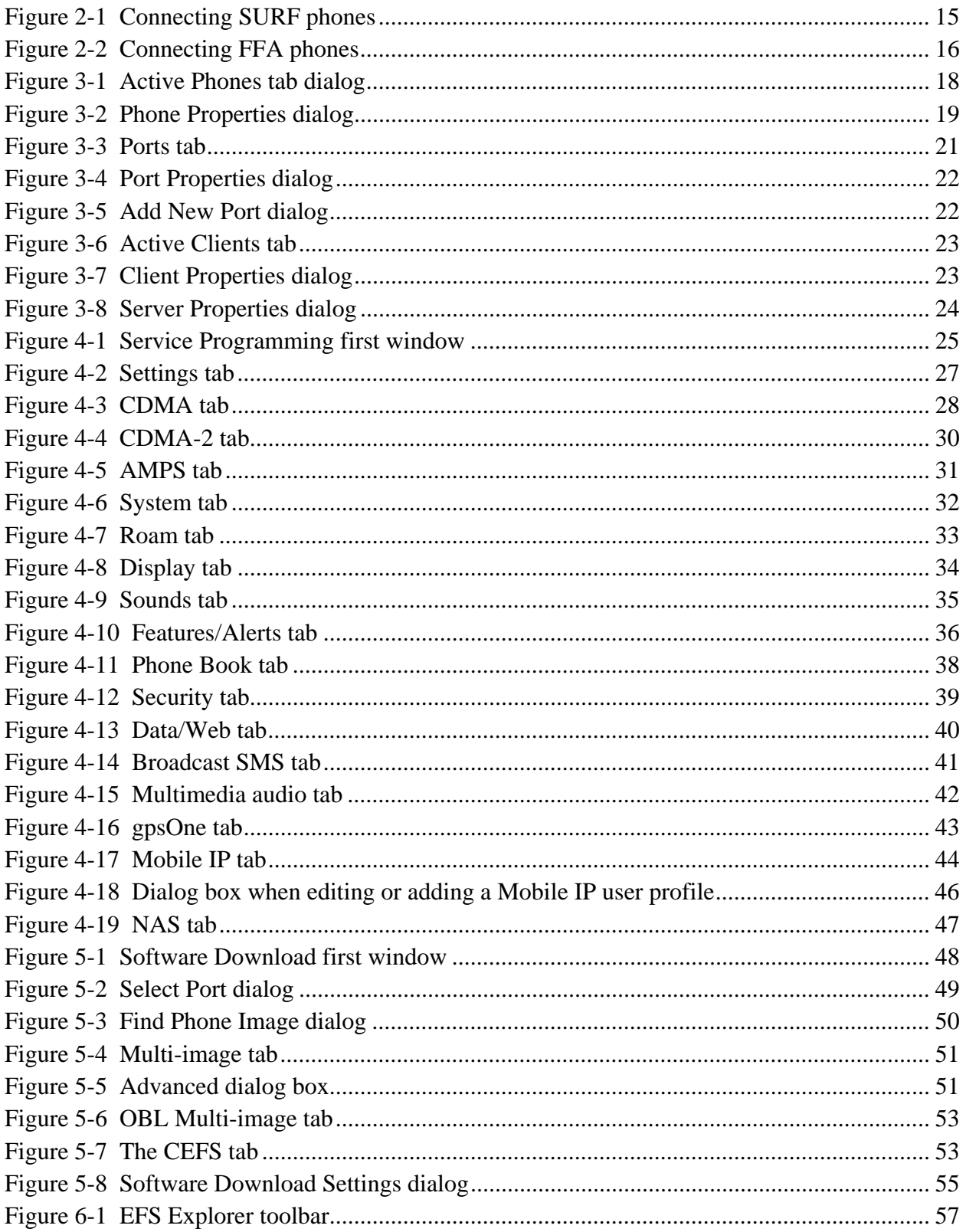

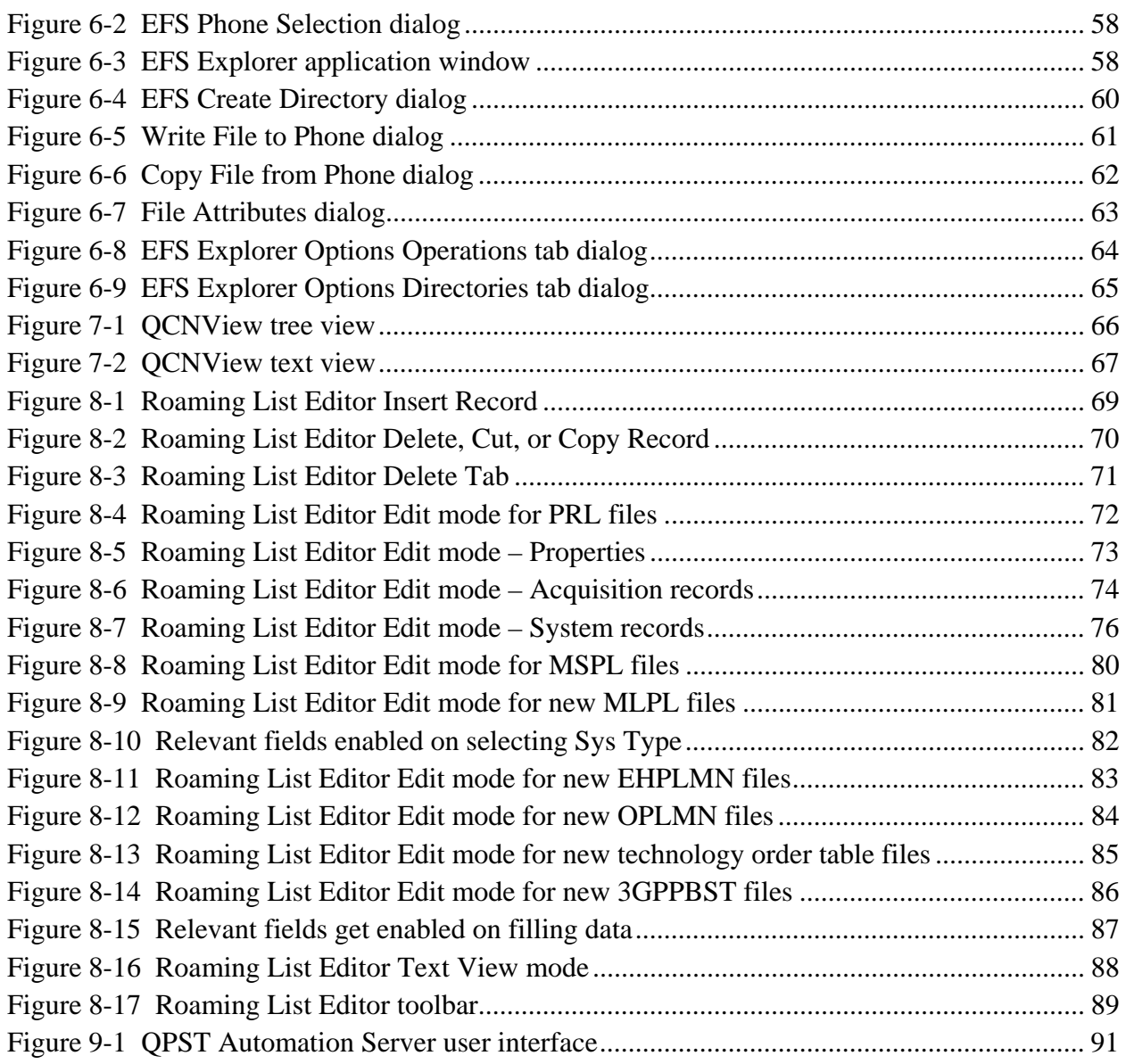

### **Tables**

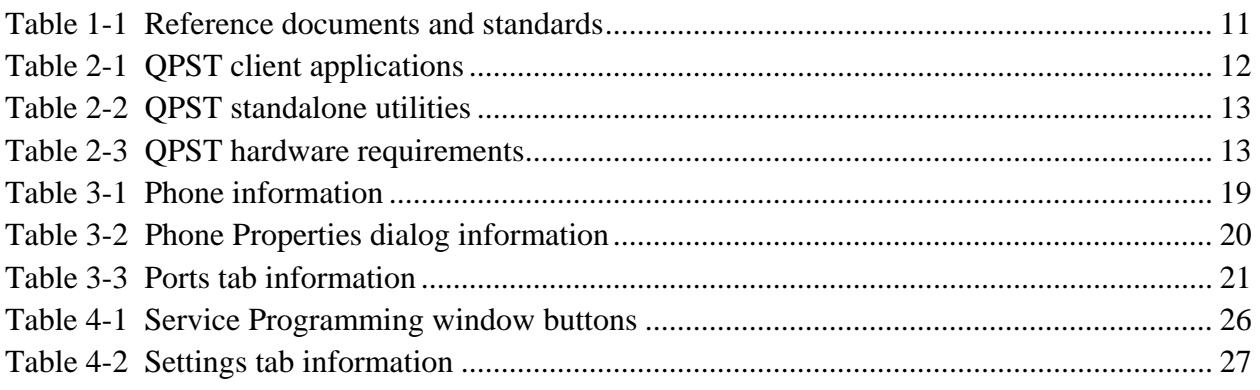

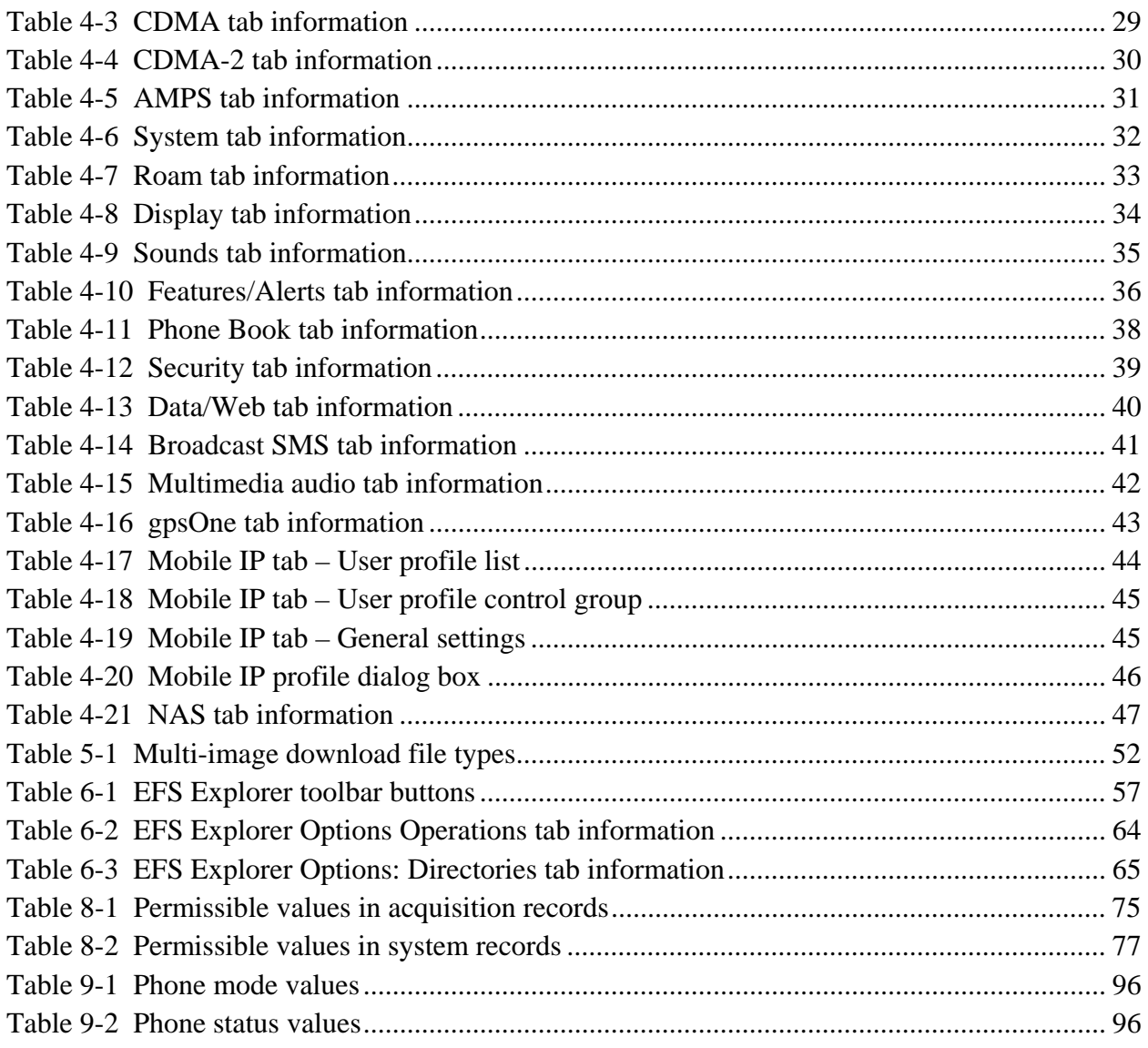

## **Revision history**

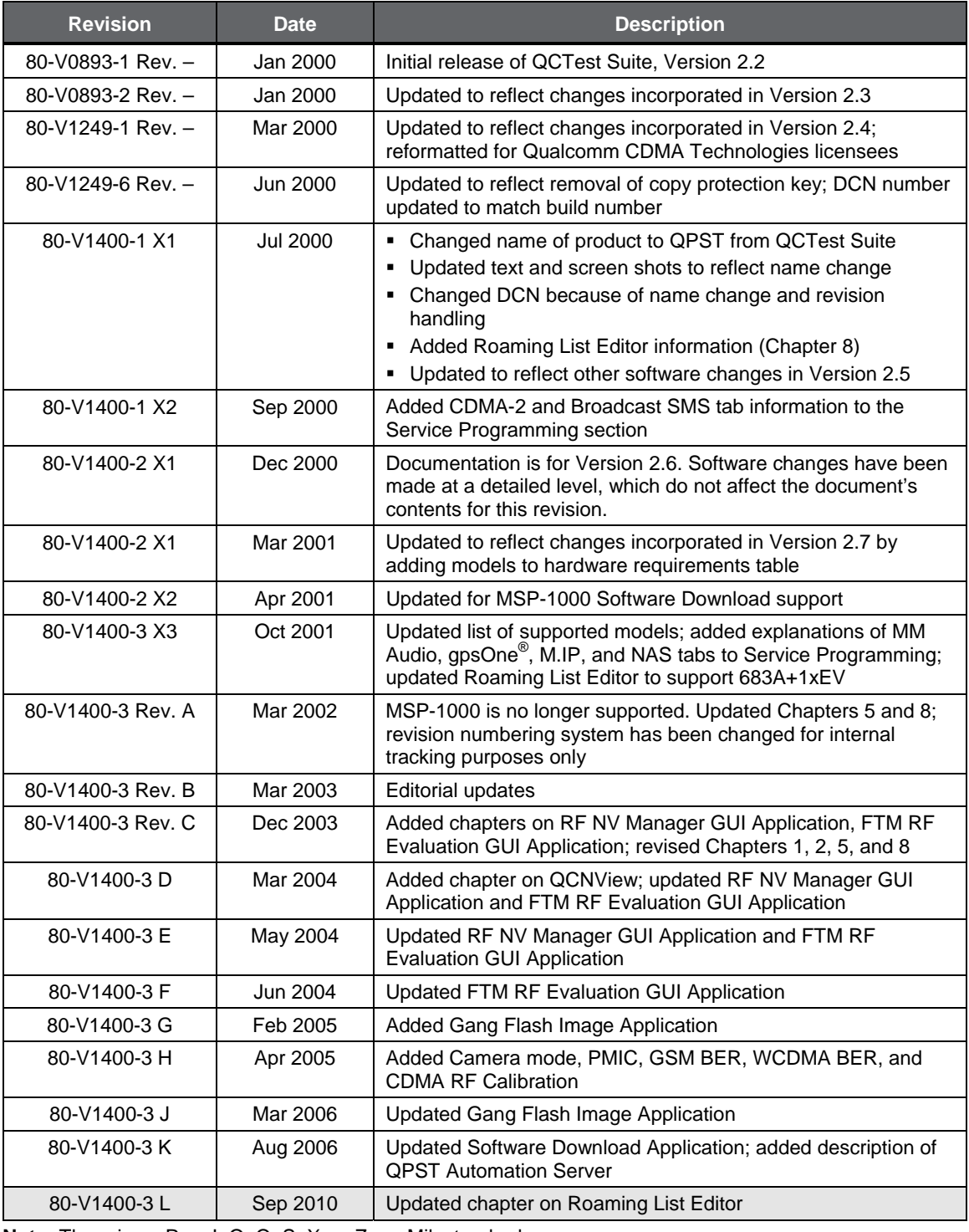

**Note:** There is no Rev. I, O, Q, S, X, or Z per Mil. standards.

## <span id="page-9-0"></span><sup>1</sup>**1** Introduction

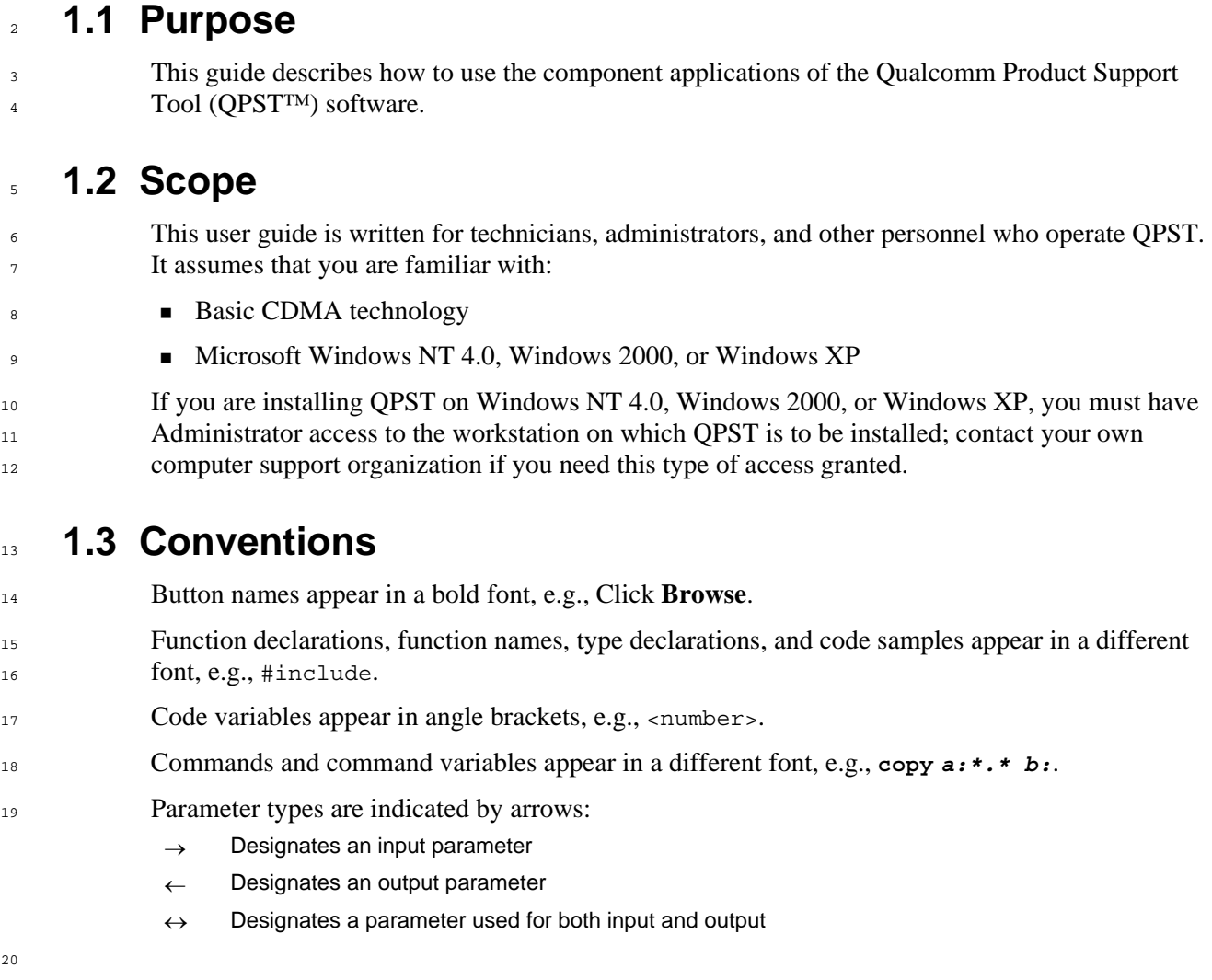

Shading indicates content that has been added or changed in this revision of the document.

### <span id="page-10-0"></span><sup>1</sup>**1.4 References**

Reference documents, which may include QUALCOMM®, standards, and resource documents, are listed in [Table 1-1.](#page-10-1) Reference documents that are no longer applicable are deleted from this table; therefore, reference numbers may not be sequential.

<span id="page-10-1"></span>5

2 3 4

#### **Table 1-1 Reference documents and standards**

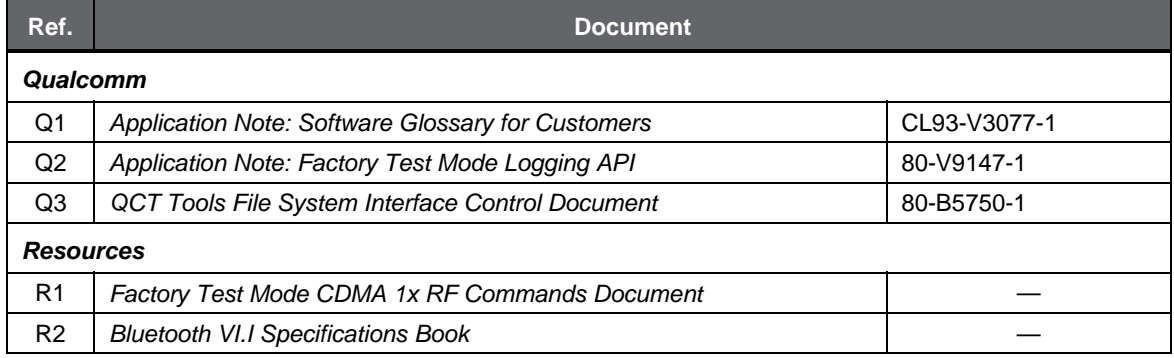

### <sup>6</sup>**1.5 Technical assistance**

- For assistance or clarification on information in this guide, submit a case to Qualcomm CDMA Technologies at [https://support.cdmatech.com/.](https://support.cdmatech.com/) 7 8
- $\overline{9}$ 10 If you do not have access to the CDMATech Support Service website, register for access or send email to [support.cdmatech@qualcomm.com.](mailto:support.cdmatech@qualcomm.com)

### <sup>11</sup>**1.6 Acronyms**

12 For definitions of terms and abbreviations, see [Q1].

## <span id="page-11-0"></span>1<sup>2</sup> Getting Started

This chapter provides information needed to install and run the QPST™ applications, including the operating system and hardware requirements. It also provides support for installing the phone hardware and security adapter used by QPST.

### <sup>5</sup>**2.1 What is QPST?**

QPST is a set of Windows tools designed to interface with, control, and test CDMA phones that contain Qualcomm ASICs. The QPST server can keep track of multiple phones on local host machines.

QPST currently consists of the server application, which has no interface, and five component, or "client," applications. Two standalone utilities, QCNView and Roaming List Editor, complete the QPST tool set.

- 12 The client applications include:
	- **QPST** Configuration
		- Service Programming
		- **Software Download**
		- **RE NV Item Manager**
		- **EFS** Explorer
	- [Table 2-1](#page-11-1) describes the functions provided by each QPST client.

#### <span id="page-11-1"></span>19 **Table 2-1 QPST client applications**

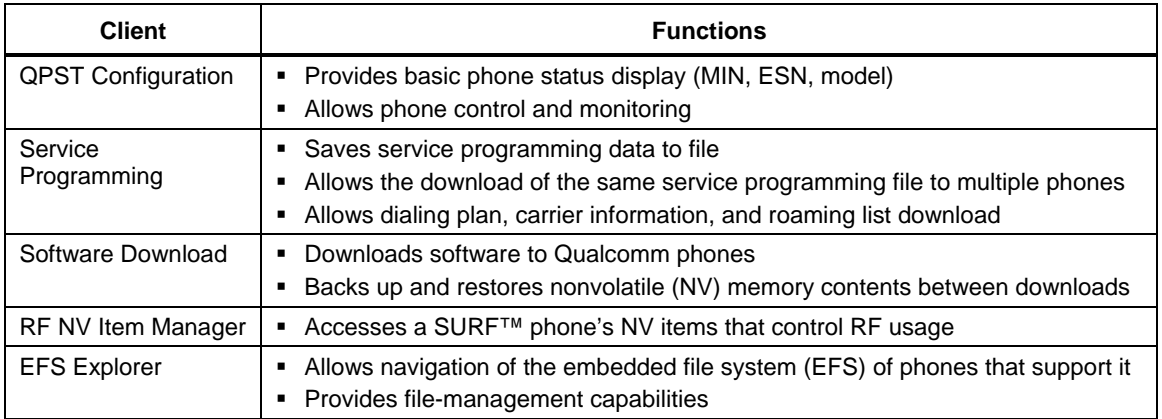

20

2 3 4

<span id="page-12-0"></span>1 [Table 2-2](#page-12-1) describes the functions provided by the standalone utilities.

#### <span id="page-12-1"></span><sup>2</sup>**Table 2-2 QPST standalone utilities**

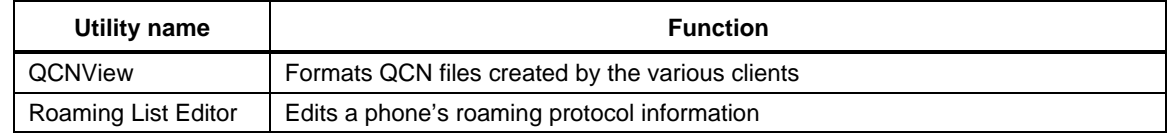

### <sup>3</sup>**2.2 System requirements**

<sup>4</sup>Hardware and operating system requirements for QPST are outlined in the following sections.

### <sup>5</sup>**2.2.1 Hardware**

6 7 8

<span id="page-12-2"></span> $\alpha$ 

11 12 13

15 16 [Table 2-3](#page-12-2) describes the hardware items required to operate QPST. These items represent the minimum requirements for normal operation. If your hardware meets or exceeds these requirements, then no upgrade is necessary to use QPST.

### **Table 2-3 QPST hardware requirements**

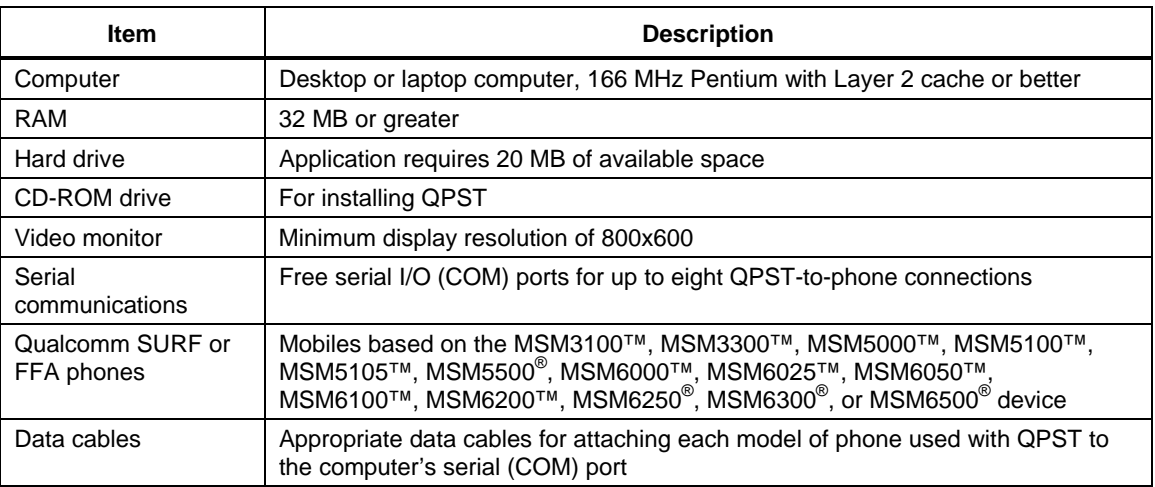

### <sup>10</sup>**2.2.2 Operating system**

The computer must be running Windows XP or Windows 7. It is advisable to run only those device drivers normally used by the operating system or mentioned in this guide. Otherwise, you may experience operating anomalies, conflicts, or random failures while using QPST.

### 14 2.3 Setting up QPST

QPST installation occurs in the following stages:

- 1. Setting up a laptop or desktop computer
- 17 2. Connecting phones to the computer
- 18 3. Installing the QPST software
- 19 4. Initial startup

<span id="page-13-0"></span>This section contains the information needed for setting up and configuring QPST. For information about your computer or mobile phone, refer to the user guide provided for that product. 1  $\overline{2}$ 3

For more information or assistance during system setup, contact Qualcomm Technical Support at [support.cdmatech@qualcomm.com](mailto:support.cdmatech@qualcomm.com).

### <sup>6</sup>**2.3.1 Setting up the computer**

Before installing QPST, you must first set up the computer:

- Make sure the desktop or laptop computer is ready to power up and has Windows XP or Windows 7 operating system.
	- Windows XP or Windows 7 users must have Administrator privileges for the system. After QPST is installed, you can run it from any Windows XP or Windows 7 user account.
- At least one available serial I/O port (COM 1 to 9) is required for connecting the test phone to the computer.
	- The computer hard disk must have 20 MB of free space to store and run QPST. Additional space is recommended for storing backup and download files.

### <sup>16</sup>**2.3.2 Connecting phones**

The following sections describe how to connect a Qualcomm phone to the QPST computer. You may need a 9-pin-to-25-pin adapter to connect the serial computer of the data cable to a 25-pin port. QPST can monitor up to eight serial ports and attached SURF phones.

20 21 Phones may be connected anytime QPST is running; the server and its components will recognize their presence.

22

17 18 19

4 5

### <span id="page-14-0"></span>1 **2.3.2.1 Connecting SURF phones**

<sup>2</sup>[Figure 2-1](#page-14-1) illustrates how to connect SURF phones.

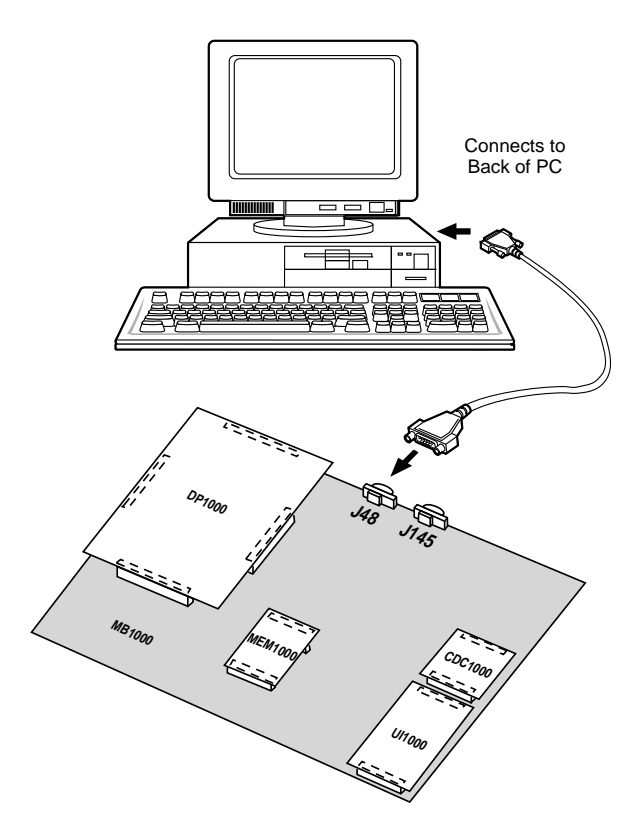

### <span id="page-14-1"></span>4

#### **Figure 2-1 Connecting SURF phones**

- 1. Plug the female end of the included serial cable into the 16550 Serial I/O card or the serial port connector of the PC.
	- 2. Plug the male end of the included serial cable into the PC interface connector (UART1) on the SURF development system.
- 10 <sup>9</sup>**CAUTION:** For service programming, use either the UART1 or UART2 connector. For software upgrades, use only the UART1 connector.
- 11

3

### <span id="page-15-0"></span><sup>1</sup>**2.3.2.2 Connecting Form Factor Accurate (FFA) phones**

[Figure 2-2](#page-15-1) illustrates how to connect a Qualcomm FFA3100-800, FFA3100-1900, or FFA3100-TM to the QPST computer using a TDIP connector and black box. Other types of interface cables may be available for the phones you will be using.

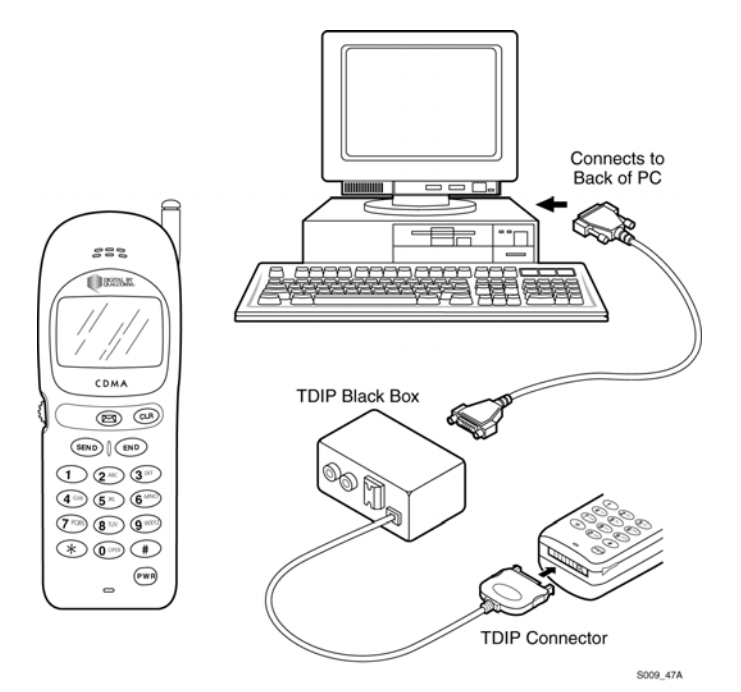

**Figure 2-2 Connecting FFA phones** 

### <sup>7</sup>**2.3.3 Installing QPST software**

To install the QPST software:

- 1. Use Explorer to locate the file setup.exe in the CD's root directory. Double-click this file to launch the setup program.
- 2. To continue the installation, follow the instructions provided by the installer. This could include additional reboots depending on your operating system version and that of certain system files that QPST may need to update.
- 3. After rebooting your computer, relaunch the setup program by double-clicking the file setup.exe in the CD's root directory. When the Setup Complete dialog appears, the application has been installed successfully.
	- 4. To complete installation, click **Finish** or press **enter**.
- 17 18

<span id="page-15-1"></span>5 6

2 3 4

<span id="page-16-0"></span>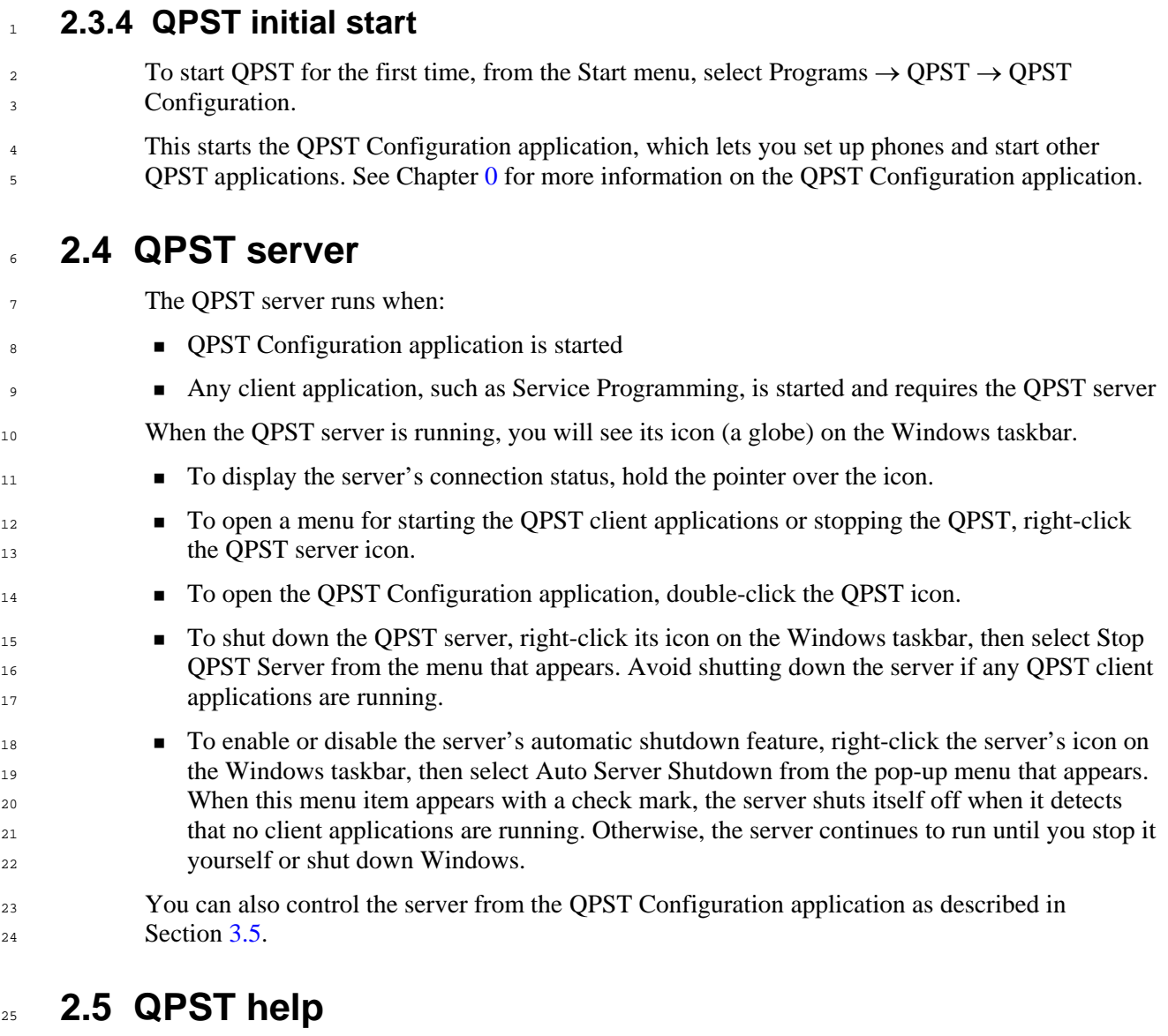

- 26 27 QPST's Help menus give you access to online hypertext information about using each application in QPST.
- 28 29 To open QPST Help from any component application, select Contents from the Help menu, or press **F1**.

# <span id="page-17-0"></span><sup>1</sup>**3** QPST Configuration

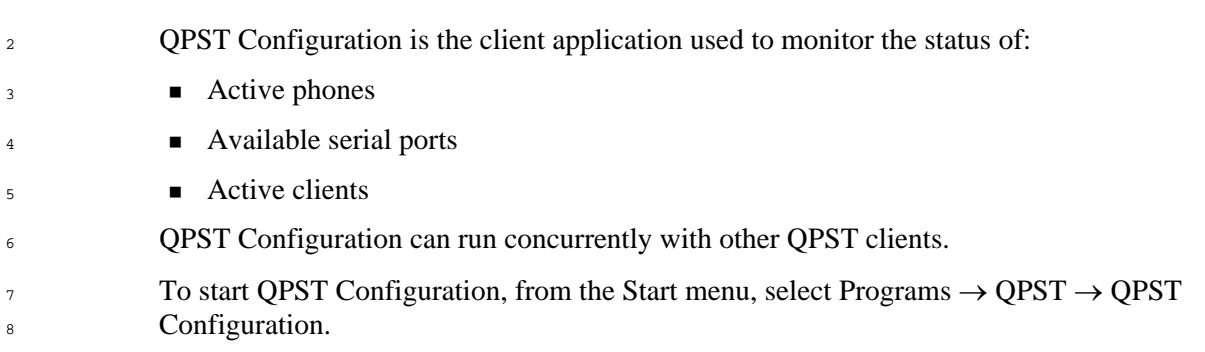

### <sup>9</sup>**3.1 Active phones**

The Active Phones tab lists the phones currently connected to the QPST server, as shown in [Figure 3-1](#page-17-2).

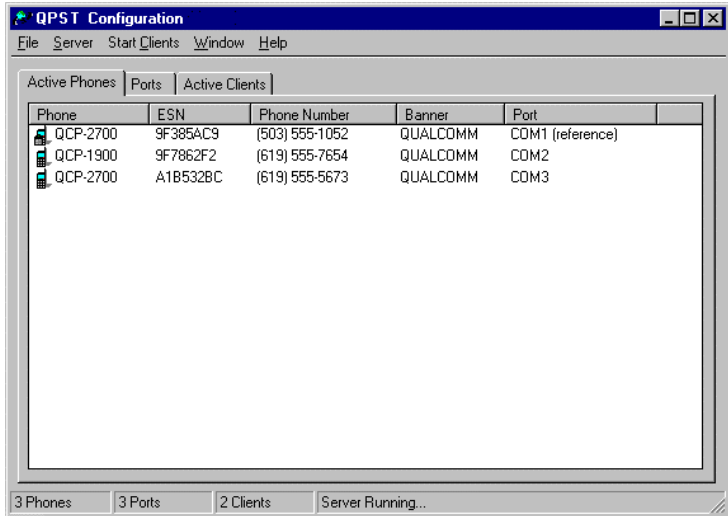

#### <span id="page-17-1"></span>12

<span id="page-17-2"></span>13 **Figure 3-1 Active Phones tab dialog** 

<span id="page-18-0"></span><sup>1</sup>[Table 3-1](#page-18-1) describes the information listed for each connected phone.

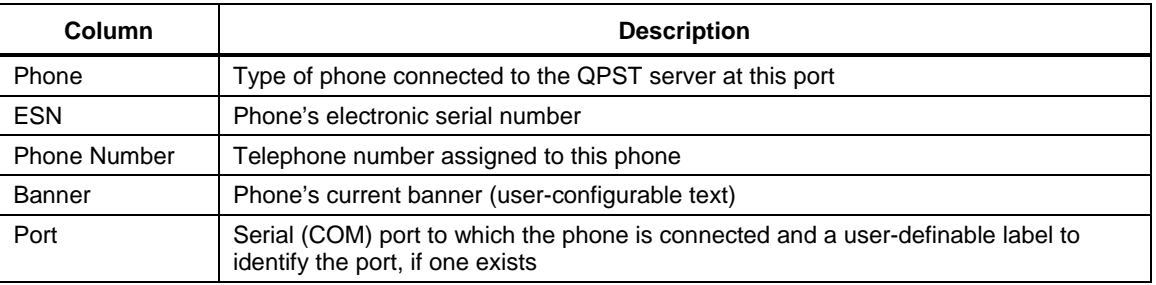

#### <span id="page-18-1"></span><sup>2</sup>**Table 3-1 Phone information**

3 4

> 5 6

> > 8

9 10 11 Click any column heading on this tab to sort the entries on the tab by the values in that column, in ascending order. Hold down the Shift key while clicking a heading to sort similarly in descending order.

<sup>7</sup>**NOTE:** Phones that are currently being accessed by another QPST client are listed with a distinctive icon which indicates that they have been "locked" by that client.

aL. This locking indicator is provided to prevent multiple clients that are sharing the same pool of phones from disrupting operations in progress by trying to access the same phone simultaneously.

12 13 To view the properties of a phone listed in the Active Phones tab, double-click its entry. The Phone Properties dialog appears and lists information for the phone, as shown in [Figure 3-2.](#page-18-2)

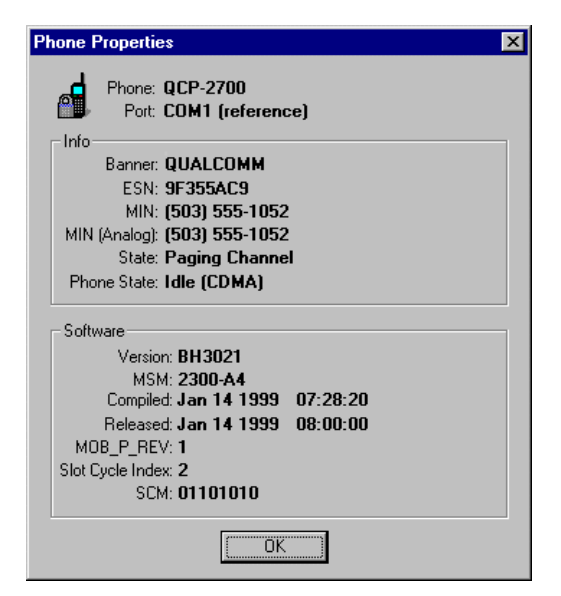

<span id="page-18-2"></span>14 15

#### **Figure 3-2 Phone Properties dialog**

- 16 The icon in [Figure 3-2](#page-18-2) indicates that a phone is locked by another QPST client.
- 17 **NOTE:** You cannot get properties for a phone that is in the process of receiving a software download.

<span id="page-19-0"></span>1 The information in the Phone Properties dialog is described in [Table 3-2.](#page-19-1)

<span id="page-19-1"></span>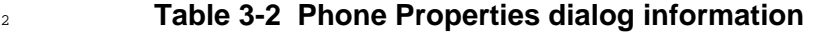

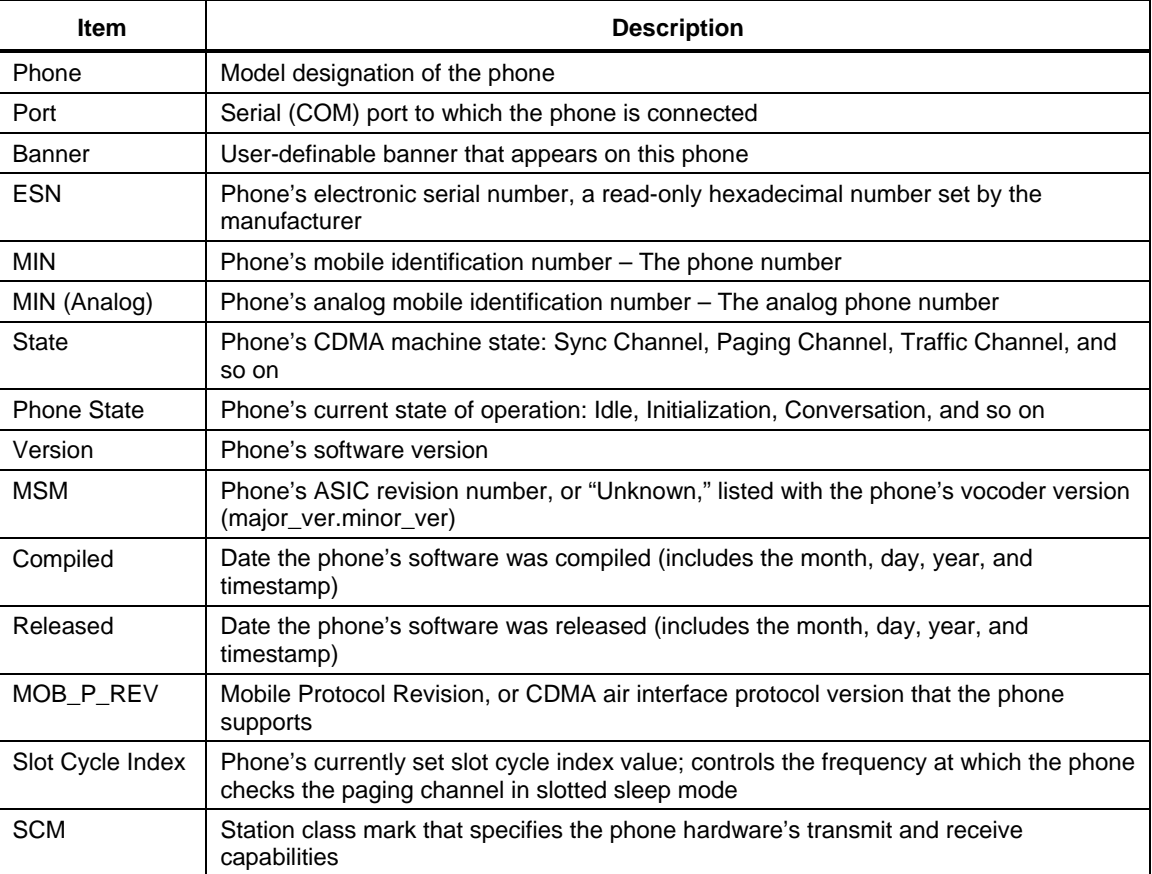

### <span id="page-20-0"></span><sup>1</sup>**3.2 Ports**

<sup>2</sup>Click the **Ports** tab to display the serial ports available on your computer, as shown in [Figure 3-3](#page-20-1).

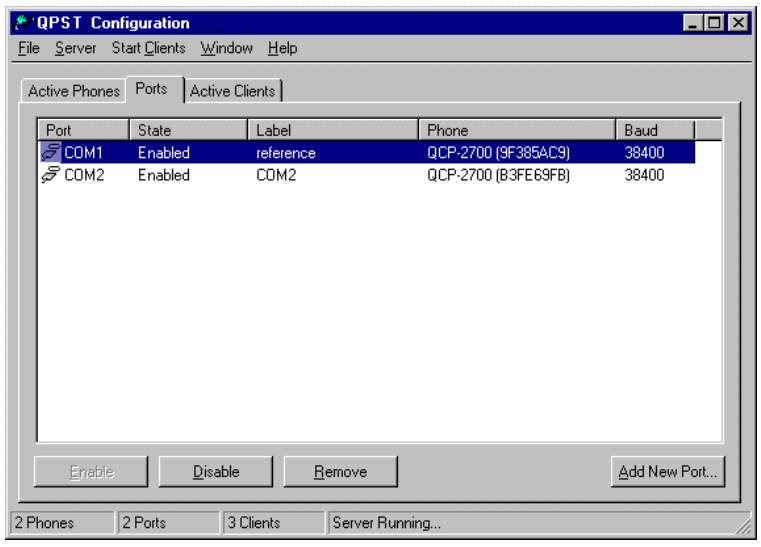

### **Figure 3-3 Ports tab**

[Table 3-3](#page-20-2) describes the information listed for each serial port.

#### **Table 3-3 Ports tab information**

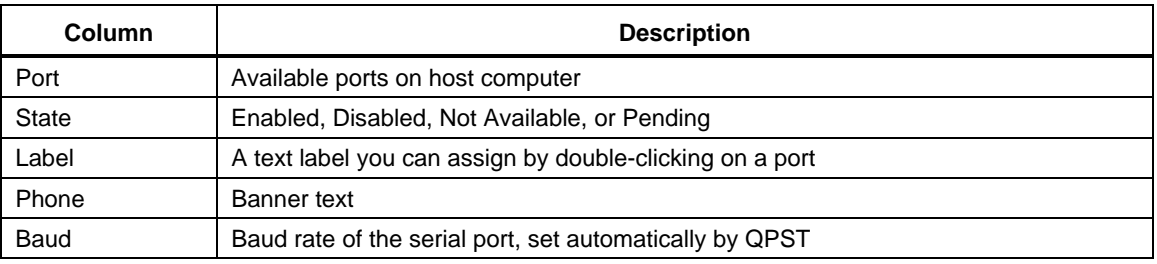

#### 7 8

 $\overline{9}$ 10

<span id="page-20-1"></span>3 4

5

<span id="page-20-2"></span>6

Click any column heading on this tab to sort the entries on the tab by the values in that column, in ascending order. Hold down **shift** while clicking a heading to sort similarly in descending order.

<span id="page-21-0"></span><sup>1</sup><sup>1</sup> Double-click a port's entry to display the Port Properties dialog, as shown in [Figure 3-4.](#page-21-1)

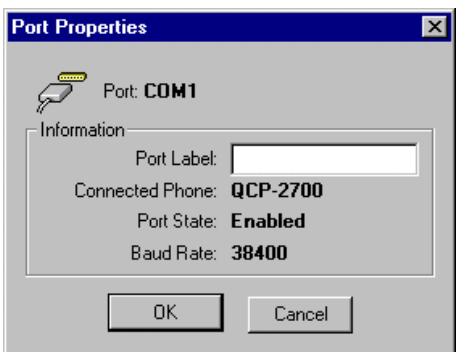

<span id="page-21-1"></span>2 3

#### **Figure 3-4 Port Properties dialog**

This dialog lets you assign a custom name to the port to more easily identify it in the list. To assign a name, type it in the Port Label box and click **OK**.

If there are serial ports on your computer that you do not want accessed by QPST applications, you can disable them or remove them from the list of available ports entirely by clicking **Disable** or **Remove**.

12 When you select a port and click **Disable**, QPST checks the port for an attached phone that is locked for exclusive access, and will not disable the port if it finds one. A disabled port still appears in the list of ports displayed by the Configuration application but is no longer monitored for attached phones.

13 To return a port that is disabled back into use, click its entry on this tab, then click **Enable**.

14 15 16 When you select a port and click **Remove**, that port's state is changed to Pending, which means that the port is still being monitored and can be used until the server restarts. After you restart the server, the port will no longer be monitored or displayed in the list of ports.

17 18 19 To add a new serial port, or to add one that was previously removed, click its entry on this tab, then click **Add New Port**. The Add New Port dialog appears prompting you for the serial port's designation (COM*number*) and an optional label for the port, as shown in [Figure 3-5.](#page-21-2)

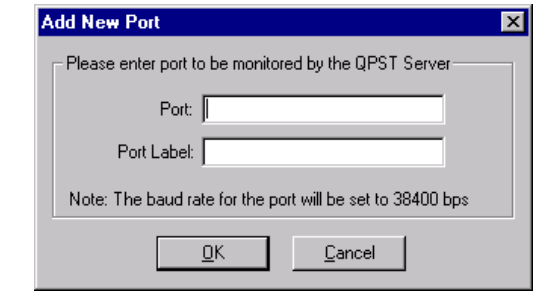

<span id="page-21-2"></span>21 **Figure 3-5 Add New Port dialog** 

### <span id="page-22-0"></span><sup>1</sup>**3.3 Active Clients**

<sup>2</sup>Click the Active Clients tab to see a list of the currently running client applications, as shown in  $3 \qquad \qquad$  [Figure 3-6](#page-22-1).

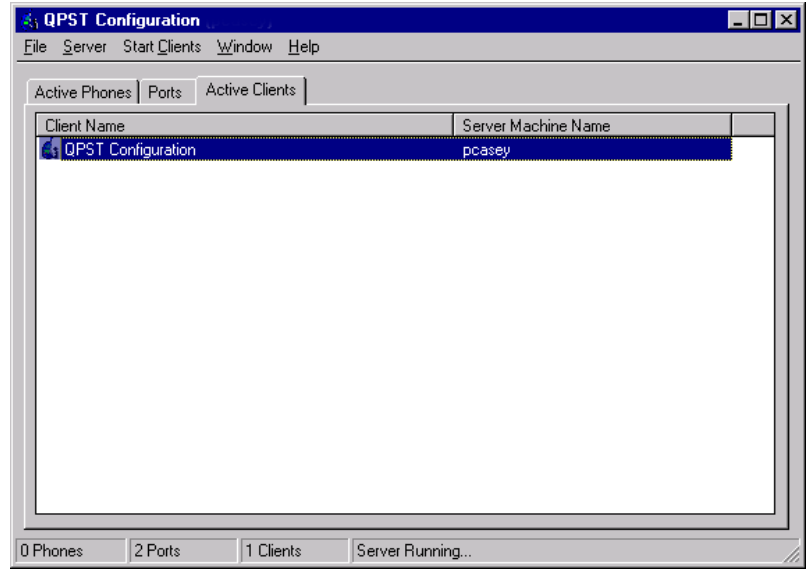

**Figure 3-6 Active Clients tab** 

Clicking any column heading on this tab sorts the entries on the tab by the values in that column, in ascending order. Holding down Shift while clicking a heading sorts similarly in descending order.

Additionally, you can double-click a client entry in the list to view that client application's properties, including the version number, as shown in [Figure 3-7.](#page-22-2)

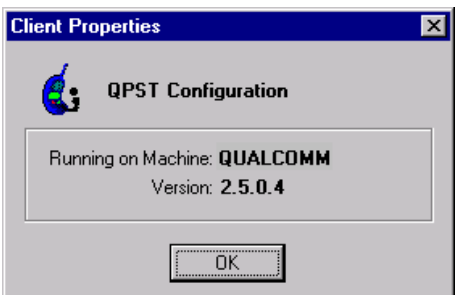

<span id="page-22-2"></span>11 12

14 15 16

<span id="page-22-1"></span>4 5

#### **Figure 3-7 Client Properties dialog**

### <sup>13</sup>**3.4 Starting other QPST applications**

QPST Configuration provides a Start Clients menu that allows you to run the other QPST client applications without having to access the Start menu or the QPST server's icon on the Windows taskbar.

### <span id="page-23-1"></span><span id="page-23-0"></span><sup>1</sup>**3.5 Server menu**

QPST Configuration also provides a Server menu that contains two commands:

- Start/Stop QPST Server
- **Properties**

When the server is running, the Server menu displays a Stop QPST Server command that allows you to stop the server. When the server is not running, the Start QPST Server command is available on the menu. Together, these commands allow you to cycle the server off and on in case you encounter any system problems while running it.

**NOTE:** Close any other QPST clients that are running before stopping the QPST server.

10 11 If you select Properties from the Server menu, a dialog appears that lists all currently registered components of QPST, as shown in [Figure 3-8.](#page-23-2)

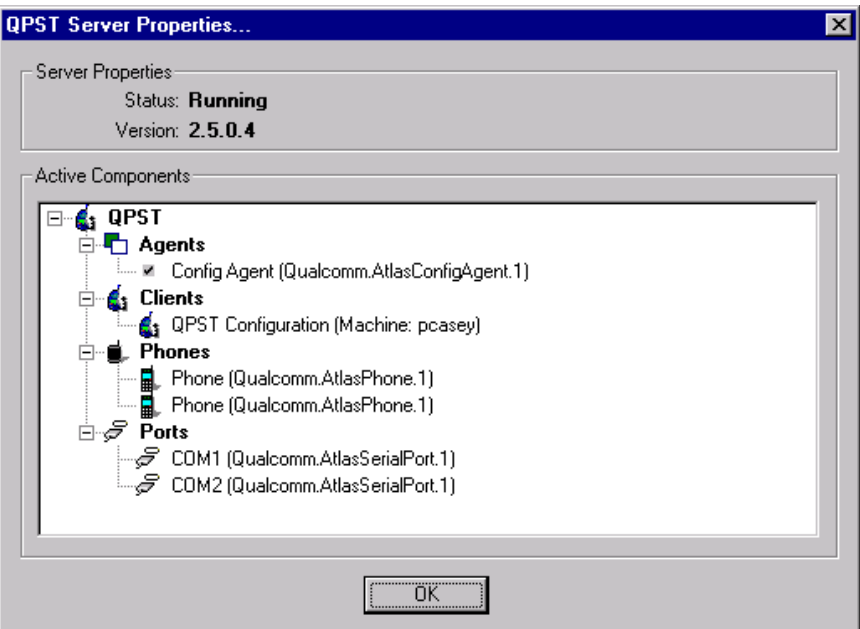

<span id="page-23-2"></span>13 **Figure 3-8 Server Properties dialog** 

> While this information may be of use to Qualcomm technical support representatives and other advanced users, it has little utility for most QPST users.

12

14 15 16

## <span id="page-24-0"></span>1 4 Service Programming

Service Programming (SP) is the QPST client application used to provide service programming for CDMA phones that contain Qualcomm ASICs. With it, you can save SP data to a file, then download the data in that file to multiple phones.

The SP application accesses settings regardless of the phone's internal memory implementation. It is feature-aware and displays settings pages appropriate to the phone being programmed.

8 To start SP, from the Start menu, select Programs  $\rightarrow$  QPST  $\rightarrow$  Service Programming. The first window appears, as shown in [Figure 4-1](#page-24-1).

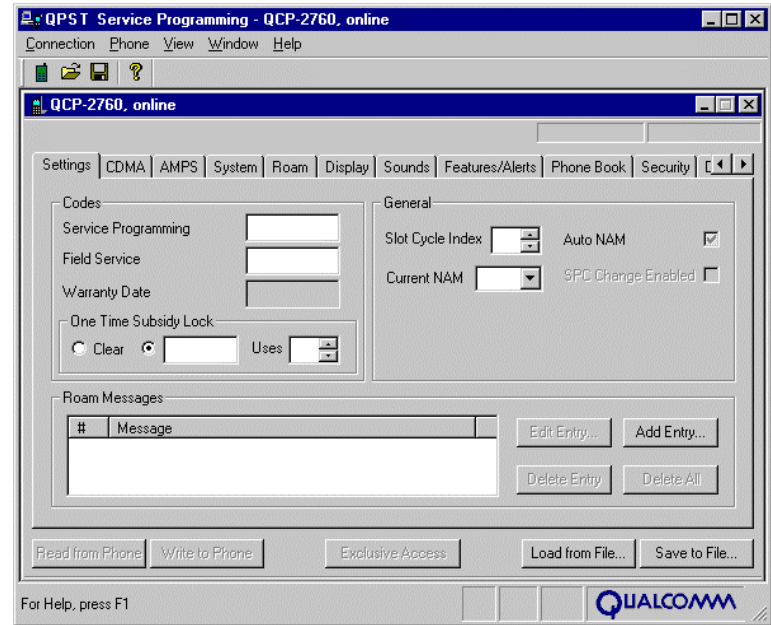

<span id="page-24-1"></span>9 10

11 12

#### **Figure 4-1 Service Programming first window**

13 14 **NOTE:** The tabs and fields that you see in the SP application are specific to the model of phone being programmed and may be different from the illustrations in this book. The items listed for each tab in this chapter include all options for all phones currently supported by the SP application. If no phone is currently connected, a dialog precedes the screen shown in [Figure 4-1.](#page-24-1)

<span id="page-25-0"></span>1 The SP client consists of up to 17 settings page tabs:

- Settings Phone Book or PRI
	- CDMA Security
- CDMA-2 Data/Web
- AMPS Broadcast SMS
- System Multimedia audio
- Roam  $\qquad \qquad$  gpsOne<sup>®</sup>
- Display Mobile IP
- Sounds Nonaccess Stratum
- Features/Alerts

<span id="page-25-1"></span>9

The settings on these tabs are described in the following sections.

The title bar of this application indicates the phone being programmed (by model number), the phone's connection status (online or offline), and the origin of any data read into the application (from phone or from file).

The following buttons, described in [Table 4-1,](#page-25-1) appear at the bottom of the Service Programming window and apply to all settings on all tabs.

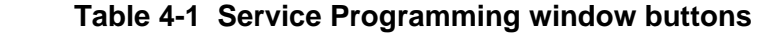

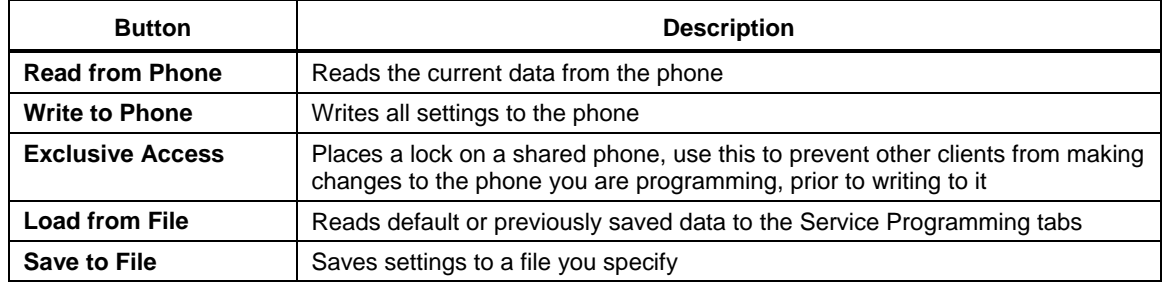

<sup>10</sup>**NOTE:** When you click either **Write to Phone** or **Save to File**, all current SP parameters are copied to the QPST server. Any changes you make in the Service Programming tabs during this copy process are not written to the phone or saved to file until the next time you click the button. So, the contents of the SP tabs at the moment you click the button are what is written or saved, regardless of what you type while waiting for the process to complete. 11 12 13 14

### <span id="page-26-0"></span><sup>1</sup>**4.1 Settings tab**

<sup>2</sup> [Figure 4-2](#page-26-1) depicts the Settings tab.

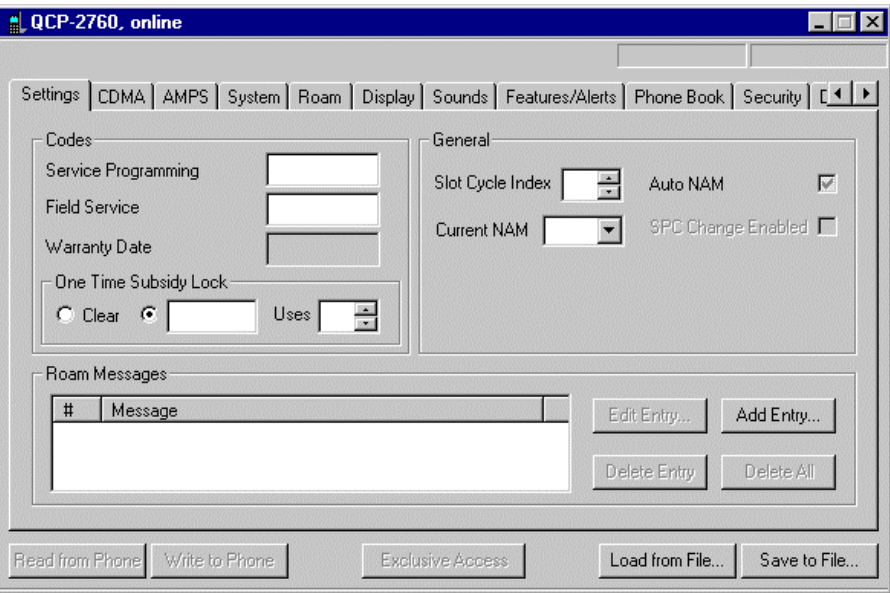

#### <span id="page-26-1"></span>3 4

5

<span id="page-26-2"></span>6

### **Figure 4-2 Settings tab**

The items displayed on the Settings tab are described in [Table 4-2](#page-26-2).

#### **Table 4-2 Settings tab information**

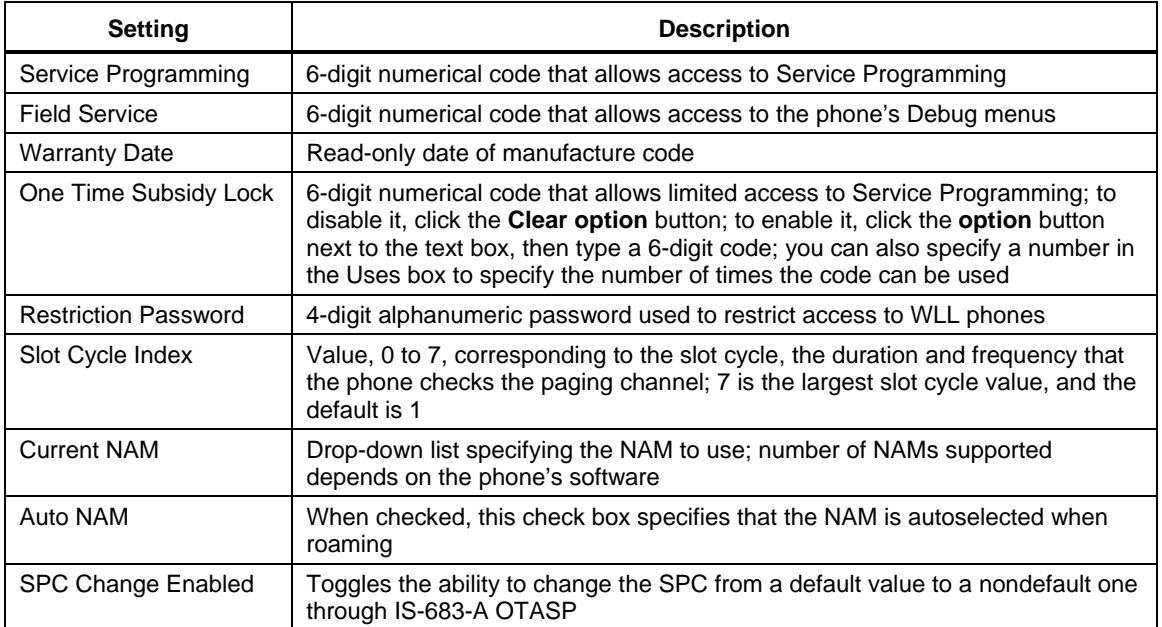

<span id="page-27-0"></span>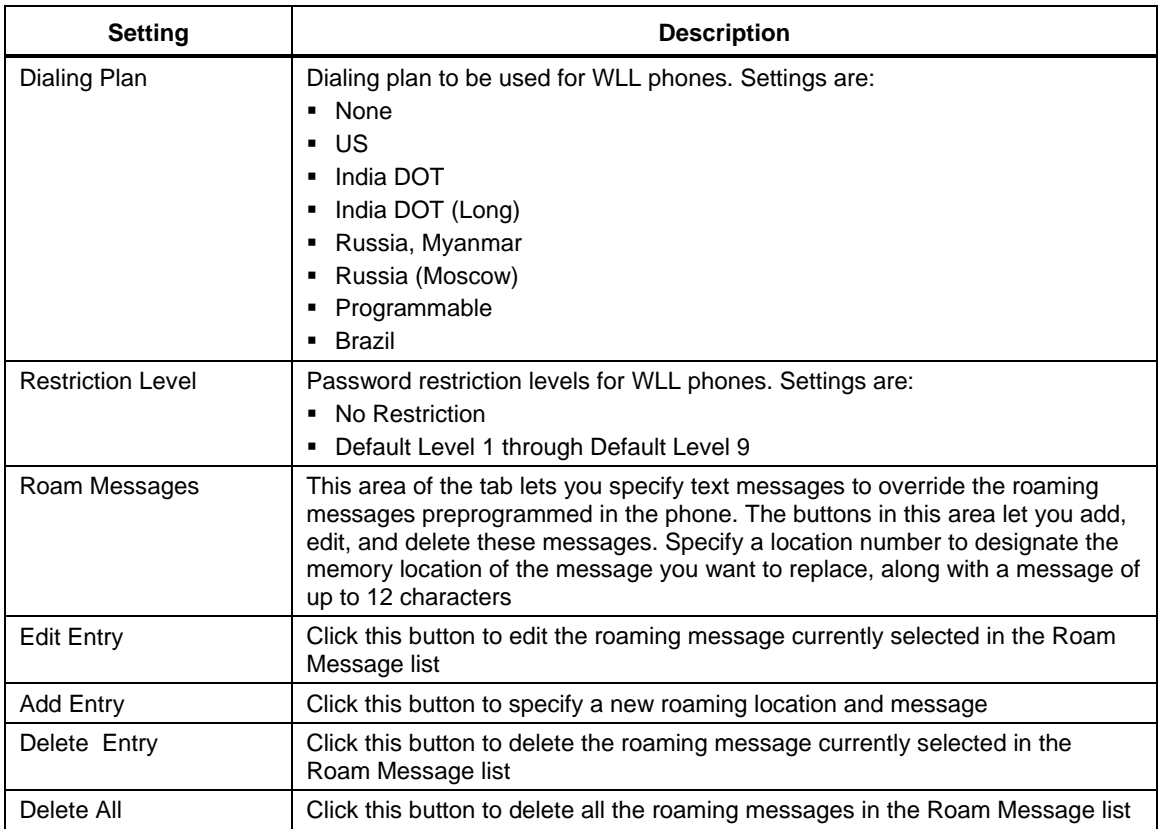

### <sup>1</sup>**4.2 CDMA tab**

<sup>2</sup> [Figure 4-3](#page-27-1) depicts the CDMA tab.

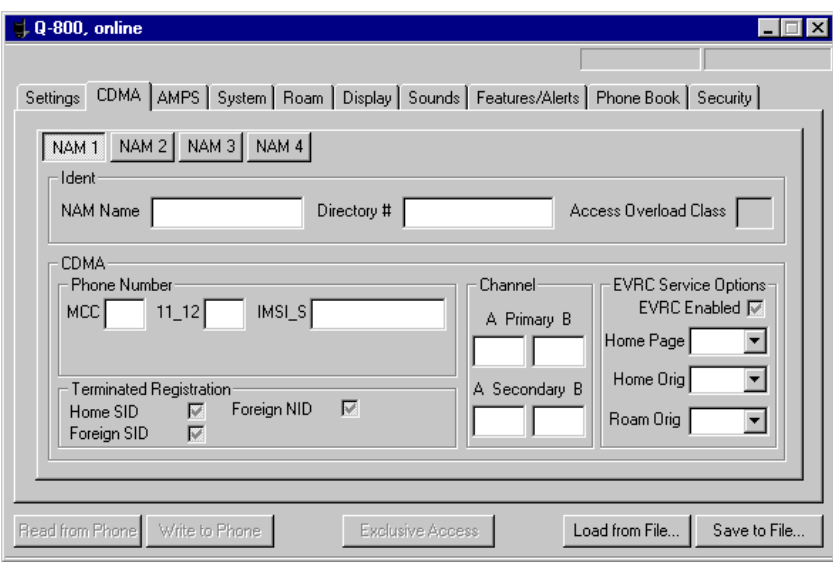

### <span id="page-27-1"></span>4 **Figure 4-3 CDMA tab**

- <span id="page-28-0"></span>1 The items displayed on the CDMA tab are described in [Table 4-3](#page-28-1).
	- Click the NAM buttons to view settings for the various NAMs.

#### **Table 4-3 CDMA tab information**

2

<span id="page-28-1"></span>3

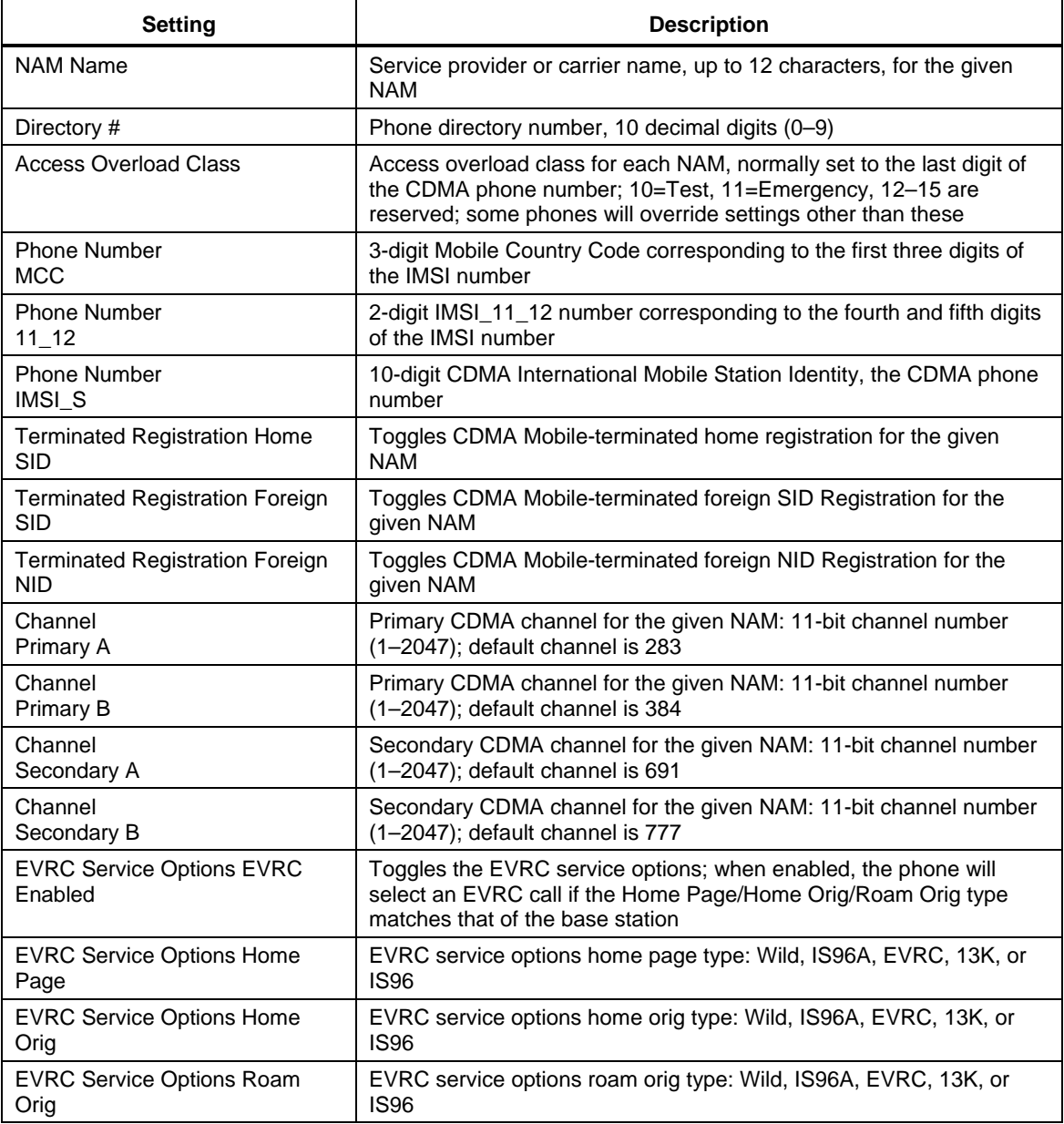

### <span id="page-29-0"></span><sup>1</sup>**4.3 CDMA-2 tab**

<sup>2</sup> [Figure 4-4](#page-29-1) depicts the CDMA-2 tab.

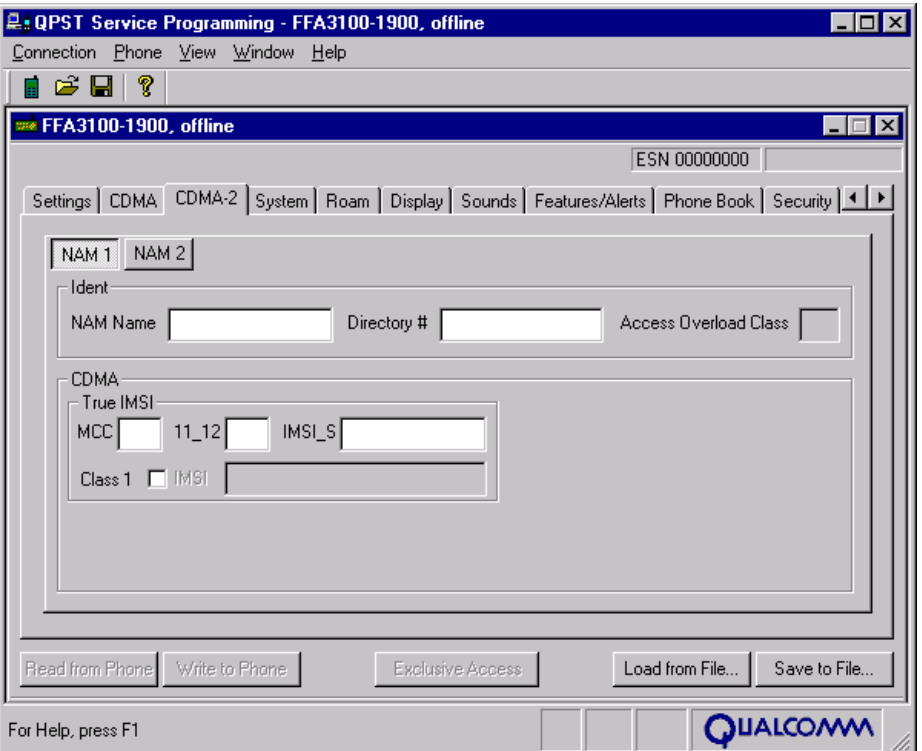

#### **Figure 4-4 CDMA-2 tab**

The items displayed on the CDMA-2 tab are described in [Table 4-4](#page-29-2). Click the NAM buttons to view settings for the various NAMs.

<span id="page-29-2"></span>7

<span id="page-29-1"></span>3 4

5 6

#### **Table 4-4 CDMA-2 tab information**

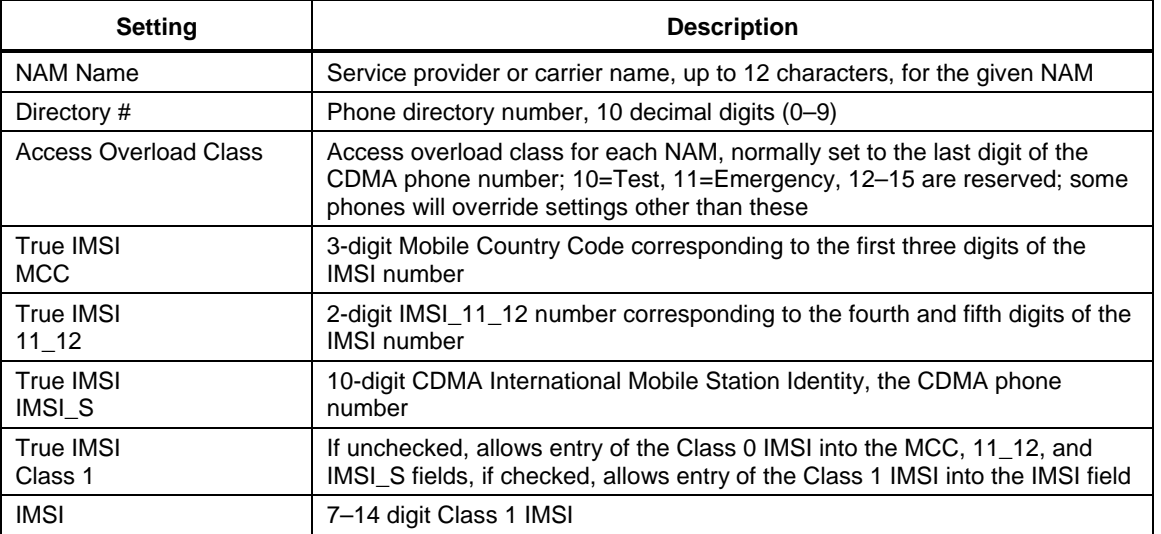

### <span id="page-30-0"></span><sup>1</sup>**4.4 AMPS tab**

<sup>2</sup> [Figure 4-5](#page-30-1) depicts the AMPS tab.

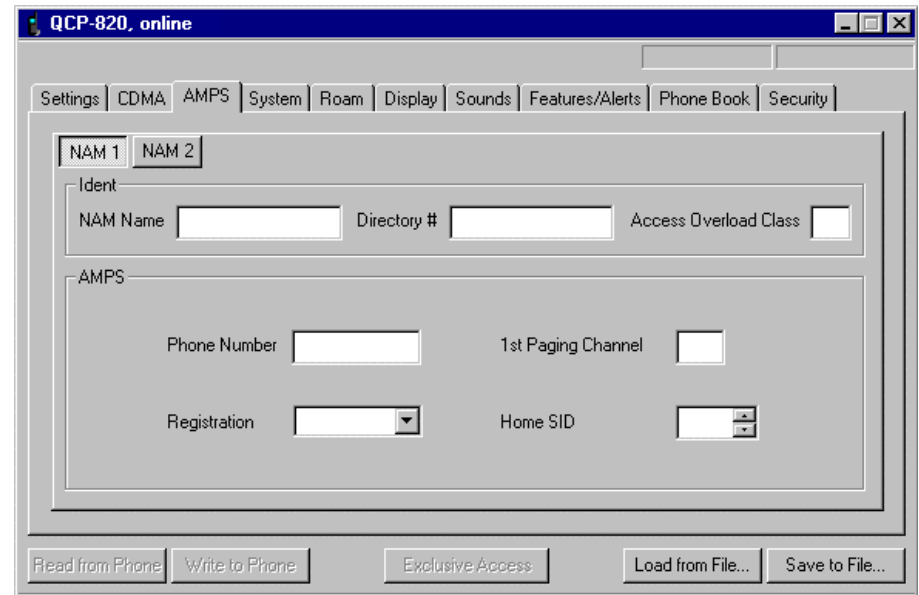

<span id="page-30-1"></span>3 4

5

<span id="page-30-2"></span>7

8 9

### **Figure 4-5 AMPS tab**

- The items displayed on the AMPS tab are described in [Table 4-5.](#page-30-2)
- 6 Click the NAM buttons to view settings for the various NAMs.

#### **Table 4-5 AMPS tab information**

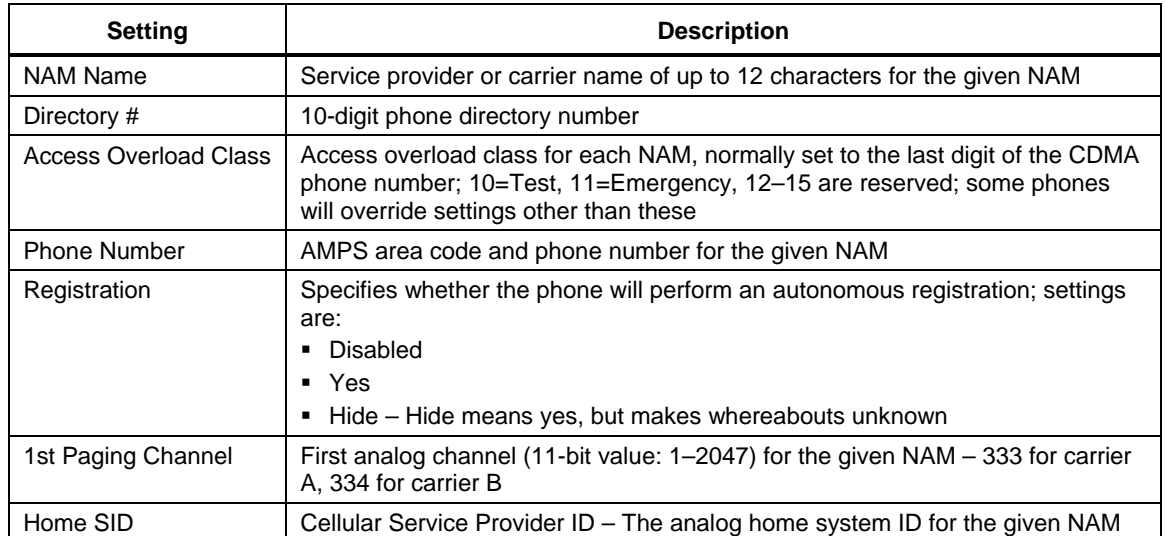

### <span id="page-31-0"></span><sup>1</sup>**4.5 System tab**

<sup>2</sup> [Figure 4-6](#page-31-1) depicts the System tab.

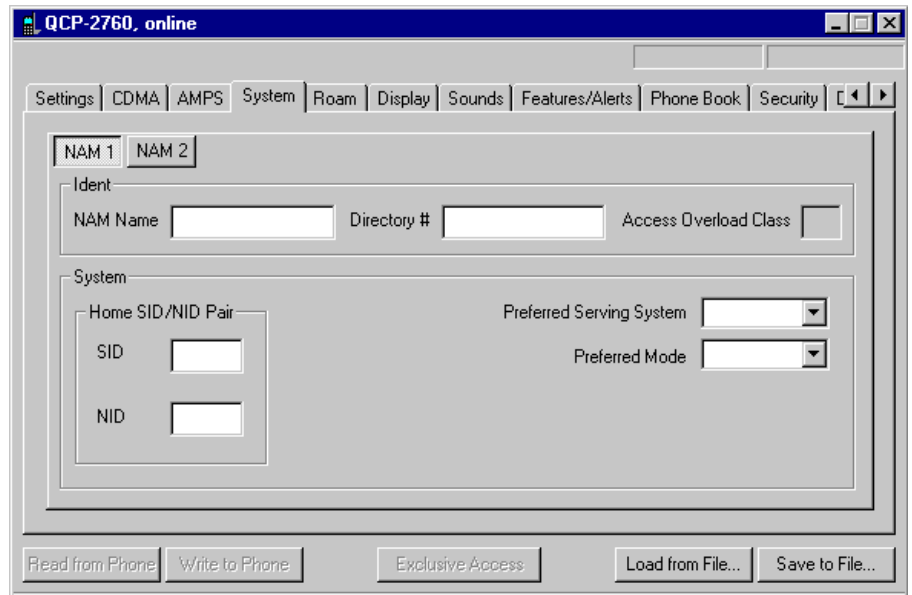

<span id="page-31-1"></span>3 4

5

<span id="page-31-2"></span>7

8

#### **Figure 4-6 System tab**

- The items displayed on the System tab are described in [Table 4-6](#page-31-2).
- 6 Click the NAM buttons to view settings for the various NAMs.

#### **Table 4-6 System tab information**

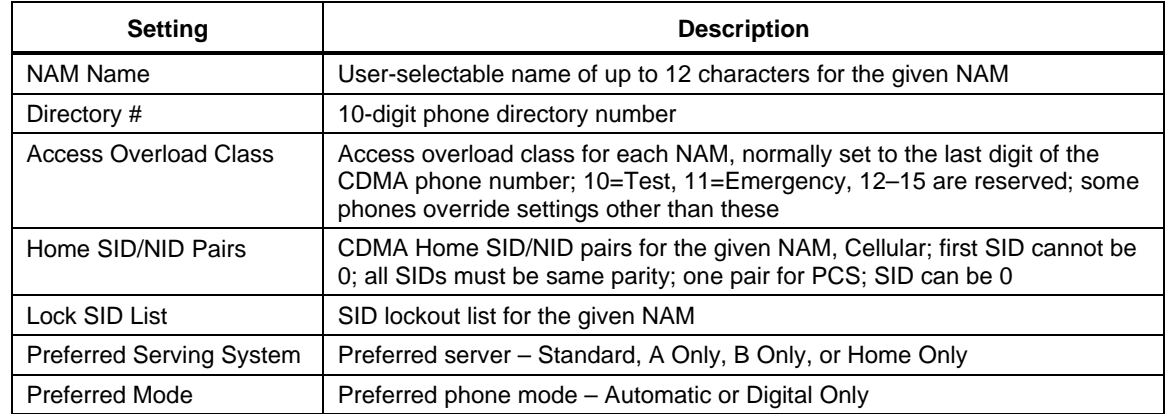

### <span id="page-32-0"></span><sup>1</sup>**4.6 Roam tab**

<sup>2</sup> [Figure 4-7](#page-32-1) depicts the Roam tab.

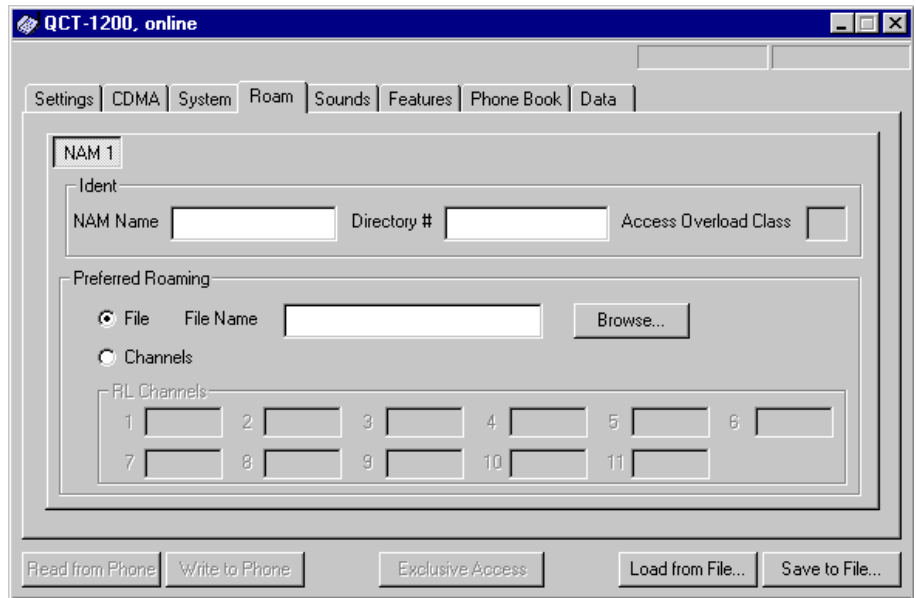

**Figure 4-7 Roam tab** 

<span id="page-32-1"></span>3 4

5

<span id="page-32-2"></span>7

8 9

- The items displayed on the Roam tab are described in [Table 4-7](#page-32-2).
- 6 Click the NAM buttons to view settings for the various NAMs.

**Table 4-7 Roam tab information** 

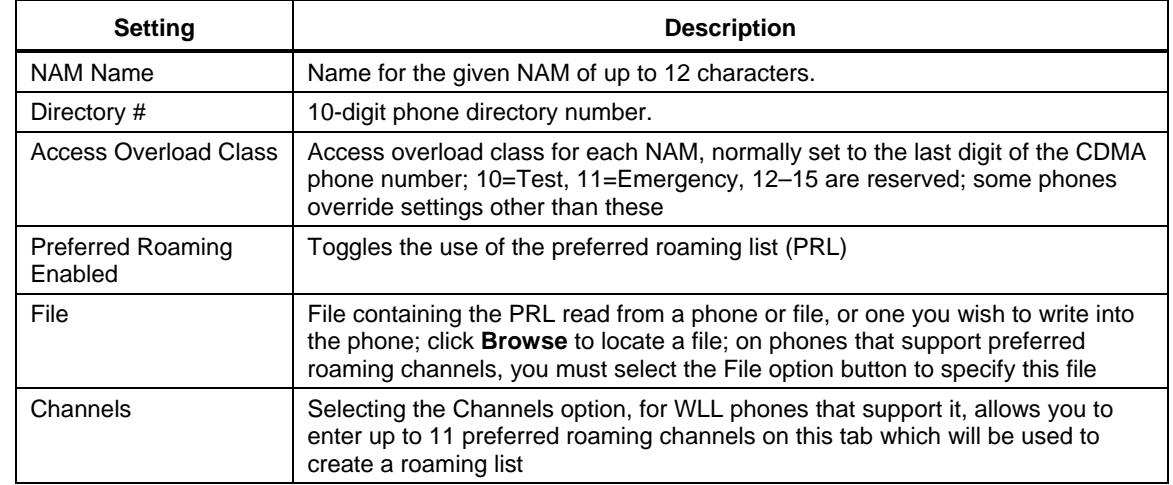

### <span id="page-33-0"></span><sup>1</sup>**4.7 Display tab**

<sup>2</sup> [Figure 4-8](#page-33-1) depicts the Display tab.

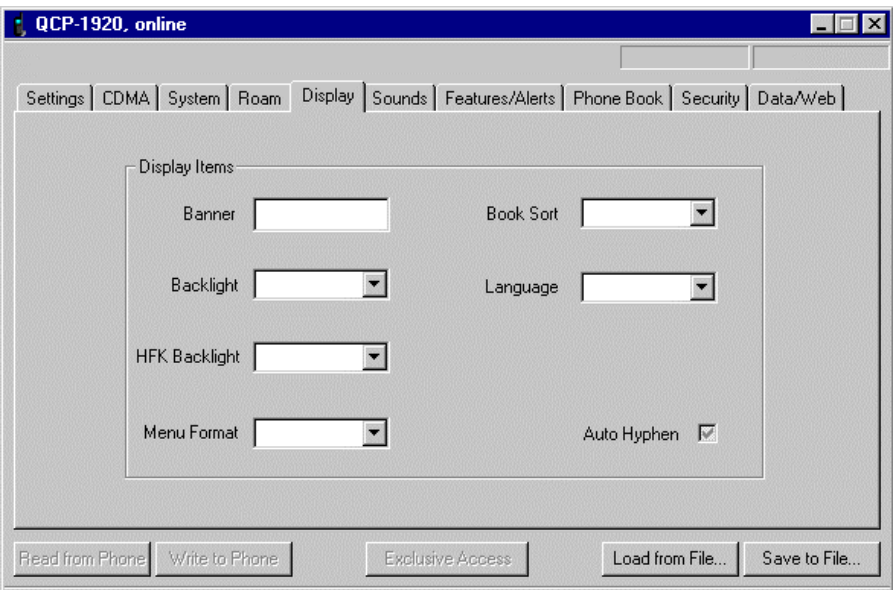

### **Figure 4-8 Display tab**

<span id="page-33-1"></span>3 4

5

<span id="page-33-2"></span>6

7

The items displayed on the Display tab are described in [Table 4-8](#page-33-2).

### **Table 4-8 Display tab information**

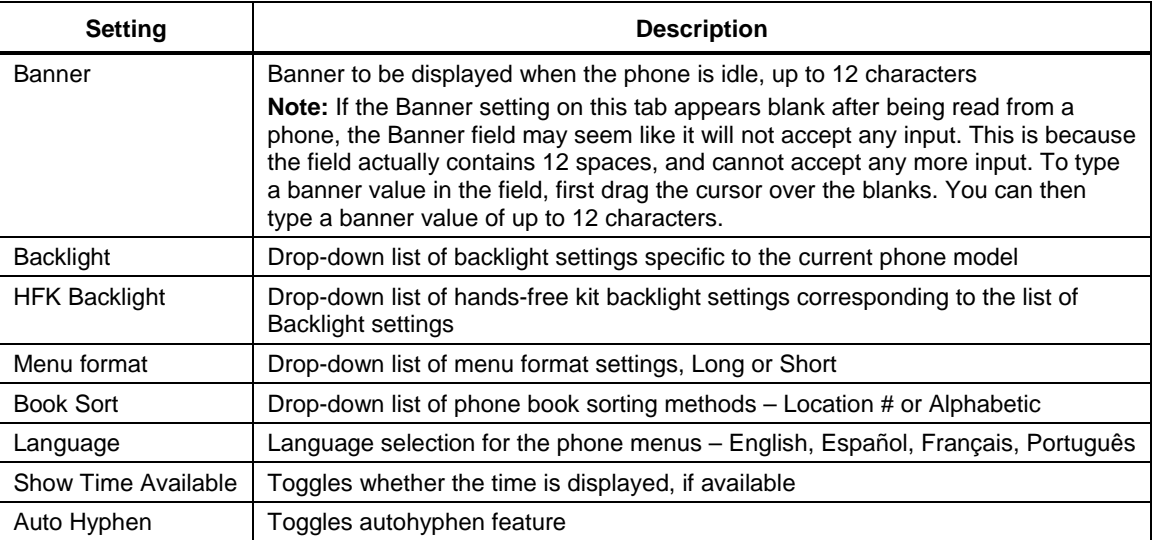

### <span id="page-34-0"></span><sup>1</sup>**4.8 Sounds tab**

<sup>2</sup> [Figure 4-9](#page-34-1) depicts the Sounds tab.

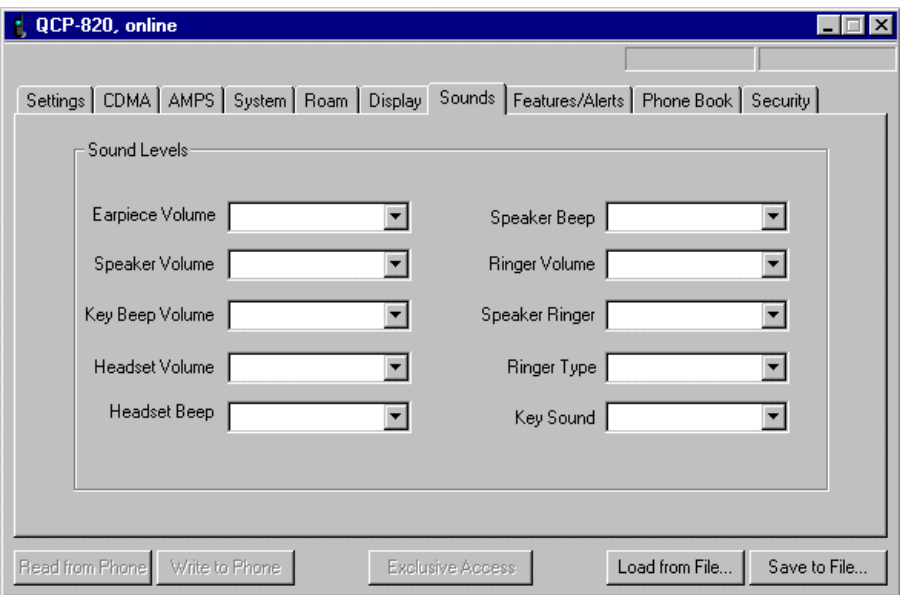

### **Figure 4-9 Sounds tab**

<span id="page-34-1"></span>3 4

> 5 6

<span id="page-34-2"></span>7

8 9

The drop-down list items displayed on the Sounds tab are described in [Table 4-9.](#page-34-2) For all items, the available settings correspond to those on the handset.

### **Table 4-9 Sounds tab information**

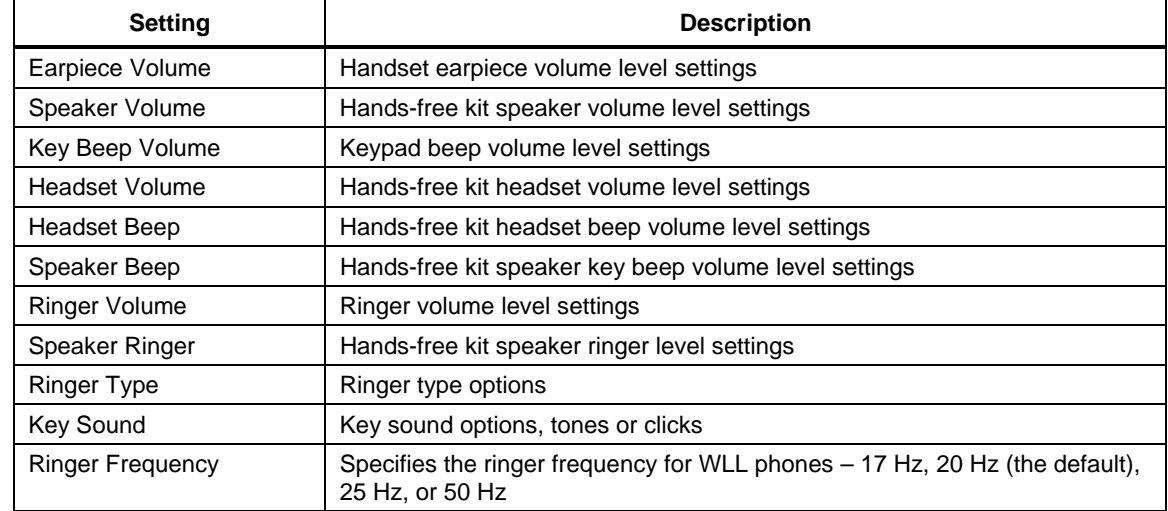

### <span id="page-35-0"></span><sup>1</sup>**4.9 Features/Alerts tab**

<sup>2</sup>[Figure 4-10](#page-35-1) depicts the Features/Alerts tab.

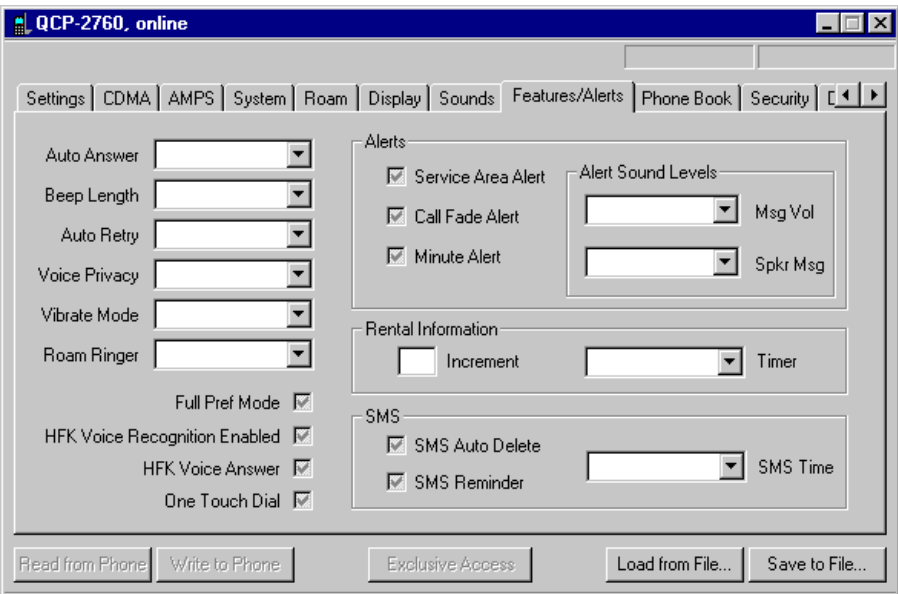

<span id="page-35-1"></span>3 4

5

### **Figure 4-10 Features/Alerts tab**

- The items displayed on the Features/Alerts tab are described in [Table 4-10.](#page-35-2)
- <span id="page-35-2"></span>6

### **Table 4-10 Features/Alerts tab information**

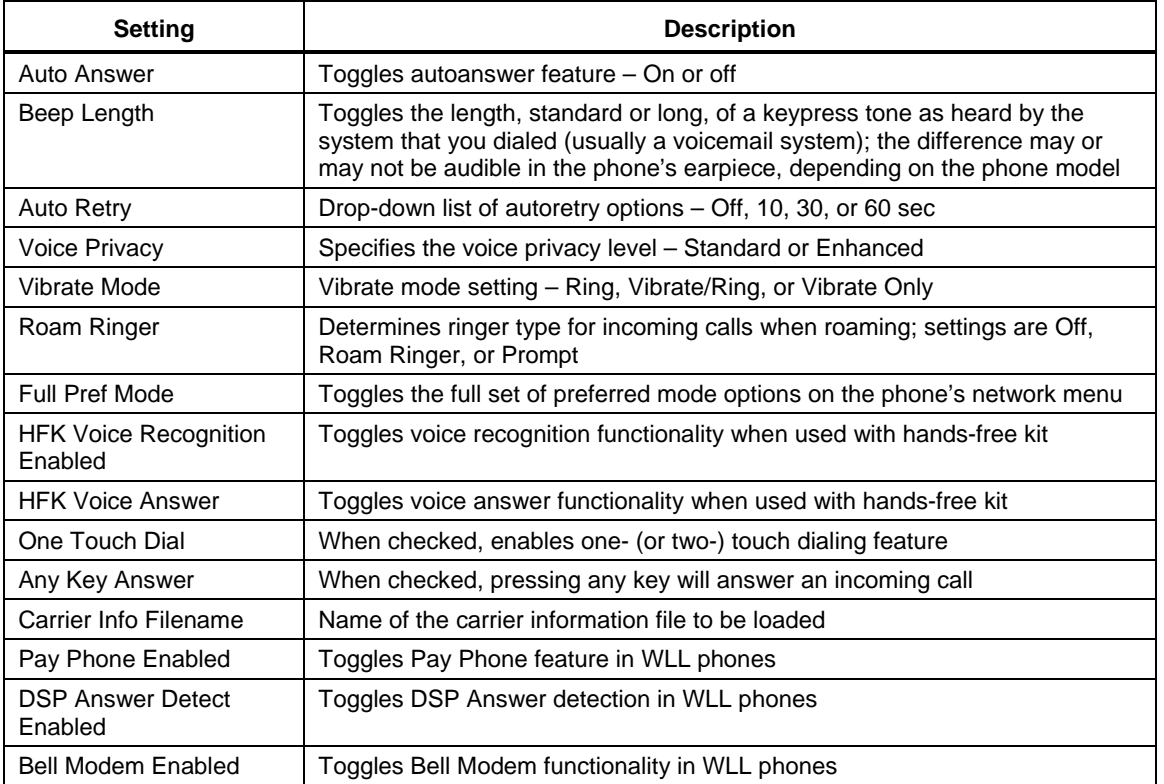
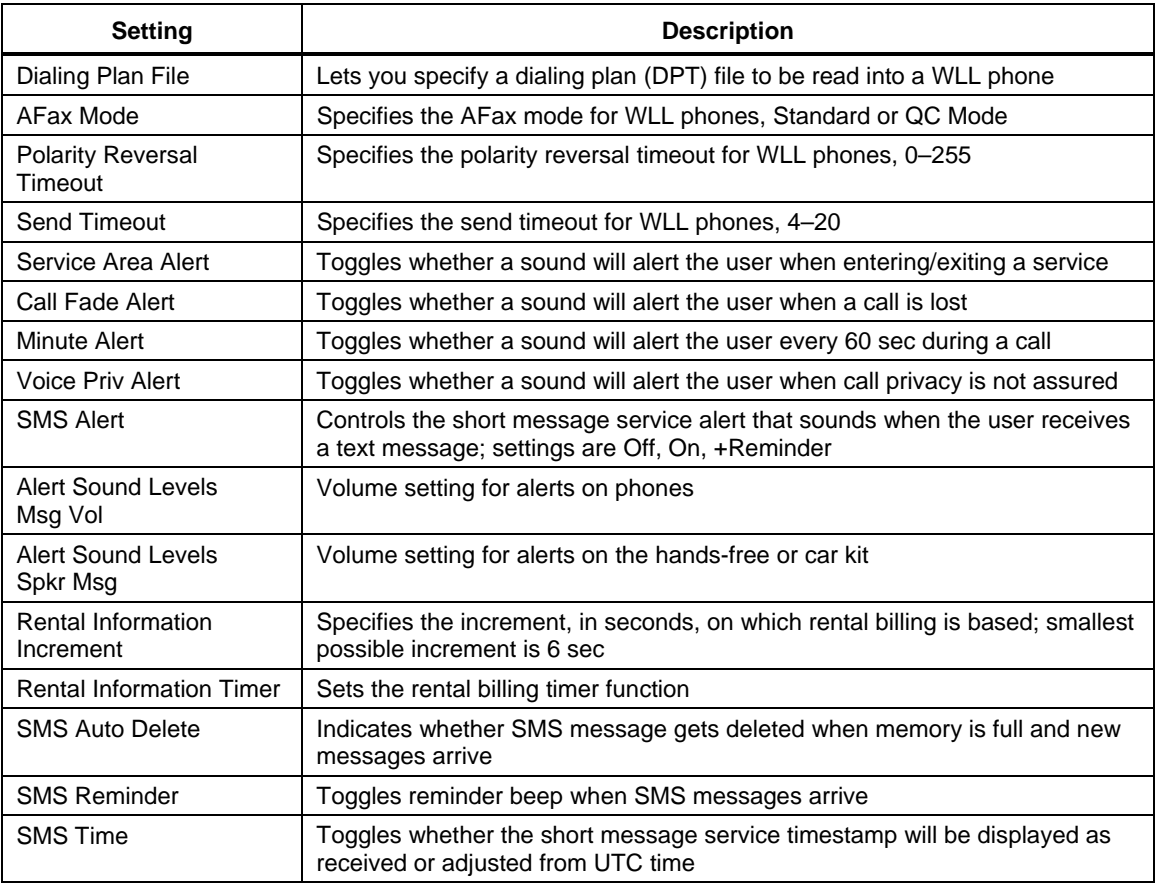

## 1 4.10 Phone Book tab

<sup>2</sup>[Figure 4-11](#page-37-0) depicts the Phone Book tab.

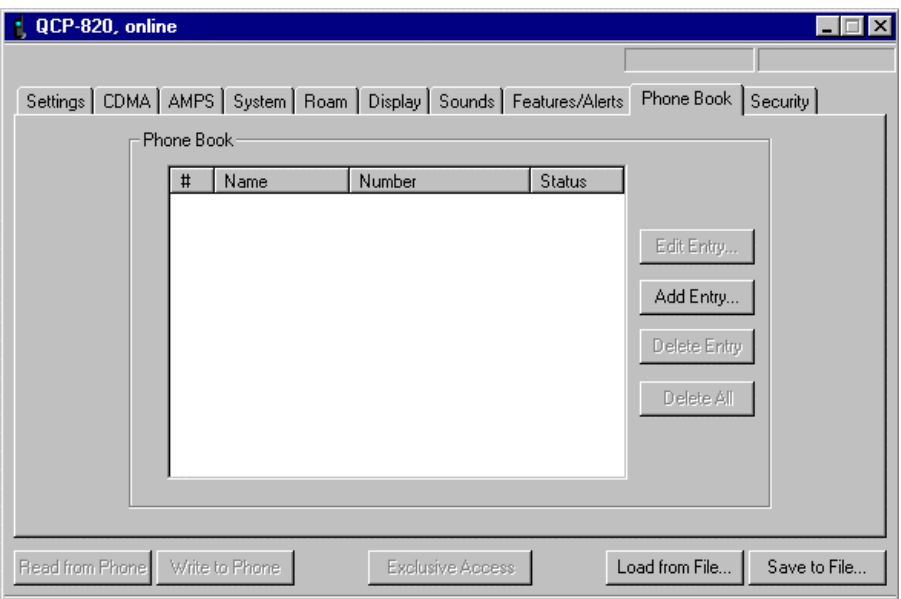

## **Figure 4-11 Phone Book tab**

The columns and buttons displayed on the Phone Book tab are described in [Table 4-11.](#page-37-1)

## <span id="page-37-1"></span>6

<span id="page-37-0"></span>3 4

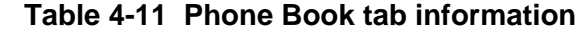

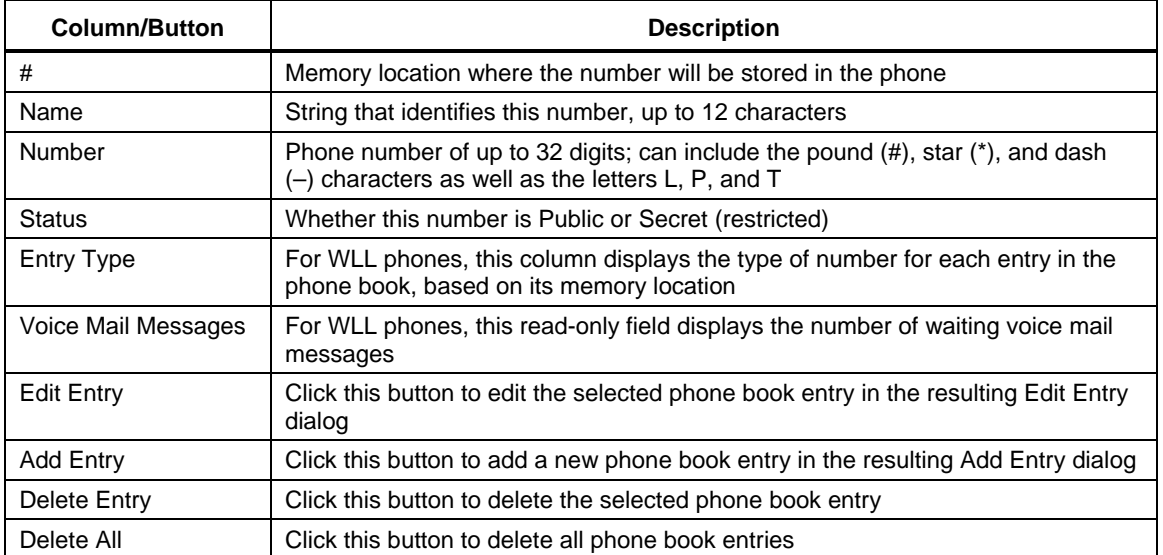

## 1 4.11 Security tab

<sup>2</sup> [Figure 4-12](#page-38-0) depicts the Security tab.

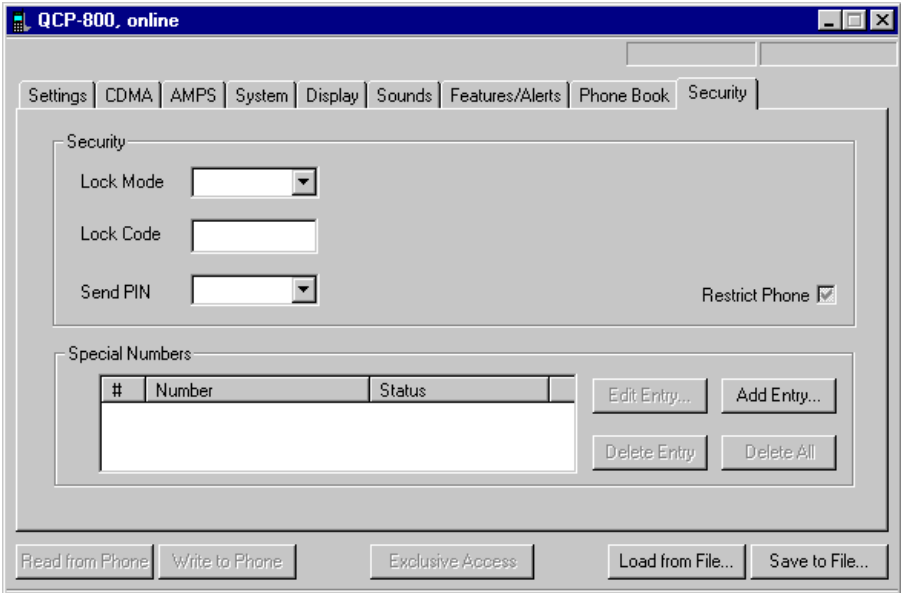

#### <span id="page-38-0"></span>3 4

## **Figure 4-12 Security tab**

The items displayed on the Security tab are described in [Table 4-12](#page-38-1).

## <span id="page-38-1"></span>6

7 8

5

## **Table 4-12 Security tab information**

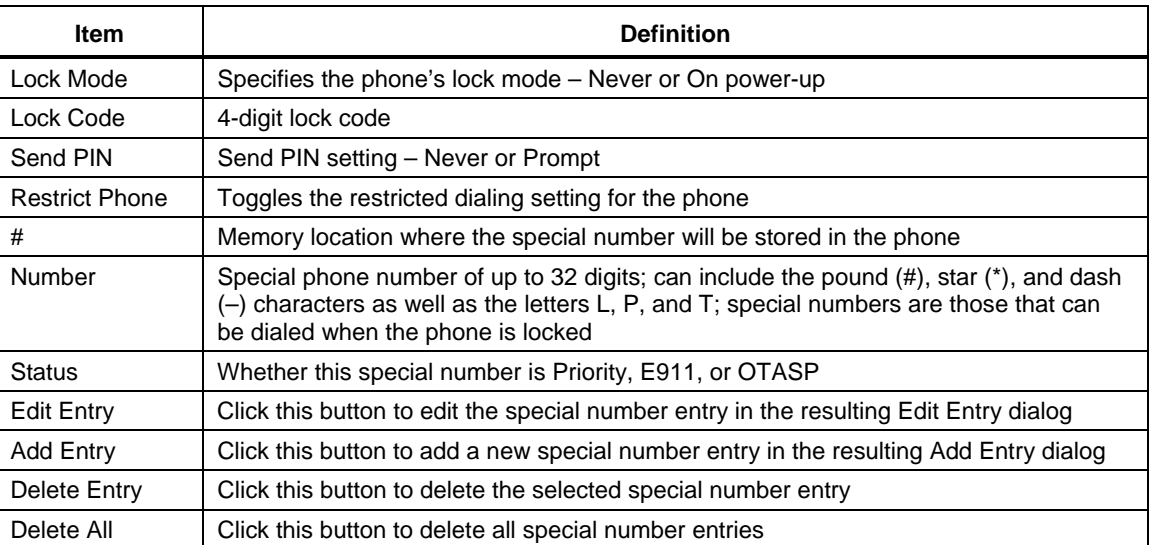

 $\blacksquare$ 

## <sup>1</sup>**4.12 Data/Web tab**

<sup>2</sup>[Figure 4-13](#page-39-0) depicts the Data/Web tab.

#### $\Box$  QCP-860, online

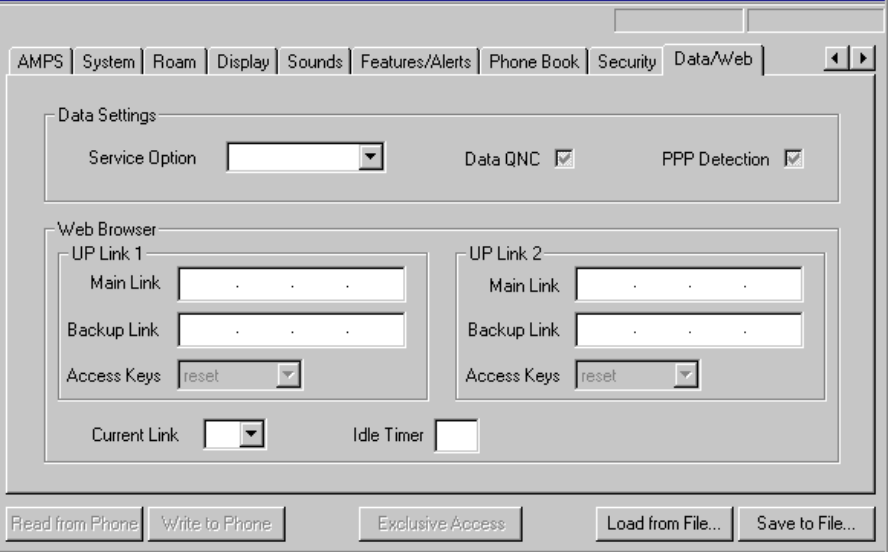

<span id="page-39-0"></span>3 4

5

<span id="page-39-1"></span>6

7

## **Figure 4-13 Data/Web tab**

The items displayed on the Data/Web tab are described in [Table 4-13](#page-39-1).

## **Table 4-13 Data/Web tab information**

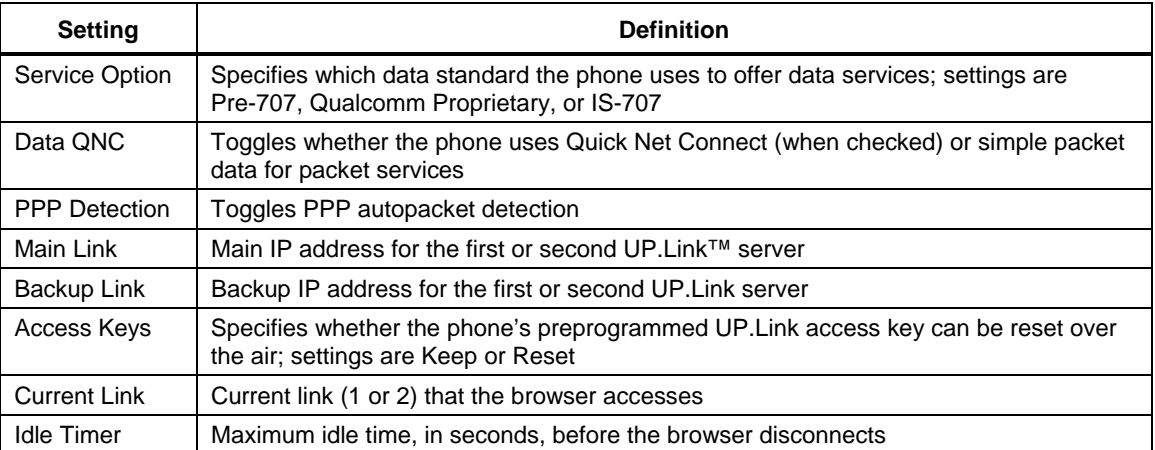

## <sup>1</sup>**4.13 Broadcast SMS tab**

<sup>2</sup>[Figure 4-14](#page-40-0) depicts the Broadcast SMS tab.

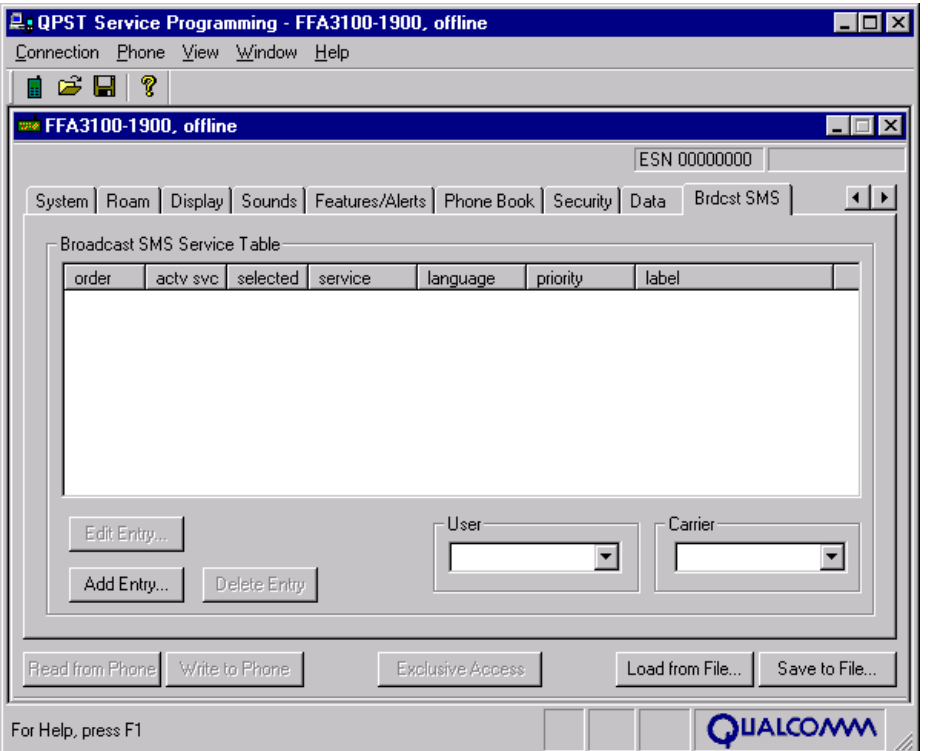

<span id="page-40-0"></span>4

3

<span id="page-40-1"></span>6

7

## **Figure 4-14 Broadcast SMS tab**

- 5 The items displayed on the Broadcast SMS tab are described in [Table 4-14](#page-40-1).
	- **Table 4-14 Broadcast SMS tab information**

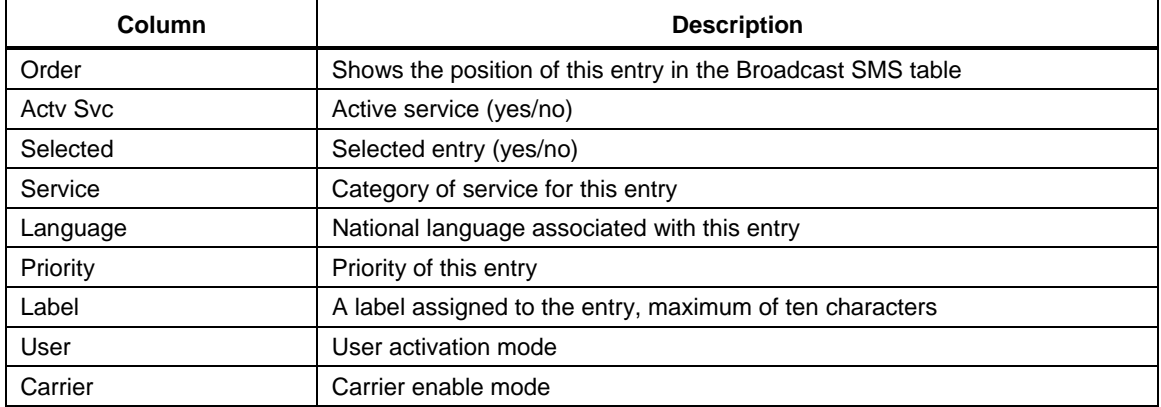

## <sup>1</sup>**4.14 Multimedia audio tab**

<sup>2</sup>[Figure 4-15](#page-41-0) depicts the Multimedia audio tab.

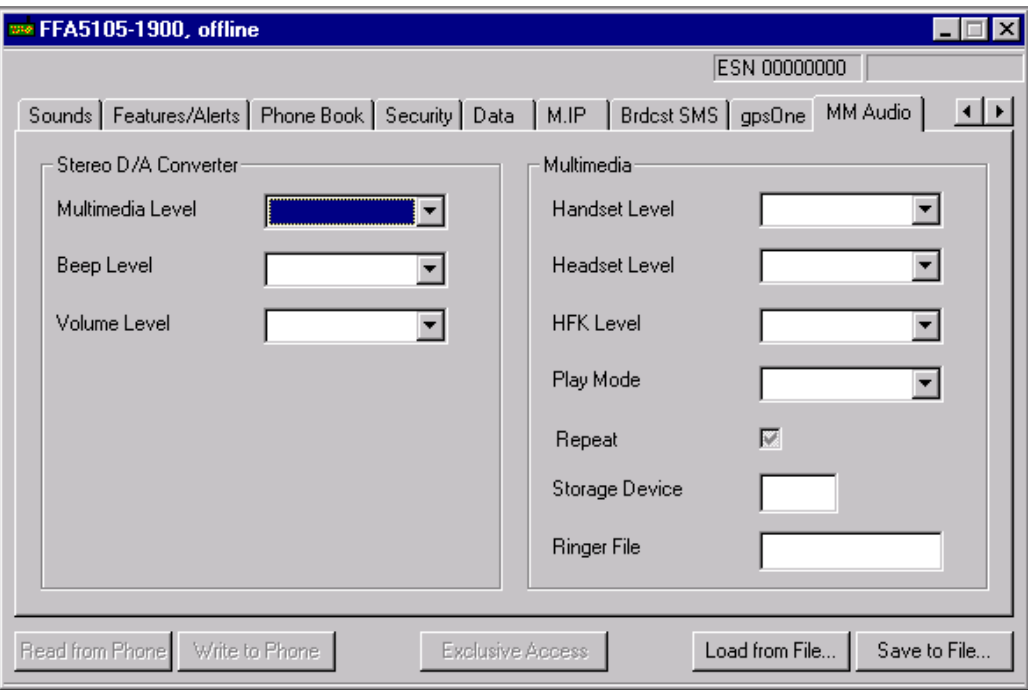

## **Figure 4-15 Multimedia audio tab**

The items displayed on the Multimedia audio tab are described in [Table 4-15](#page-41-1).

## <span id="page-41-1"></span>6

<span id="page-41-0"></span>3 4

5

## **Table 4-15 Multimedia audio tab information**

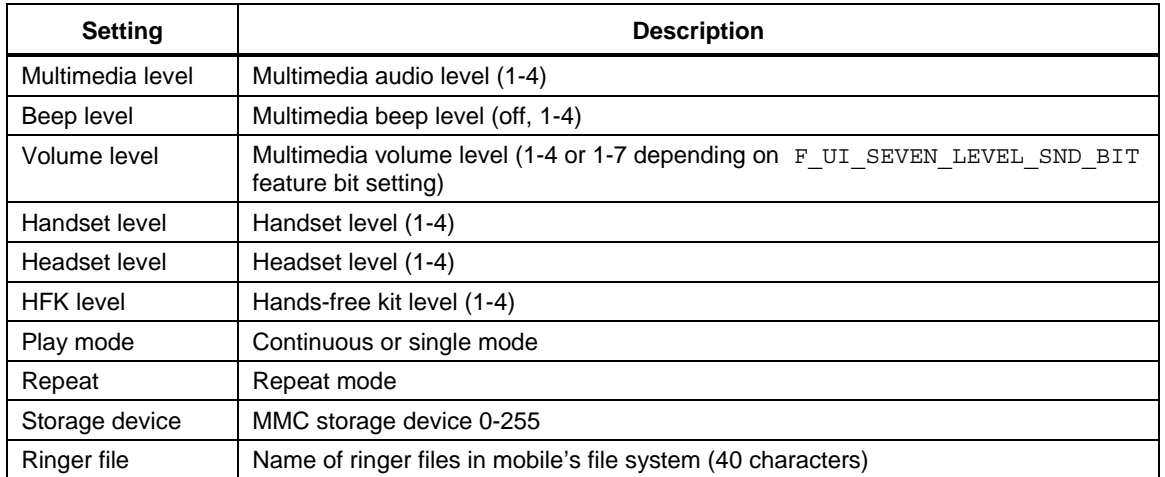

## <sup>1</sup>**4.15 gpsOne**

<sup>2</sup> [Figure 4-16](#page-42-0) depicts the gpsOne tab.

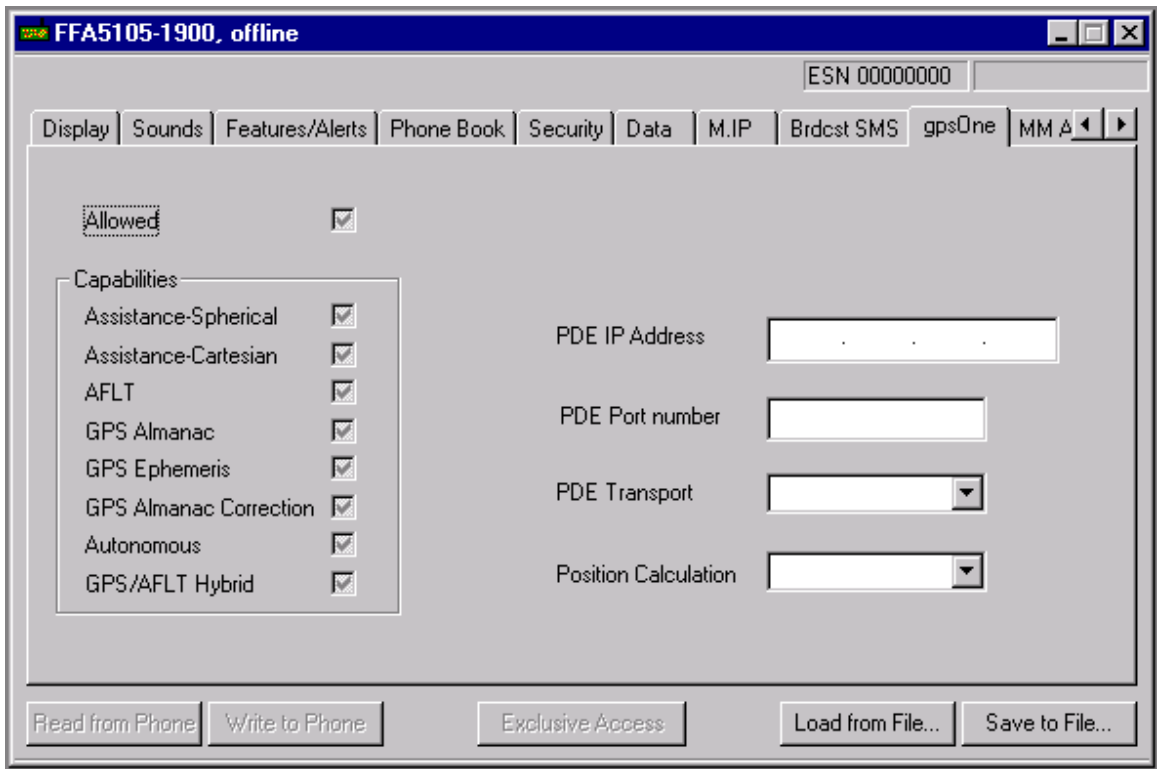

## **Figure 4-16 gpsOne tab**

<span id="page-42-0"></span>3 4

5

6

7 8 The items displayed on the gpsOne tab are described in [Figure 4-16.](#page-42-0)

## **Table 4-16 gpsOne tab information**

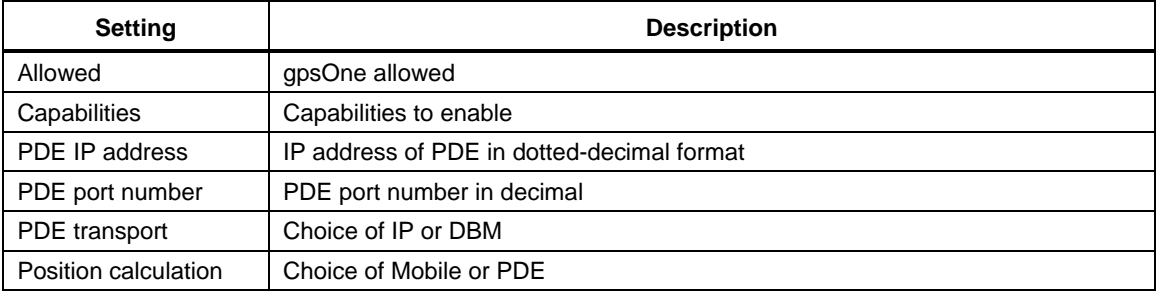

## <sup>1</sup>**4.16 Mobile IP**

<sup>2</sup>[Figure 4-17](#page-43-0) depicts the Mobile IP tab.

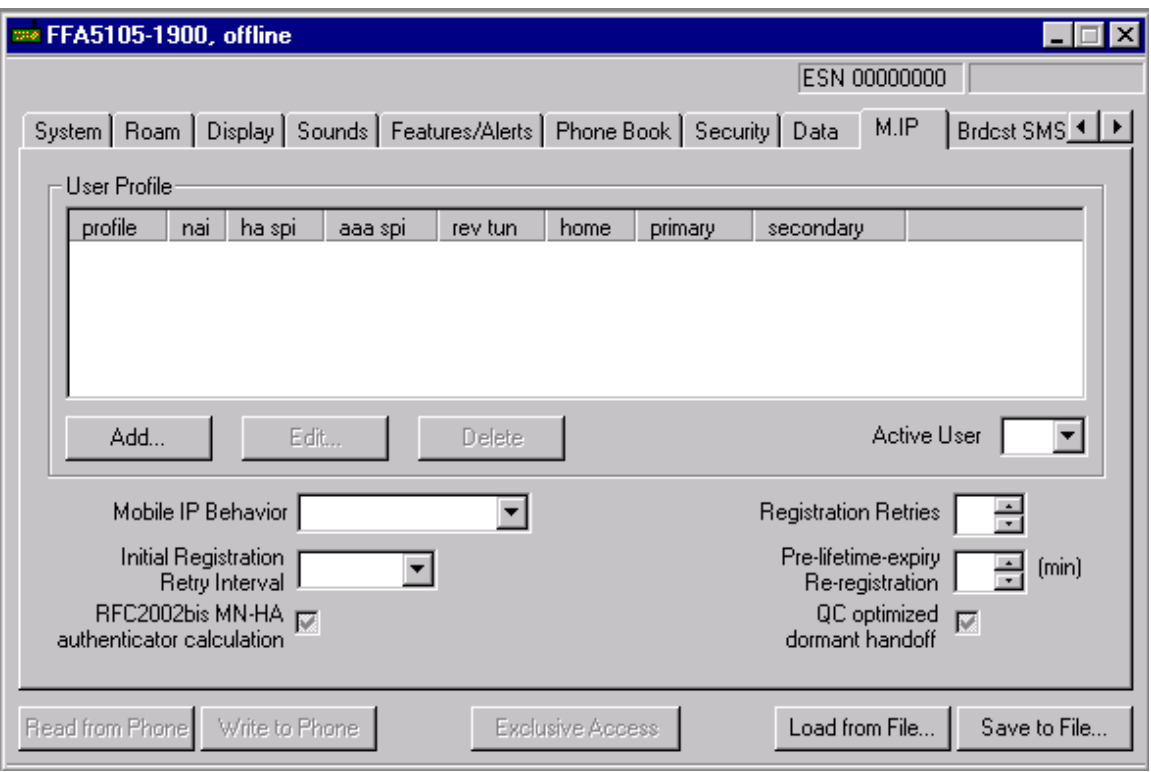

### **Figure 4-17 Mobile IP tab**

The items displayed on the Mobile IP tab are described in [Table 4-17.](#page-43-1)

## **Table 4-17 Mobile IP tab – User profile list**

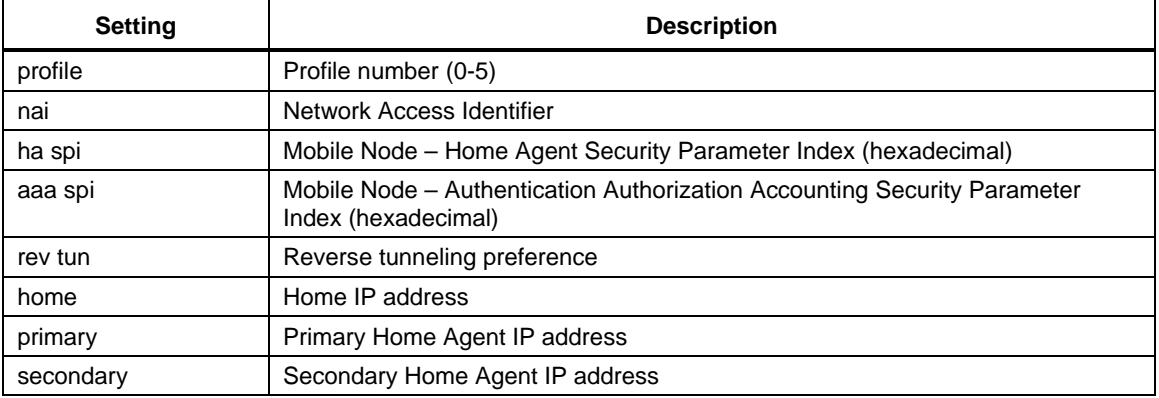

<span id="page-43-0"></span>3 4

5

<span id="page-43-1"></span>6

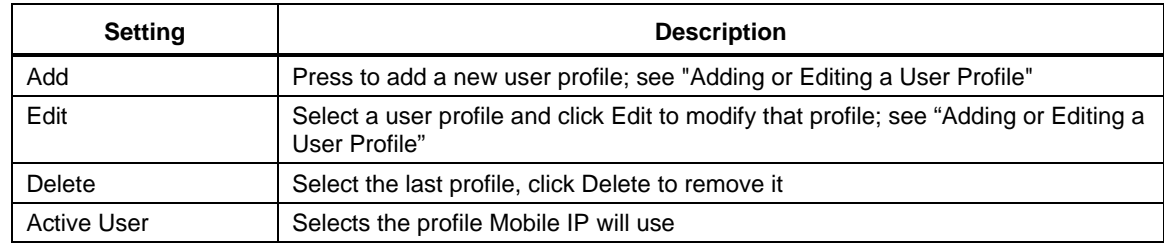

## <sup>1</sup>**Table 4-18 Mobile IP tab – User profile control group**

#### <sup>3</sup>**Table 4-19 Mobile IP tab – General settings**

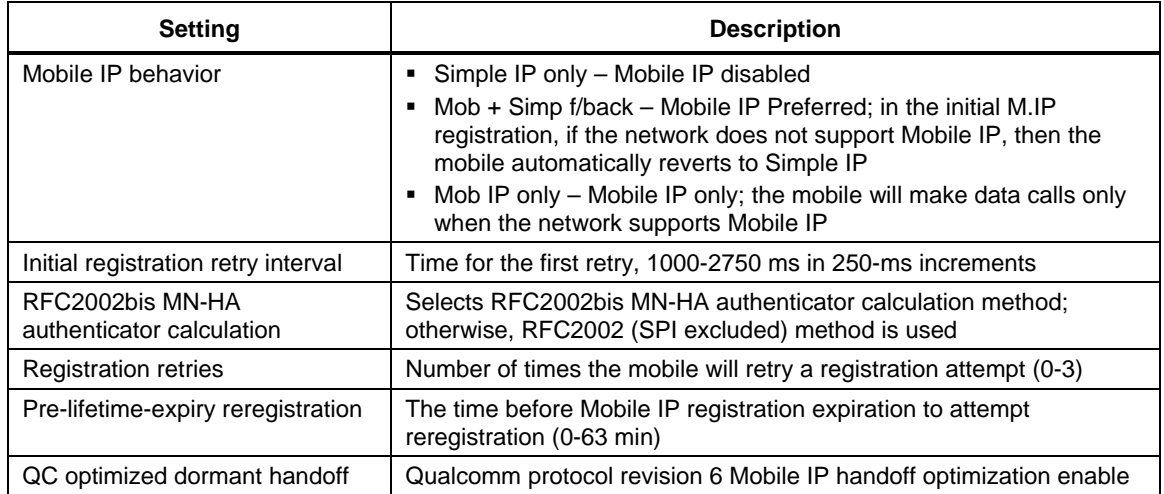

The User Profile list displays all defined user profiles. If you have less than six profiles defined, you may click **Add** to append a new profile to the end of the profile list. You can edit an existing profile by double-clicking it, or by selecting it (with a single click) and then clicking **Edit** or pressing **enter**. If you add or edit a profile, QPST will display the Mobile IP Profile dialog box.

2

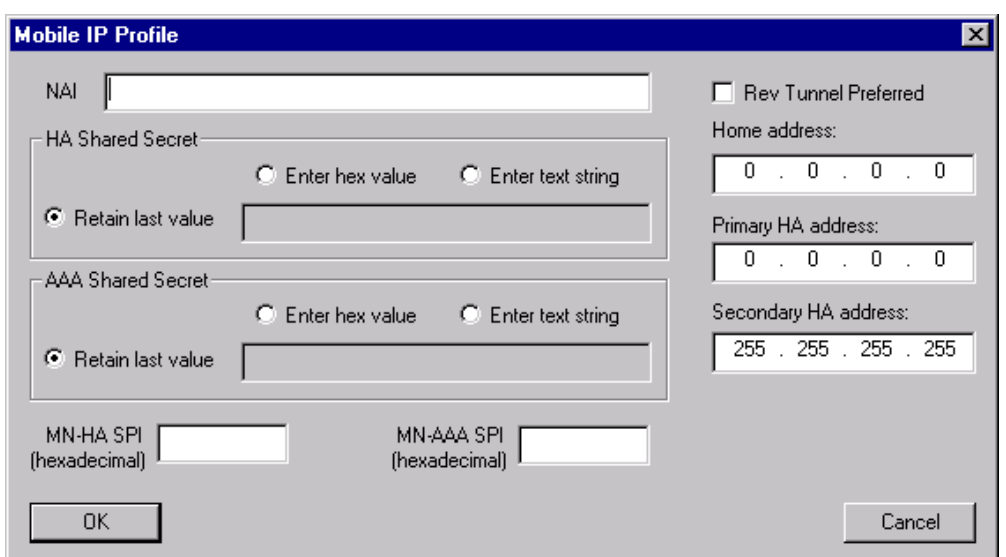

### **Figure 4-18 Dialog box when editing or adding a Mobile IP user profile**

The items displayed on the Mobile IP profile dialog box are described in [Table 4-20](#page-45-0).

#### **Table 4-20 Mobile IP profile dialog box**

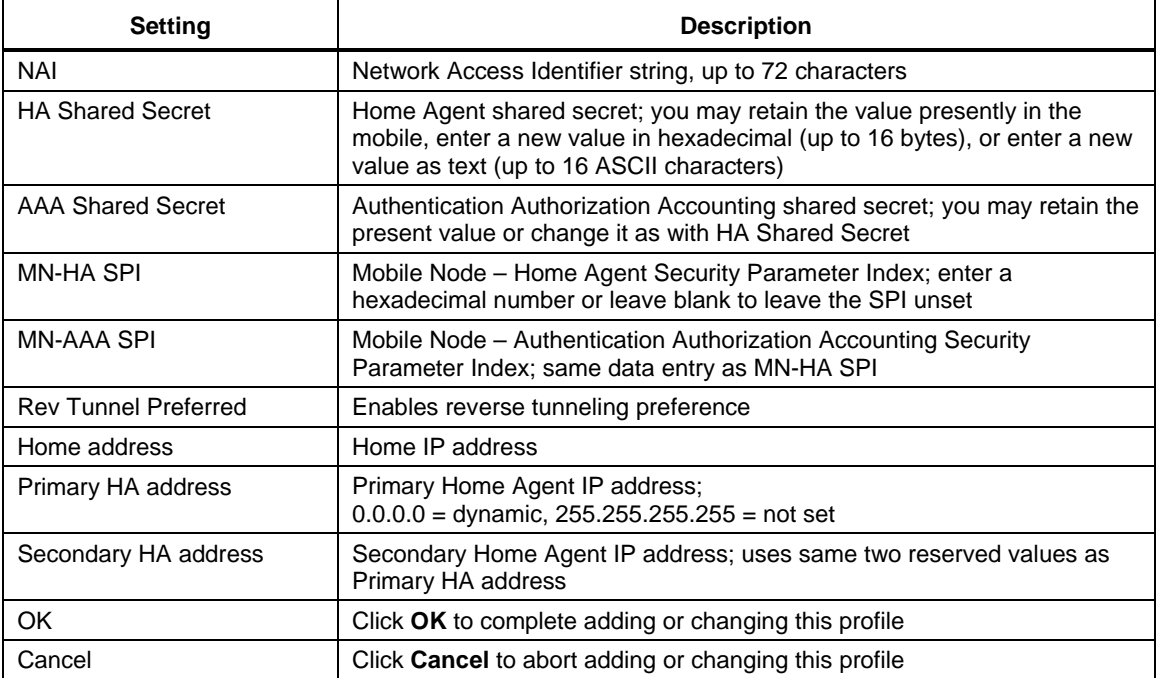

1 2

<span id="page-45-0"></span>3

## <sup>1</sup>**4.17 Nonaccess stratum**

<sup>2</sup>[Figure 4-19](#page-46-0) depicts the Nonaccess Stratum (NAS) tab.

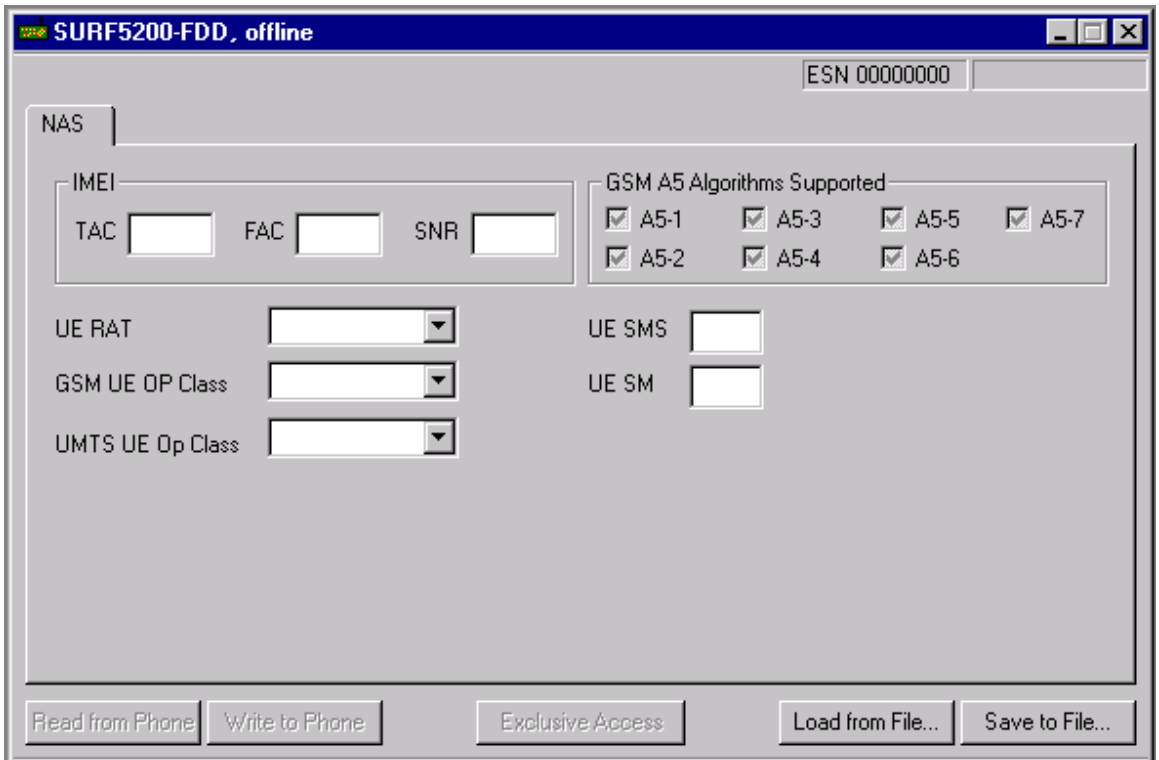

## **Figure 4-19 NAS tab**

<span id="page-46-0"></span>3 4

5

<span id="page-46-1"></span>6

The items displayed on the NAS tab are described in [Table 4-21.](#page-46-1)

## **Table 4-21 NAS tab information**

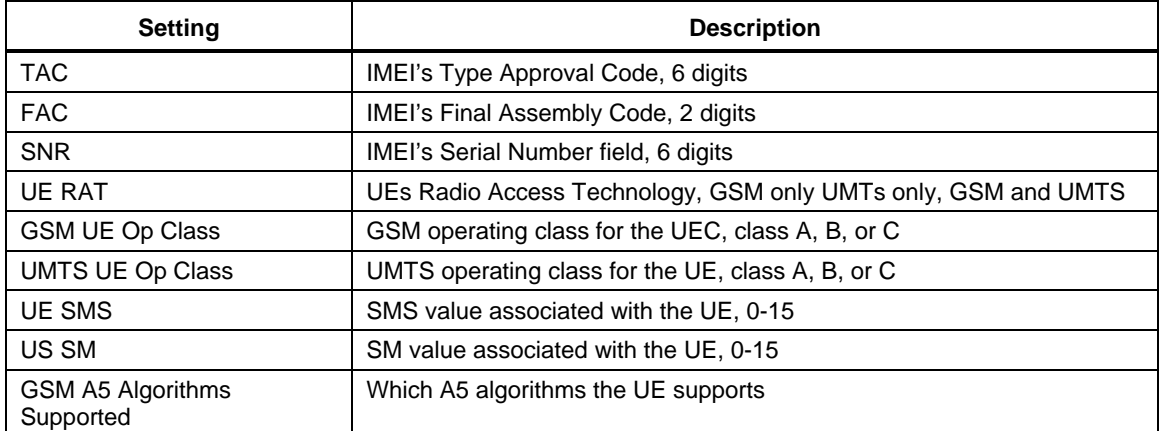

2 Software Download is the QPST client application used to:

- Download software to a phone from a Qualcomm Phone Image (.HEX or .MBN) file
- Backup and restore the NV memory in a Qualcomm phone

To start Software Download, from the Start menu, select Programs  $\rightarrow$  QPST  $\rightarrow$  Software Download. The first window, as shown in [Figure 5-1](#page-47-0), appears.

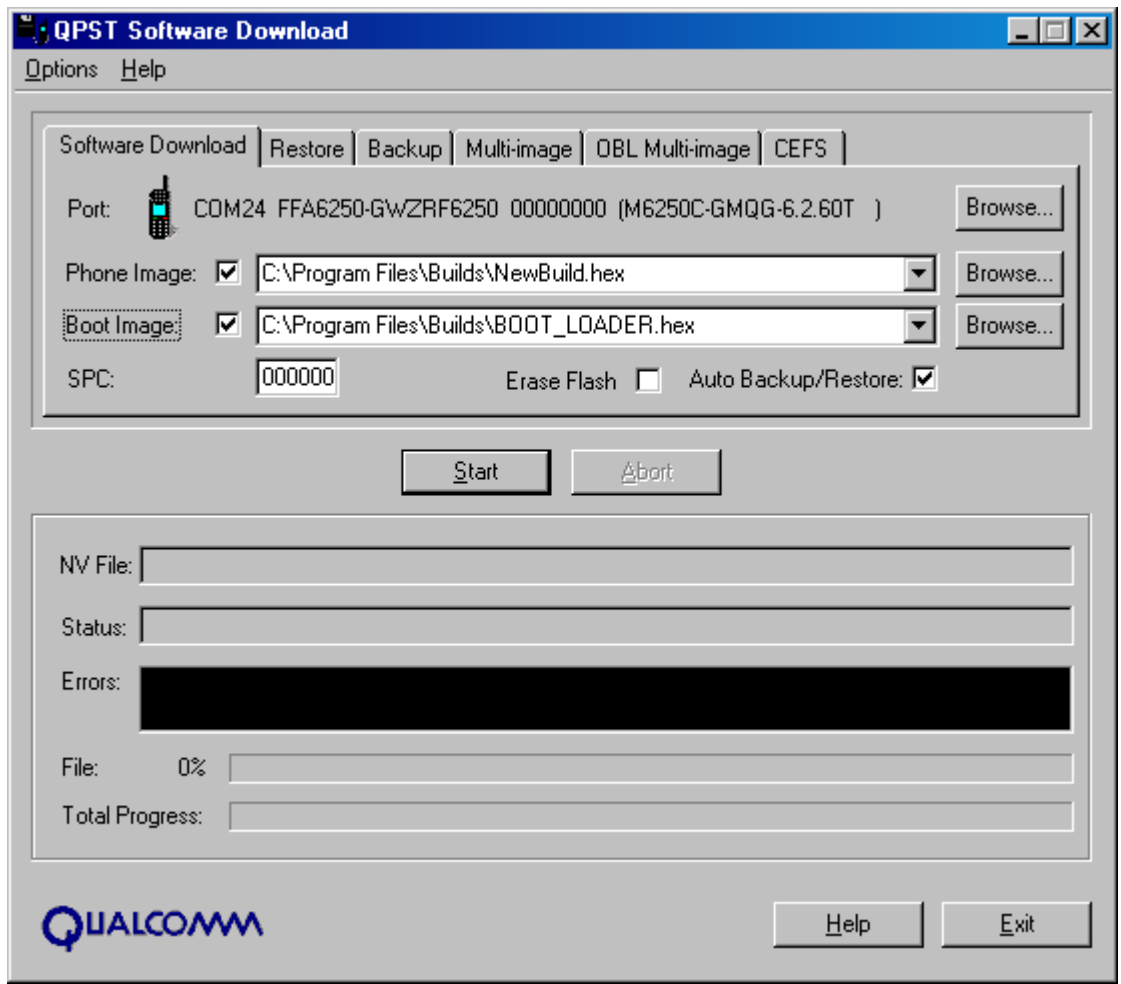

<span id="page-47-0"></span>8 **Figure 5-1 Software Download first window** 

7

## 1 5.1 Downloading phone software

- Qualcomm phones use either single-image or multi-image software download. Examine the phone software release notes to determine the download type.
	- For any type of software download, select Auto Backup/Restore to make a backup copy of the NV items in your phone before the download starts. QPST will restore the NV items after loading the new phone build only if the new build uses a different NV version than the previous build.
- <sup>7</sup>**5.1.1 Selecting a phone**

- To select a phone to download to:
	- 1. Click **Browse** located next to the Port description to display the Select Port dialog shown in [Figure 5-2](#page-48-0).
	- 2. Click to select the phone to which you want to download software.
- 3. Click **OK**.

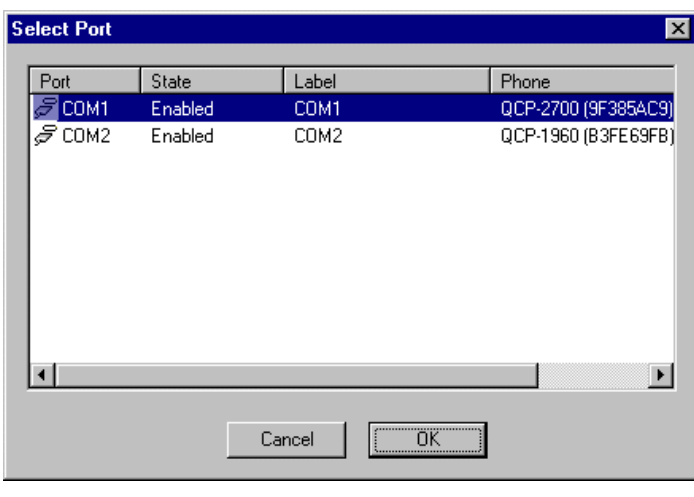

- 13
- <span id="page-48-0"></span>14 **Figure 5-2 Select Port dialog**

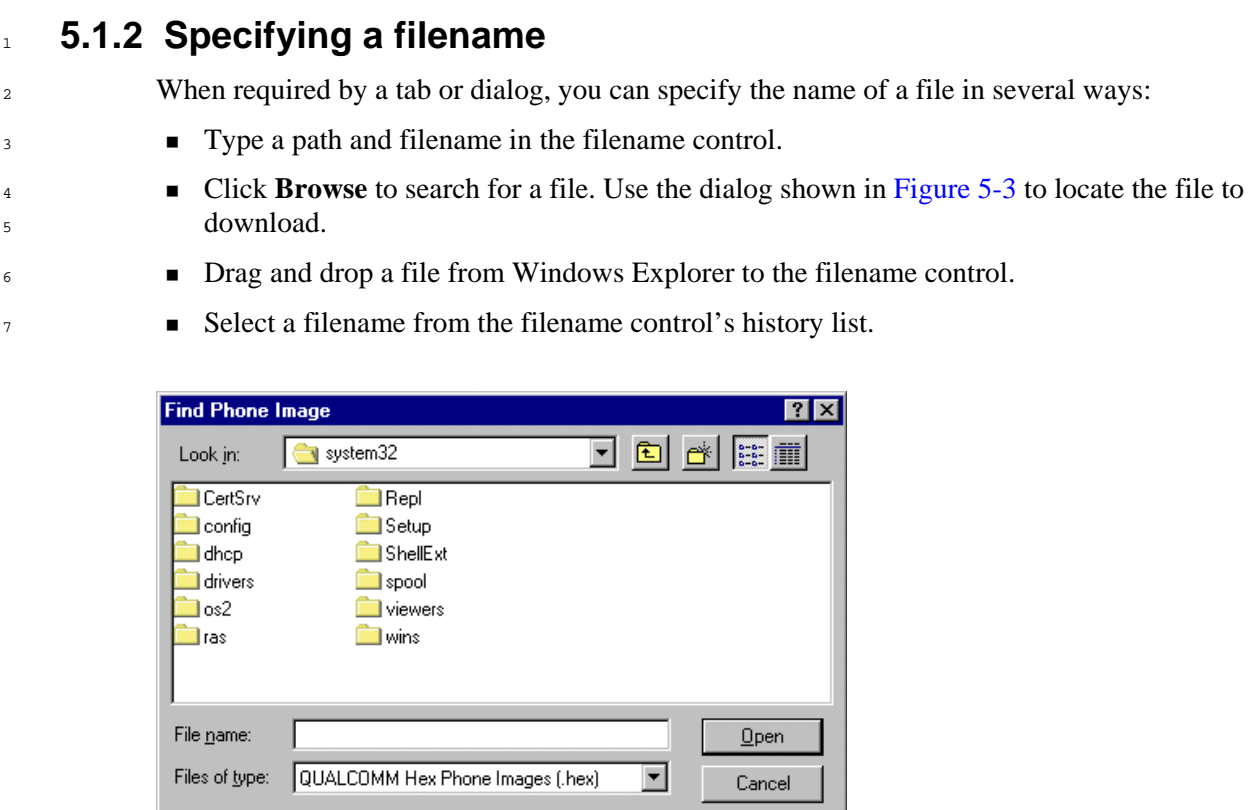

<span id="page-49-0"></span>8 9

3

4 5 6

7

**Figure 5-3 Find Phone Image dialog** 

## <sup>10</sup>**5.1.3 Single-image download (Software Download tab)**

- 11 12 If the phone uses a NOR Flash device, single-image download requires just the phone image .HEX file.
- 13 14 For a NAND Flash, single-image download can send the NAND boot loader, the phone image, or both to the phone. You can download a boot loader only to a phone that uses NAND Flash.

 $7x$ 

- 15 16 17 To perform a single-image download, select the Software Download tab. Select the files you wish to download with the Phone Image and Boot Image check boxes. Click **Browse** to locate files to download. Note that the boot loader file is usually named BOOT\_LOADER.HEX.
- 18 19 20 Select the Erase Flash check box only in cases where you know the download will fail because of an incompatible Flash configuration. Flash erase is supported only by NAND Flash phones, and only on limited phone models. A Flash erase will take several minutes to complete.

## 1 5.1.4 Multi-image download (Multi-image tab)

By default, multi-image download ([Figure 5-4](#page-50-0)) sends a set of files, all from the same PC directory, to the phone. The files all have standard names.

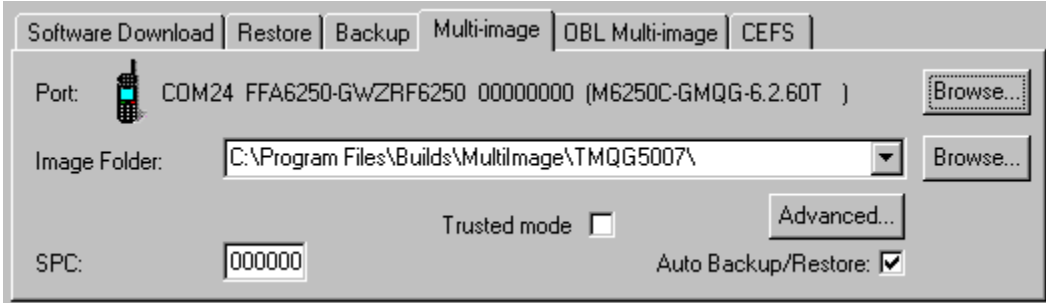

#### <span id="page-50-0"></span>4 5

6 7 8

2 3

### **Figure 5-4 Multi-image tab**

To select a subset of the default set of files, or to alter the filenames or locations, click **Advanced**. Use the dialog shown in [Figure 5-5](#page-50-1) to select the files you wish to download by selecting the check box next to the filename. Click **Browse** to specify a different filename.

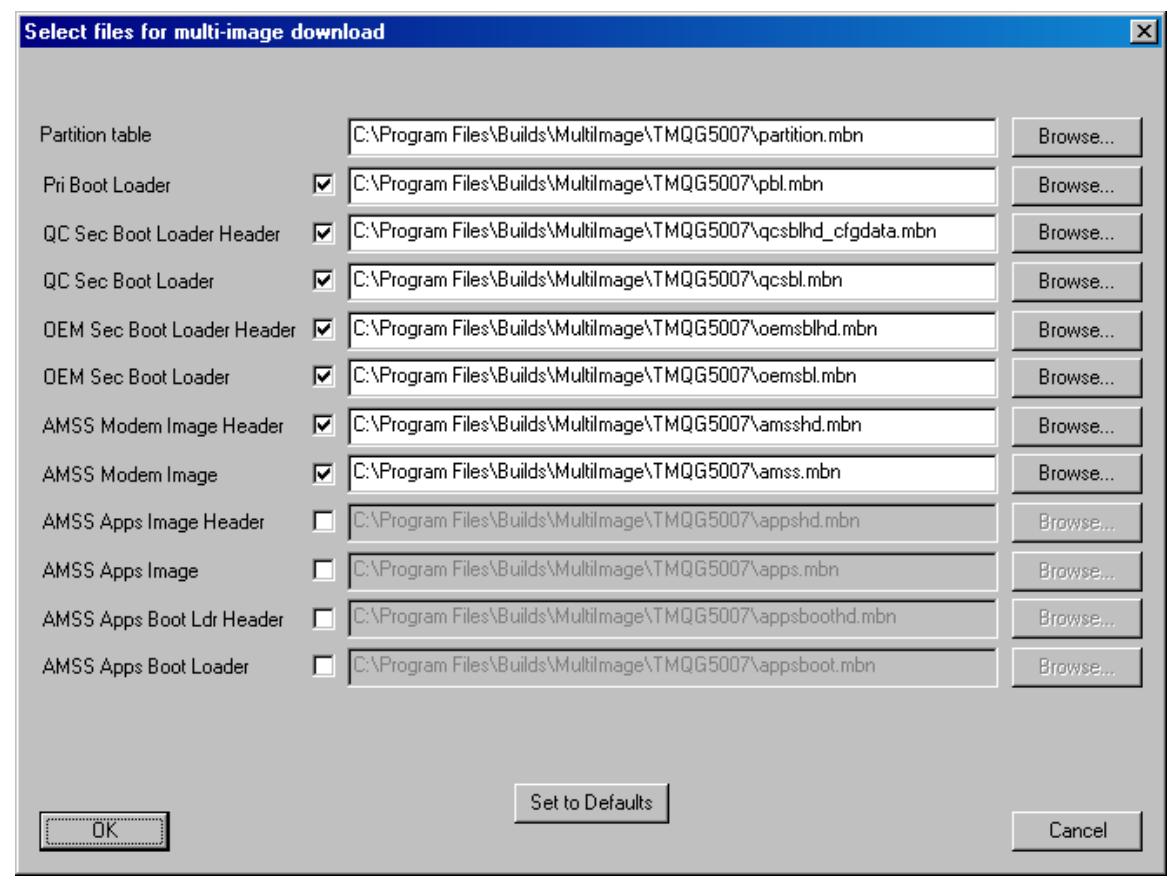

## <span id="page-50-1"></span><sup>10</sup>**Figure 5-5 Advanced dialog box**

- <sup>1</sup> If a file requires a header file, you must download both files.
- $\overline{2}$ 3 4 QPST informs you if the partition table in the Flash device does not match the contents of the partition.mbn file. If you decide to continue the download, QPST will erase the Flash and download all the default image files.
- 5 6 7 If you have the phone configured for trusted boot, select the Trusted mode check box on the Multi-image tab. In this case, QPST will not download the primary boot loader to the phone because the Flash device contains a read-only copy of this module.
	- Before sending a file to the phone, QPST compares a hash code generated from the image in the phone to the hash code for the file on the PC. If they match, QPST does not send the file. Not all phones support hash code calculation. In this case, QPST will always send the file, if enabled.
- 11 See [Table 5-1](#page-51-0) for additional comments.

8  $\alpha$ 10

<span id="page-51-0"></span>12

#### **Table 5-1 Multi-image download file types**

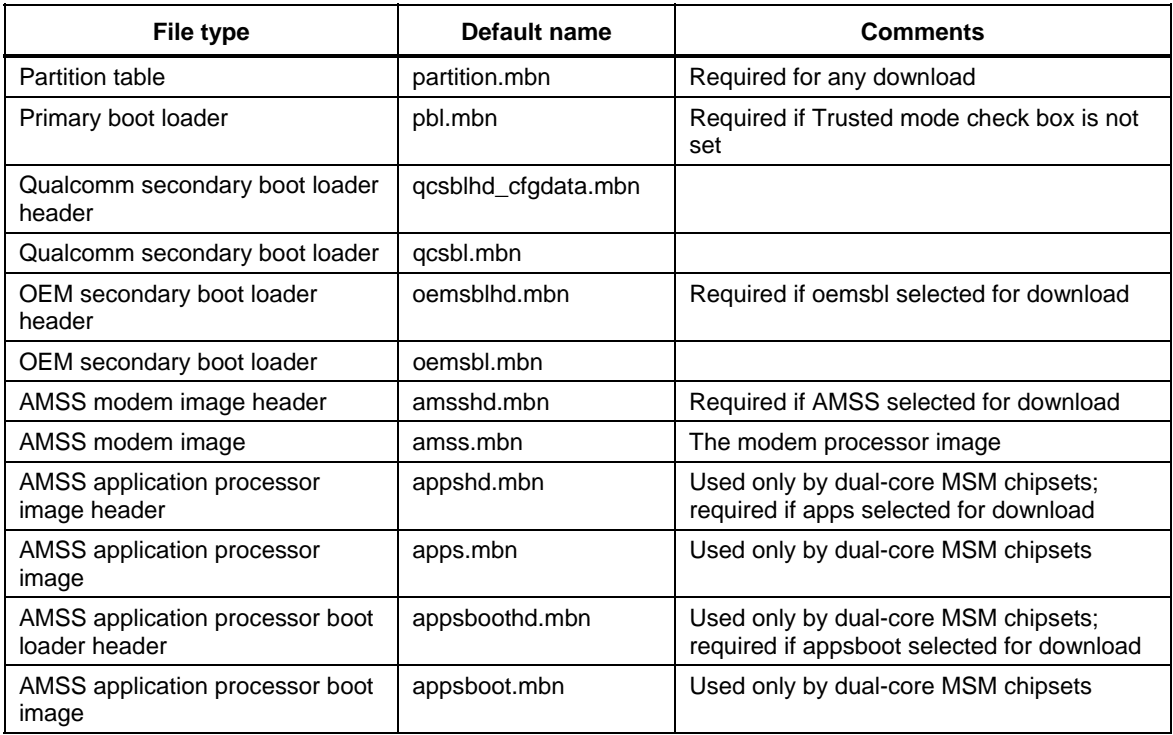

## <sup>1</sup>**5.1.5 One-time programmable boot loader (OBL Multi-image tab)**

OBL multi-image download [\(Figure 5-6](#page-52-0)) is similar to the standard multi-image download but uses a special Flash memory device that contains a write-once region used for the OTP boot loader.

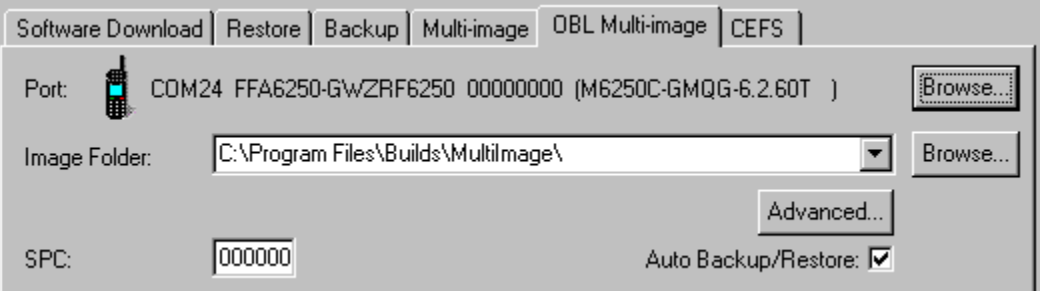

#### <span id="page-52-0"></span>6 **Figure 5-6 OBL Multi-image tab**

7 8 9 This download uses one additional file, the OTP Boot Loader (obl.mbn). You can configure the files downloaded with the Advanced dialog [\(Figure 5-5](#page-50-1)) in the same manner as multi-image download.

10 11 If QPST detects that the OTP boot loader in the phone has been write-protected, it will not attempt to send the pbl.mbn file to the phone.

## <sup>12</sup>**5.1.6 Canonical EFS download (CEFS tab)**

13 14 15 16 17 CEFS download ([Figure 5-7\)](#page-52-1) does not update the phone image. Instead, it replaces the contents of the phone's file system with the contents of the CEFS file. You must also have a partition file that matches the build in the phone, since the download application must know the location of the file system in Flash memory. CEFS download does not have an NV backup/restore option since NV items are saved in the file system.

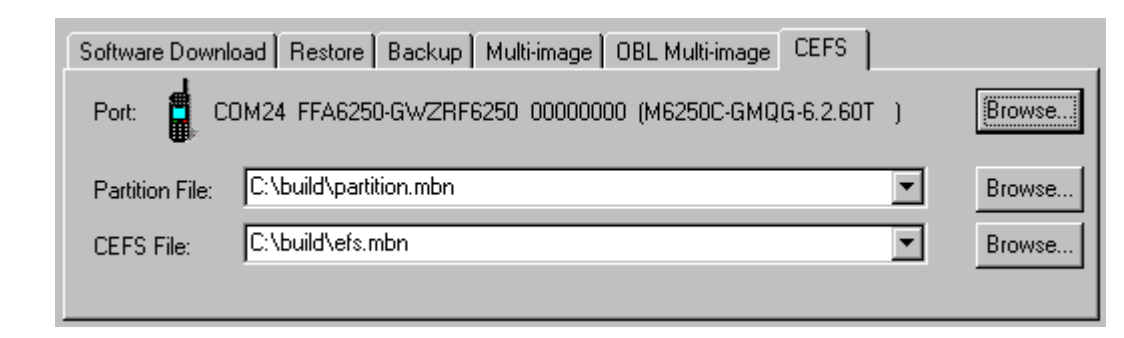

18

2 3 4

5

<span id="page-52-1"></span>19 **Figure 5-7 The CEFS tab** 

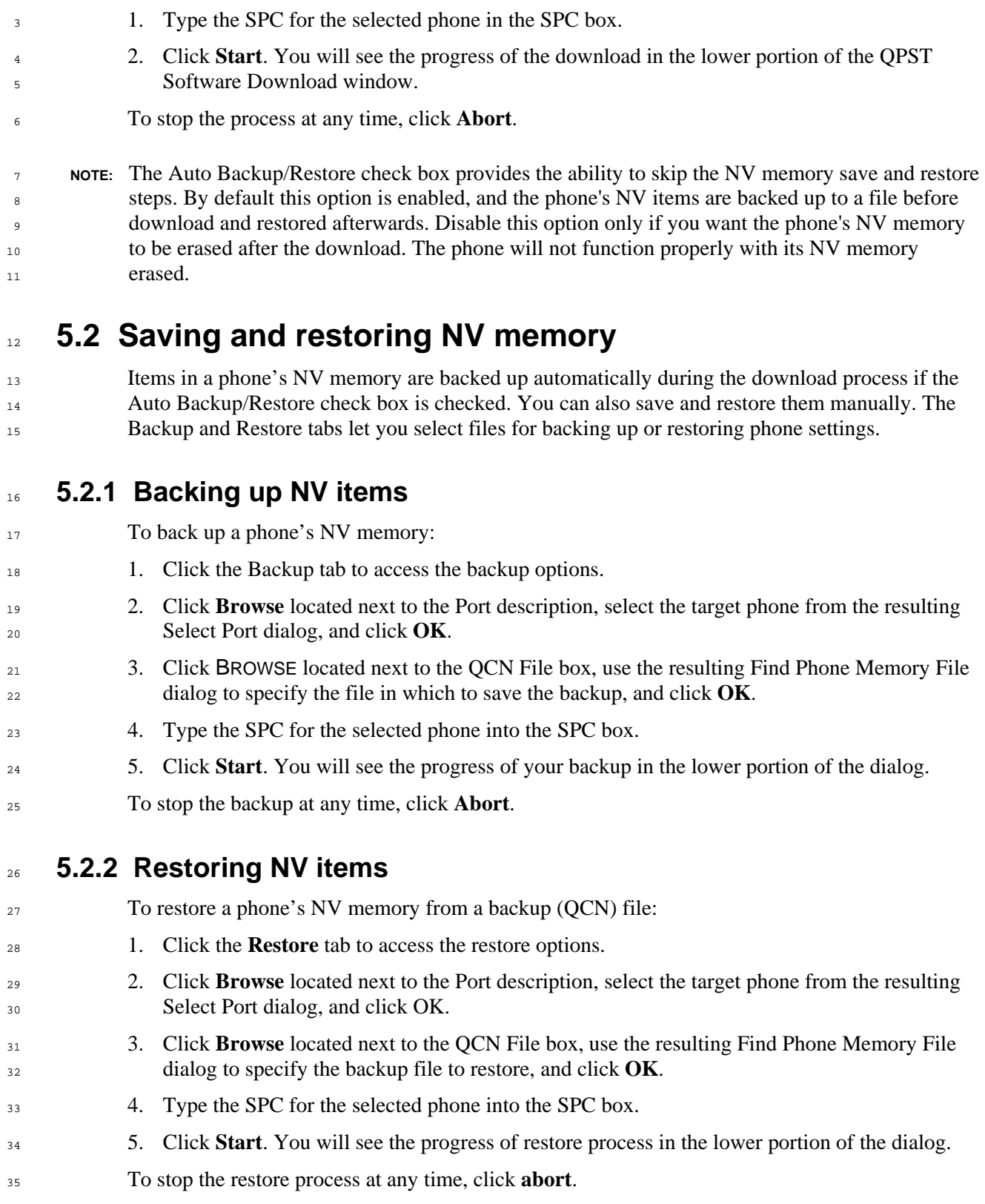

# 2 To start the download:

1 5.1.7 Starting the download

80-V1400-3 L 60-V1400-3 L **MAY CONTAIN U.S. AND INTERNATIONAL EXPORT CONTROLLED INFORMATION** 

## <sup>1</sup>**5.3 Changing Software Download settings**

From the Options menu, select Settings. The Software Download Settings dialog appears, containing a text box for specifying an NV Backup Directory, as shown in [Figure 5-8](#page-54-0).

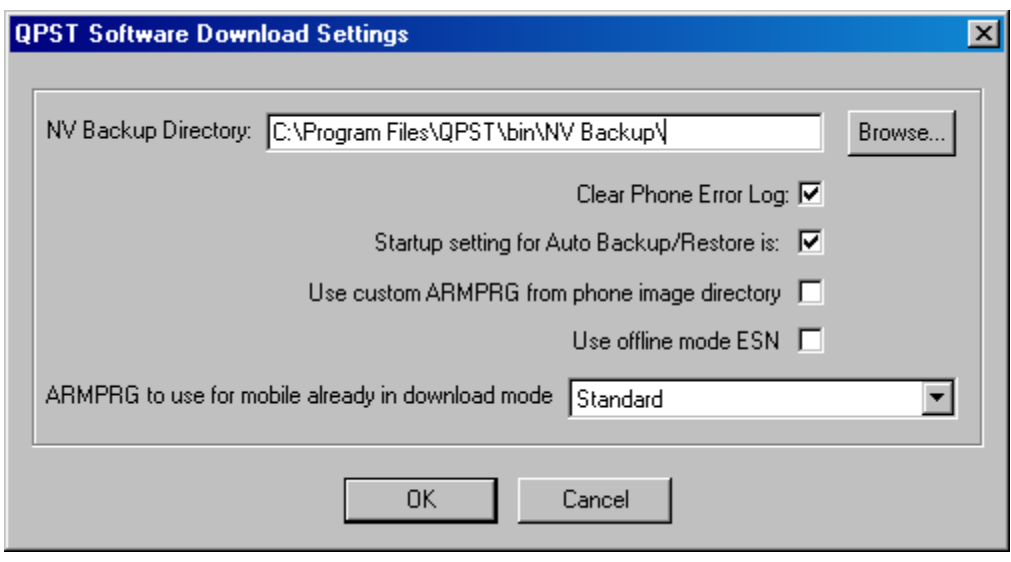

**Figure 5-8 Software Download Settings dialog** 

This dialog lets you specify where to write the files that the Software Download application uses to back up NV items during downloads.

To change the directory used for this purpose:

- 9 1. Click **Browse**.
- 10 2. Select an alternate directory from the resulting dialog.
- 11 3. Click **OK** to accept your change.

The Clear Phone Error Log check box on this dialog indicates whether the phone's error log is cleared at the conclusion of a download. This option is enabled by default. To disable it and keep the phone's error log contents after a download, clear this check box before clicking **OK**.

The "Startup setting for Auto Backup/Restore is:" check box allows you to select the default value for Auto Backup/Restore. When the Software Download application starts, it will use this as the initial setting for Auto Backup/Restore on the Software Download tab.

<span id="page-54-0"></span>4 5

6 7 8

Qualcomm ships several boot loader programs (ARMPRG) with QPST. The Software Download application will select one to use based on the mobile's model number. To bypass automatic selection place a custom version named armprg.hex in the same folder as the file you wish to download, and select "Use custom ARMPRG from phone image directory."

5 6 8 Software Download cannot determine which ARMPRG to use for a mobile already in download mode. Prior to starting a download to a mobile in this state, select the type of MSM™ (Mobile Station Modem) the mobile uses in the selection box next to "ARMPRG to use for mobile already in download mode."

 $\ddot{9}$ 10 11 Software Download will name the NV backup file based on the ESN of the phone. For phones that use an R-UIM card, the ESN will come from the card. To bypass this and use the ESN from the phone's NV memory, select the "Use offline mode ESN" check box.

# <sup>1</sup>**6** EFS Explorer

The EFS Explorer application lets you navigate the embedded file system (EFS) of phones that support EFS. It is similar in function to the Windows Explorer program on a PC.

To start EFS Explorer, from the Start menu, select Programs  $\rightarrow$  QPST  $\rightarrow$  EFS Explorer.

## <sup>5</sup>**6.1 EFS Explorer toolbar**

The EFS Explorer application provides a toolbar that gives you quick access to functions that are available on the application's File and Phone menus, as shown in [Figure 6-1.](#page-56-0)

■■ トロ 湖 ୃଙ୍

- <span id="page-56-0"></span> $\ddot{9}$ **Figure 6-1 EFS Explorer toolbar**
- 10 Descriptions of the toolbar buttons are provided in [Table 6-1](#page-56-1).

<span id="page-56-1"></span>11

2 3 4

6 7

8

#### **Table 6-1 EFS Explorer toolbar buttons**

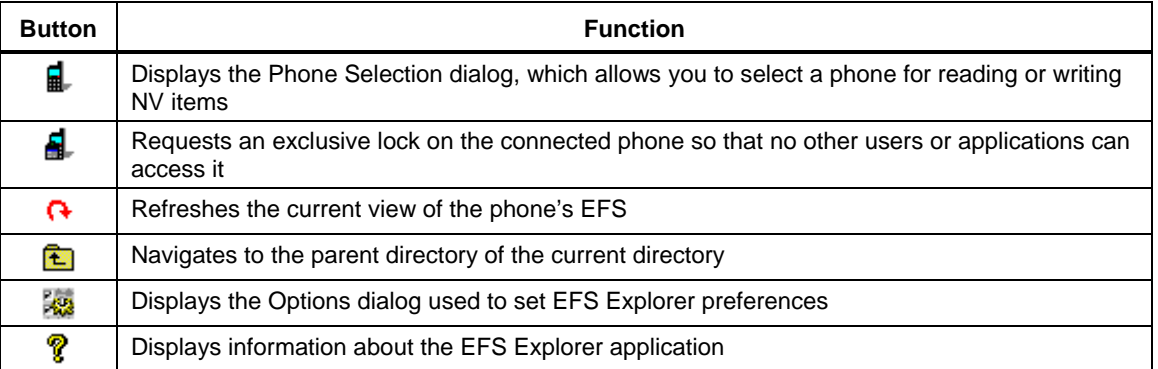

12

## <sup>1</sup>**6.2 Selecting a phone**

When EFS Explorer launches, it displays a Phone Selection dialog that lists the phones currently being monitored by the QPST server, as shown in [Figure 6-2.](#page-57-0)

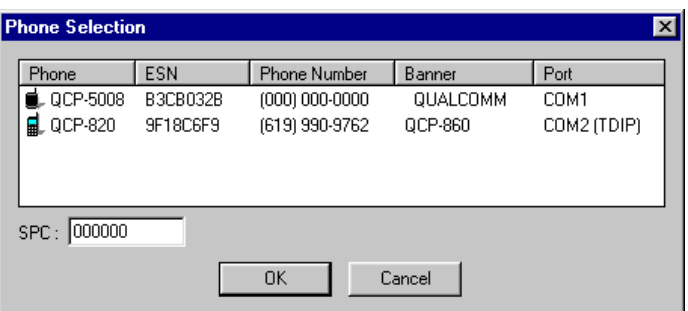

## **Figure 6-2 EFS Phone Selection dialog**

- 6 To select a phone to explore:
	- 1. Click to select it from the list of connected phones.
	- 2. Type an SPC value in the SPC field.
	- 3. Click **OK**.

When you click **OK**, the EFS Explorer window appears, showing the top, or root, level of the phone's EFS.

You can change the connected phone anytime by select Connect from the Phone menu to reaccess the Phone Selection dialog, as shown in [Figure 6-3.](#page-57-1)

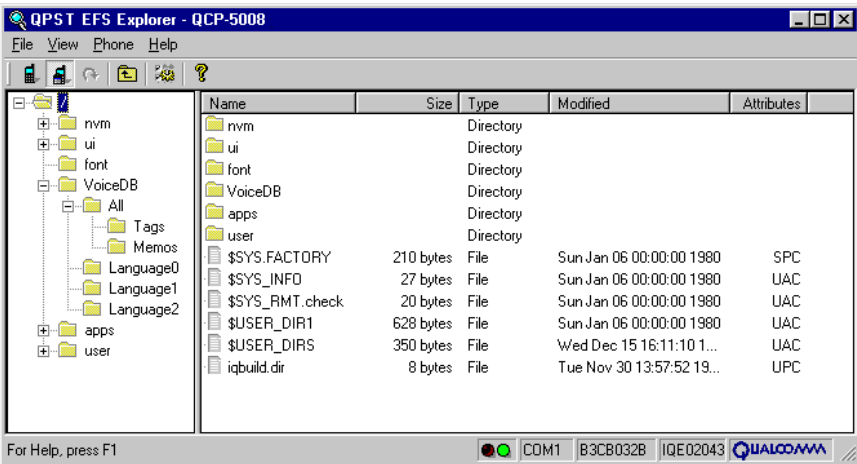

#### <span id="page-57-1"></span>14 15

16 17

2

<span id="page-57-0"></span>4 5

## **Figure 6-3 EFS Explorer application window**

The application's status bar at the bottom of the window displays the COM port, ESN, and software build of the connected phone. In [Figure 6-3,](#page-57-1) the build number is IQE02043.

18 19 20 The red/green status indicators to the left of the COM port information report the phone's "readiness." For example, if the phone is reset, the indicator will appear red, and then green again when the phone comes back online.

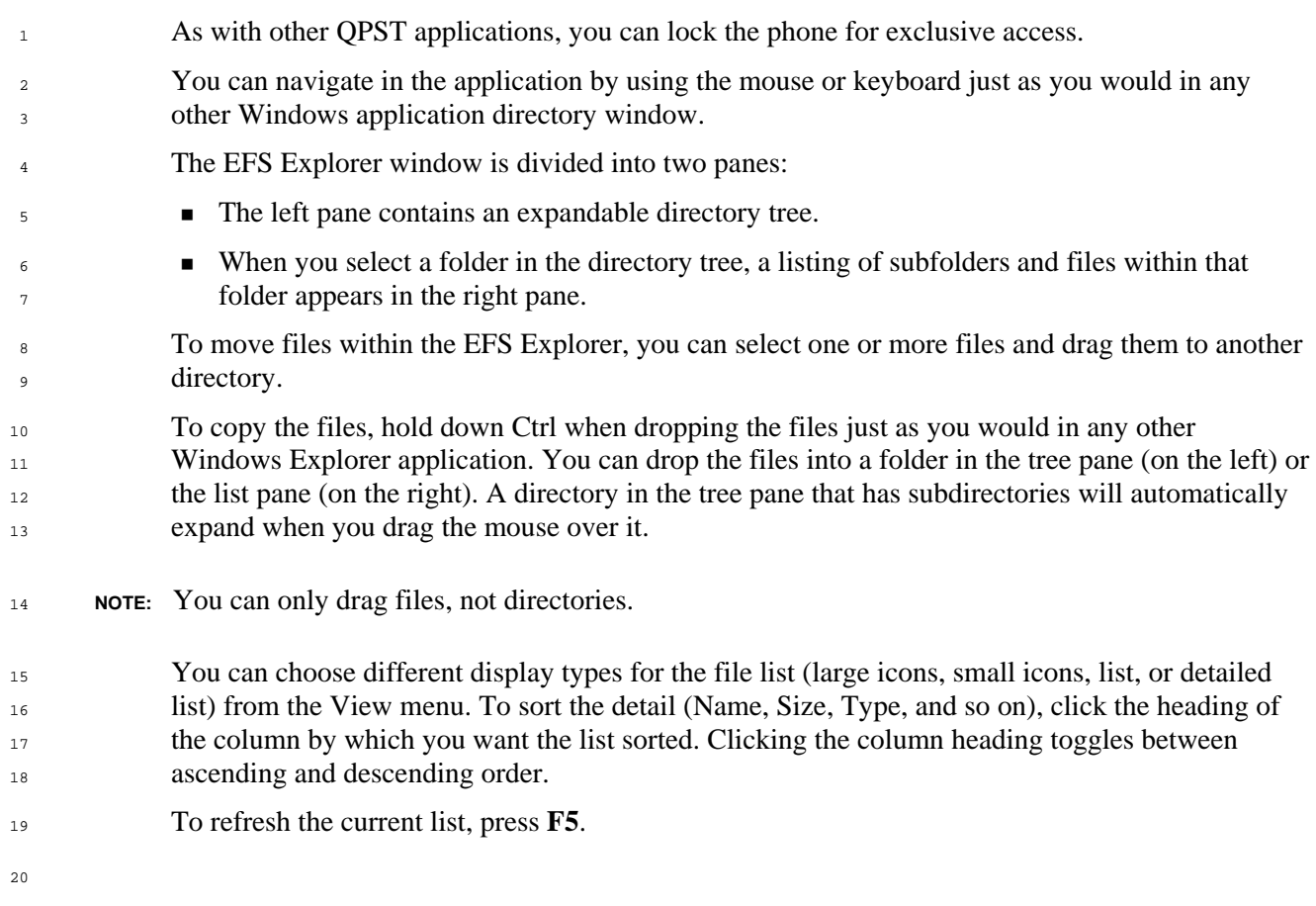

#### <span id="page-59-0"></span><sup>1</sup>**6.3 Creating a directory**  When you create a directory in the phone's EFS, the directory is created on the phone and the file 2 structure list is refreshed. 3 To create a directory: 4 1. Navigate to the location where you want to create a new directory. 5 2. From the File menu, select New  $\rightarrow$  Directory. The Create Directory dialog, as shown in 6 [Figure 6-4](#page-59-0), appears. 7 **Create Directory**  $\overline{\mathbf{x}}$ Please enter the directory to create (60 chars max)- $\sqrt{\text{NoiceDB}}$ Cancel  $0K$ 8 **Figure 6-4 EFS Create Directory dialog**  9 3. Type a name for the file in the field. 10 4. Click **OK**. 11

## <sup>1</sup>**6.4 Copying a file to the phone**

When you create a new file in the phone's EFS, you can specify a local or network file to copy to the phone and specify the creation date and attribute information.

- 4 To create a new file:
	- 1. Navigate to the location where you want to create a new file.
		- 2. From the File menu, select New  $\rightarrow$  File. The Write File to Phone dialog as shown in [Figure 6-5](#page-60-0) appears.

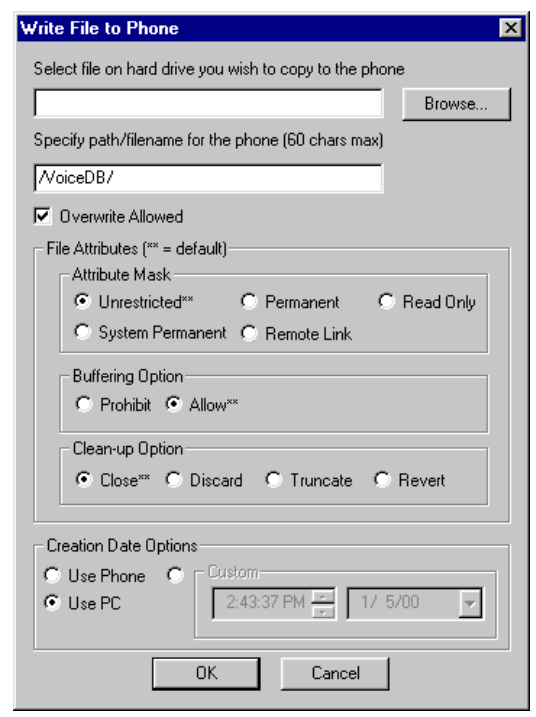

#### <span id="page-60-0"></span>8 9

2 3

5 6 7

#### **Figure 6-5 Write File to Phone dialog**

- 3. In the file selection field, do one of the following:
	- $\Box$  Type the fully qualified name of the file on your local PC or network server that you want to copy to the phone.
	- Click **Browse** and navigate to the file.
- 4. If needed, edit the file path and name that is displayed in the path/filename field.
	- 5. Select Overwrite, Attribute, and Creation Date options as needed.
	- 6. Click **OK**.

You can also copy files to the phone by dragging. You can drag a file from any Windows folder and drop it into the desired location in the EFS Explorer in either the directory tree or file listing display. Remember that you can only drag files, not directories.

## <sup>1</sup>**6.5 Copying a file from the phone**

- When you copy a file form the phone's EFS, you are prompted to specify the destination path (local or network) for that file.
- 4 To copy a file from the phone:
	- 1. Select the file to be copied.
		- 2. From the File menu, select Copy from Phone. The Copy File from Phone dialog, as shown in [Figure 6-6](#page-61-0) appears.

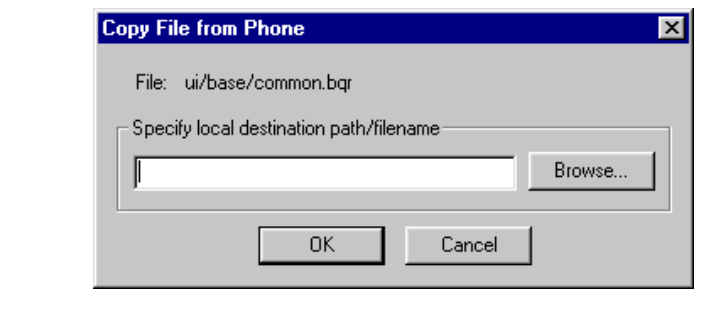

### **Figure 6-6 Copy File from Phone dialog**

- 3. In the field, if the destination directory is different from the directory that is displayed, do one of the following:
	- $\Box$  Type the fully qualified name of the destination directory.
	- □ Click **Browse** and navigate to the destination directory.
- 4. Click **OK**. The selected file is copied from the phone to the location that you specified.
- <sup>15</sup>**6.6 Opening a file**

To view a file listed in the EFS Explorer, do one of the following:

- Double-click the file.
	- Click the file and then select File  $\rightarrow$  Open.

19 20 21 22 When you do this, the file on the phone is copied temporarily to your PC, and the default viewer that is associated with that file type is launched. If no viewer is associated with the file, the Windows Open With dialog appears, prompting you to specify an application. The temporary files are deleted automatically when the application closes.

23

 $\mathcal{L}$ 3

5 6 7

<span id="page-61-0"></span>8  $\circ$ 

16 17 18

## <sup>1</sup>**6.7 Viewing or changing file properties**

To view the current properties of a file or modify them, select File  $\rightarrow$  Properties. In the displayed File Attributes dialog, shown in [Figure 6-7,](#page-62-0) you can change the file's properties as needed. Click **OK** when finished.

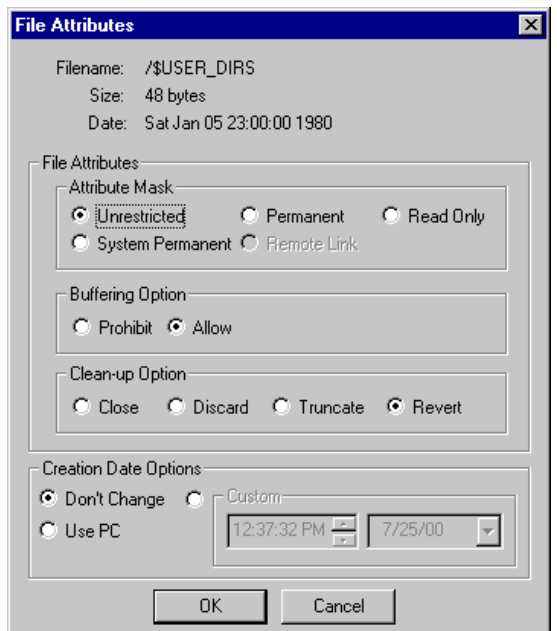

**Figure 6-7 File Attributes dialog** 

## <sup>7</sup>**6.8 Deleting files or directories**

The EFS Explorer application lets you delete files and directories. Directories containing files or subdirectories can also be deleted.

To delete a file or directory, do one of the following:

- Right-click the file or directory to be deleted, then click **Delete** from the displayed menu.
- Click the file, then choose File  $\rightarrow$  Delete.
	- Click the file, then press **delete** on the keyboard.
- Then, respond to the prompt in the warning dialog that is displayed.
- 14 15

<span id="page-62-0"></span>5 6

2 3 4

## <sup>1</sup>**6.9 Setting EFS Explorer preferences**

You can adjust some program preferences by selecting Edit  $\rightarrow$  Preferences or by selecting the appropriate toolbar icon. The EFS Explorer Options dialog appears. [Figure 6-8](#page-63-0) depicts the Operations tab dialog.

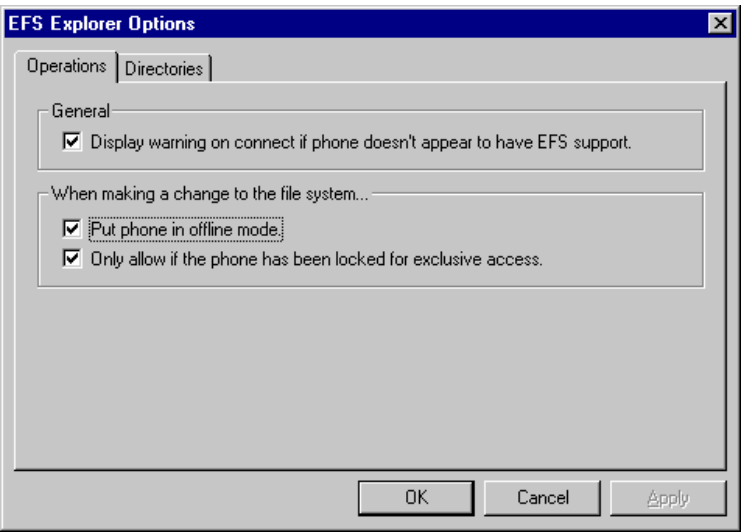

<span id="page-63-0"></span>5 6

2 3 4

## **Figure 6-8 EFS Explorer Options Operations tab dialog**

The Operations tab in this dialog enables you to specify the preferences described in [Table 6-2](#page-63-1).

<span id="page-63-1"></span>8

7

#### **Table 6-2 EFS Explorer Options Operations tab information**

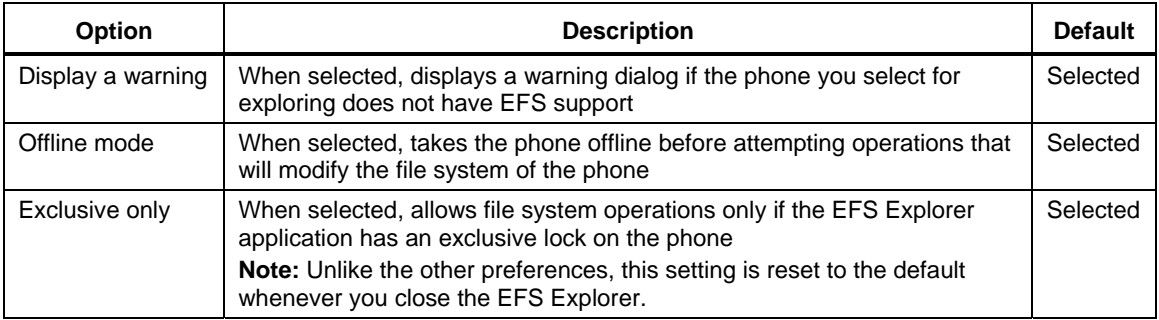

9

1 [Figure 6-9](#page-64-0) depicts the Directories tab dialog. **EFS Explorer Options**  $\overline{\mathbf{x}}$ Operations Directories Directory Information: Default phone directory to explore: **8**  $\overline{\blacktriangledown}$  Convert backslashes to forward slashes in phone paths  $0K$ Cancel Apply

<span id="page-64-0"></span>2 3

4

<span id="page-64-1"></span>5

6

### **Figure 6-9 EFS Explorer Options Directories tab dialog**

The Directories tab dialog enables you to specify the preferences described in [Table 6-3](#page-64-1).

## **Table 6-3 EFS Explorer Options: Directories tab information**

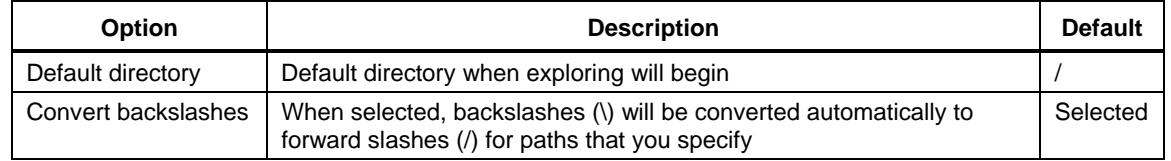

# <sup>1</sup>**7** QCNView

QCNView is a standalone utility for viewing QCN files, which are used by various QPST utilities such as Software Download and Service Programming for backing up and restoring a phone's NV memory.

5 To start OCNView, from the Start menu, select Programs  $\rightarrow$  OPST  $\rightarrow$  OCNView.

To view a QCN file, choose File  $\rightarrow$  Open and navigate to the file you want to view. You can open as many QCN files as needed. Each open file will be displayed in a separate window in QCNView, with tabs for Tree View and Text View, as shown in [Figure 7-1](#page-65-0) and [Figure 7-2.](#page-66-0)

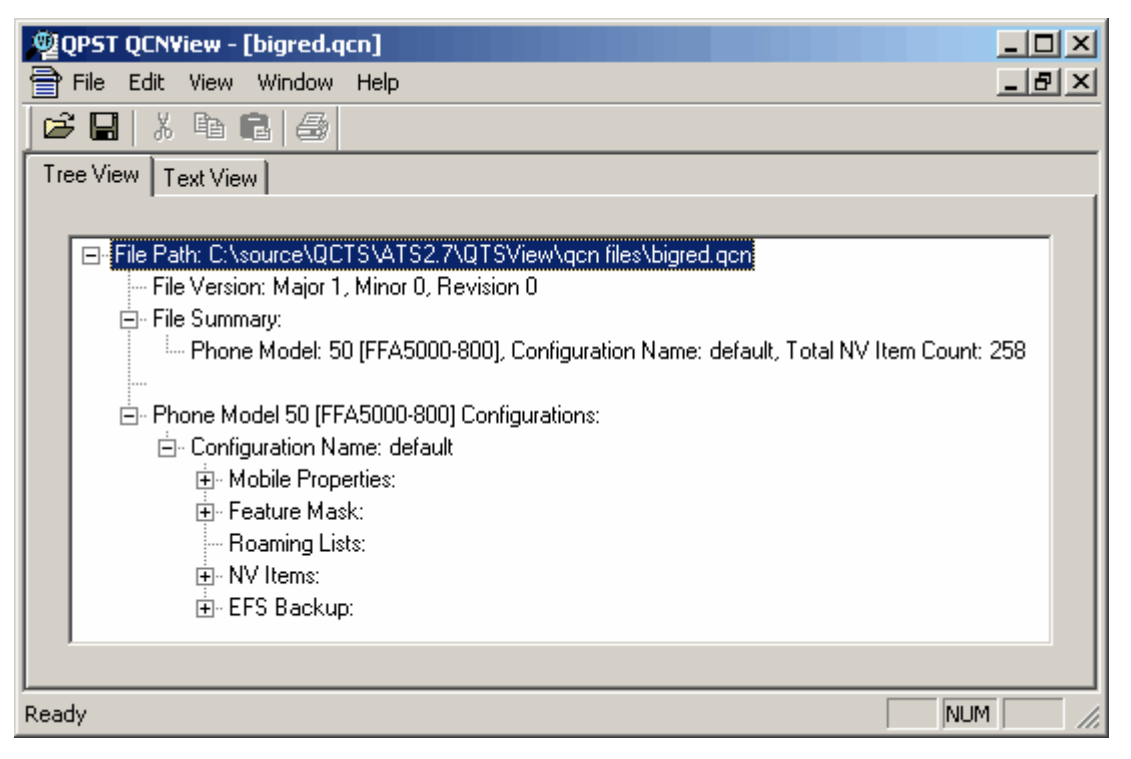

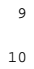

2 3 4

6 7 8

<span id="page-65-0"></span>10 **Figure 7-1 QCNView tree view** 

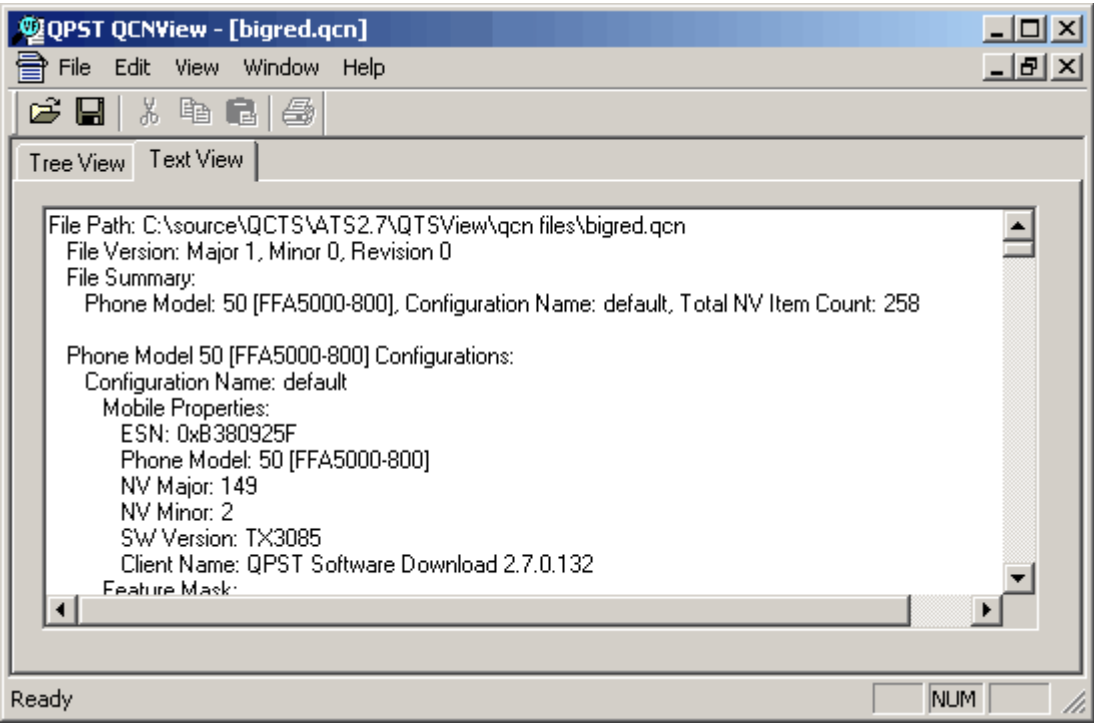

### **Figure 7-2 QCNView text view**

In the Tree View tab, you can expand or collapse sections of the tree to display the information of interest to you.

7 In the Text View tab, you can select a range of text (or select all via Edit  $\rightarrow$  Select All), copy the information to the clipboard, and then paste it into a document in another application. You can change the font of the Text View tab by choosing Edit  $\rightarrow$  Font. You can save a text-only copy of the file by choosing File  $\rightarrow$  Save As.

9 10 11 12 QCNView also supports command line usage for saving a text-only copy of a file. To do this, invoke QCNView from a command prompt with the switch -s, an input file path, and an output file path. For example, to generate an ASCII text file named "outfile.txt" from a binary file named "infile.qcn":

```
13 
C:\>QCNView.exe -s infile.qcn outfile.txt
```
<span id="page-66-0"></span>1  $\overline{2}$ 

# 1 8 Roaming List Editor

2

**COL** 

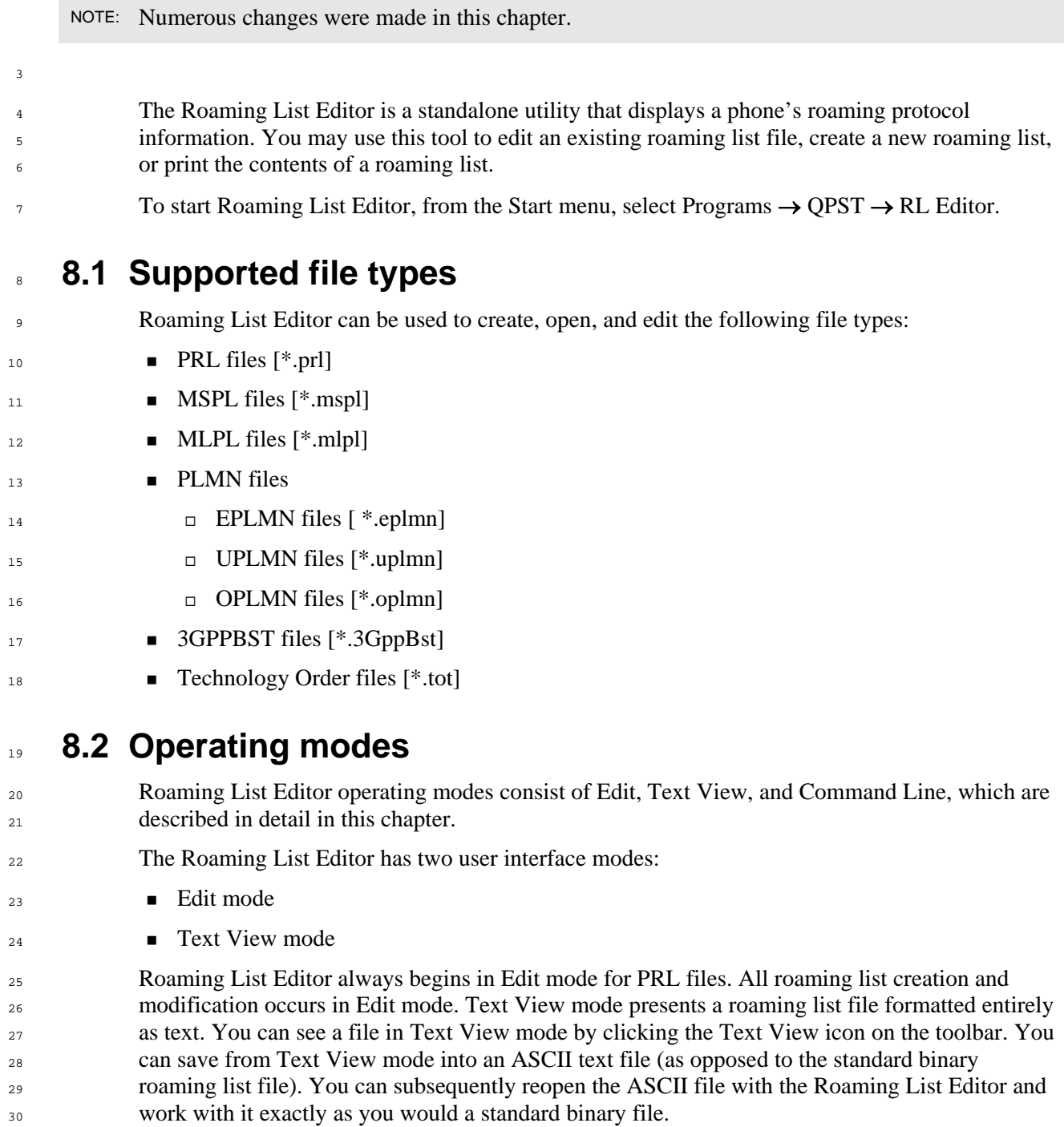

2 3 <sup>1</sup>**NOTE:** If you click the Text View icon before entering all required information in the Edit mode window, a warning appears notifying you of the first field where an entry is missing or incorrect. You must correct all errors before using Text View mode.

Roaming List Editor also supports a third mode, Command Line mode. This mode is useful when specific commands need to be applied to a roaming list file without any user interaction.

## <sup>6</sup>**8.2.1 Edit mode**

4 5

7 8 All of the file types require an editing record area, and some require editing tabs. The file types requiring tab editing are \*.mlpl and \*.3GppBst.

#### 9 **Working with records**

10 11 12 13 To add another record, right-click in the Record area of the window to display the contextual menu and select Insert Record as illustrated in [Figure 8-1](#page-68-0). The new record will be inserted above the record you right-clicked, or at the end of the table if you did not click any record. Continue as before, selecting a type for the new record and entering values for all corresponding fields.

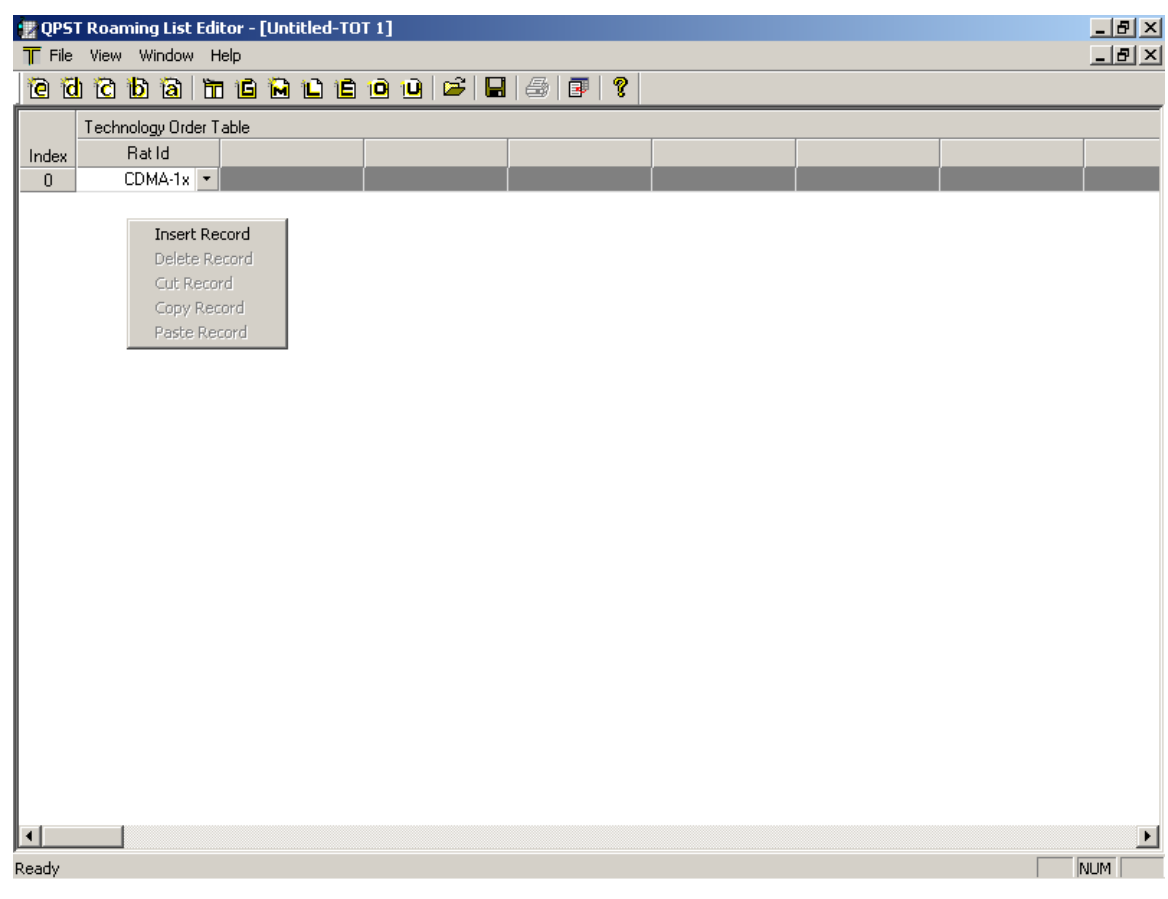

<span id="page-68-0"></span>**Figure 8-1 Roaming List Editor Insert Record** 

Deleting, cutting, and copying a record may all be done by right-clicking the record to display the contextual menu and selecting the appropriate option as illustrated in [Figure 8-2](#page-69-0)

- To delete a record from the table, select Delete Record.
- To cut a record from the table and place it on the clipboard, select Cut Record.
- To copy a record from the table and place it on the clipboard, select Copy Record.

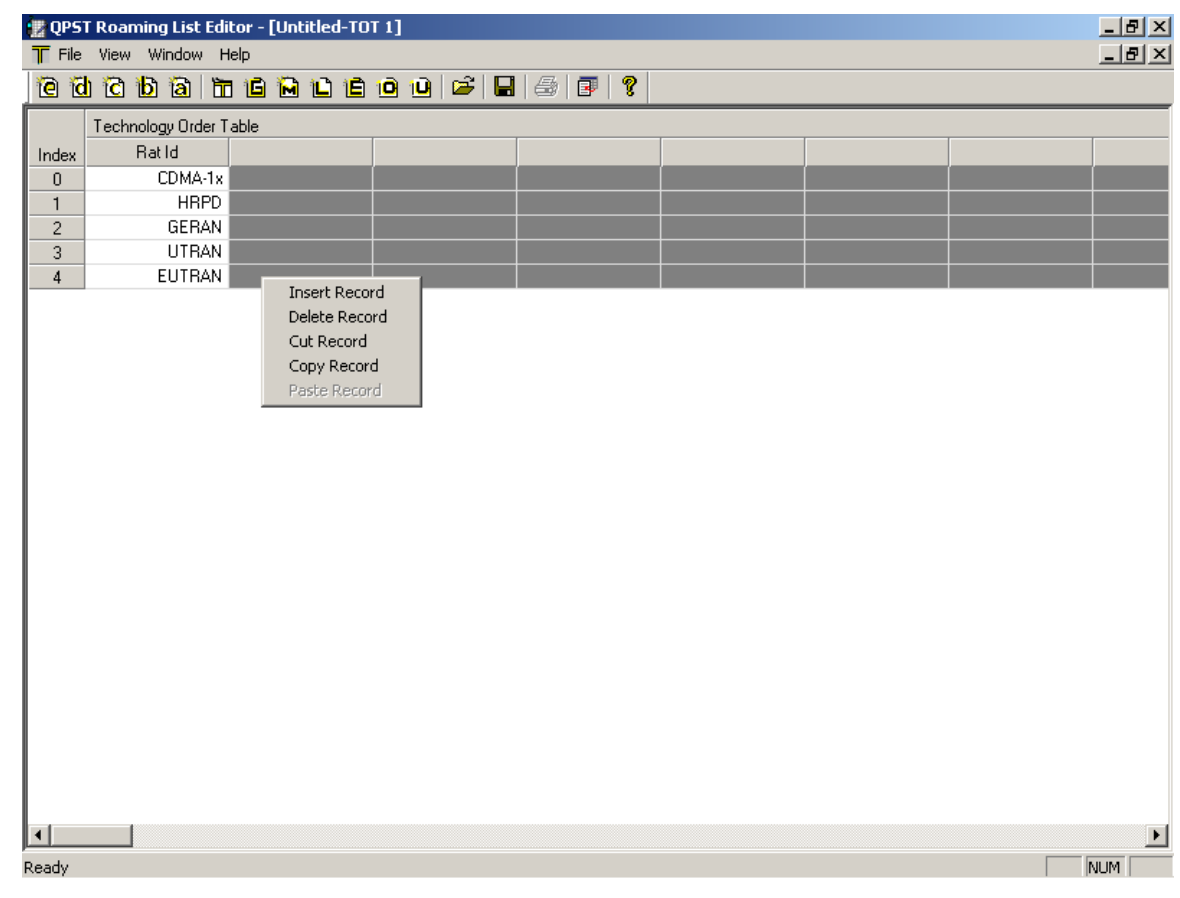

6

<span id="page-69-0"></span>7

#### **Figure 8-2 Roaming List Editor Delete, Cut, or Copy Record**

To paste a record from the clipboard into the table, right-click in the acquisition record or system record area of the window to display the contextual menu and select Paste Record. The new record will be inserted above the record you right-clicked, or at the end of the table if you did not click any record.

- 13 <sup>12</sup>**NOTE:** The Delete, Cut, Copy, and Paste commands apply to the record level, not to individual fields within a record, even if only one field appears to be selected.
- 14 To delete entries or selections from individual fields, press **delete**.

## <sup>1</sup>**Working with tabs**

<span id="page-70-0"></span>6 7 A new tab is created by double-clicking beside the existing tabs as illustrated in [Figure 8-3](#page-70-0). To delete a tab, right-click it and select Delete Tab from the popup menu. A message box appears confirming the action. Select Yes and the tab is deleted. A shortcut for deleting the tab is to double-click on the tab. Open a tab by left-clicking on it.

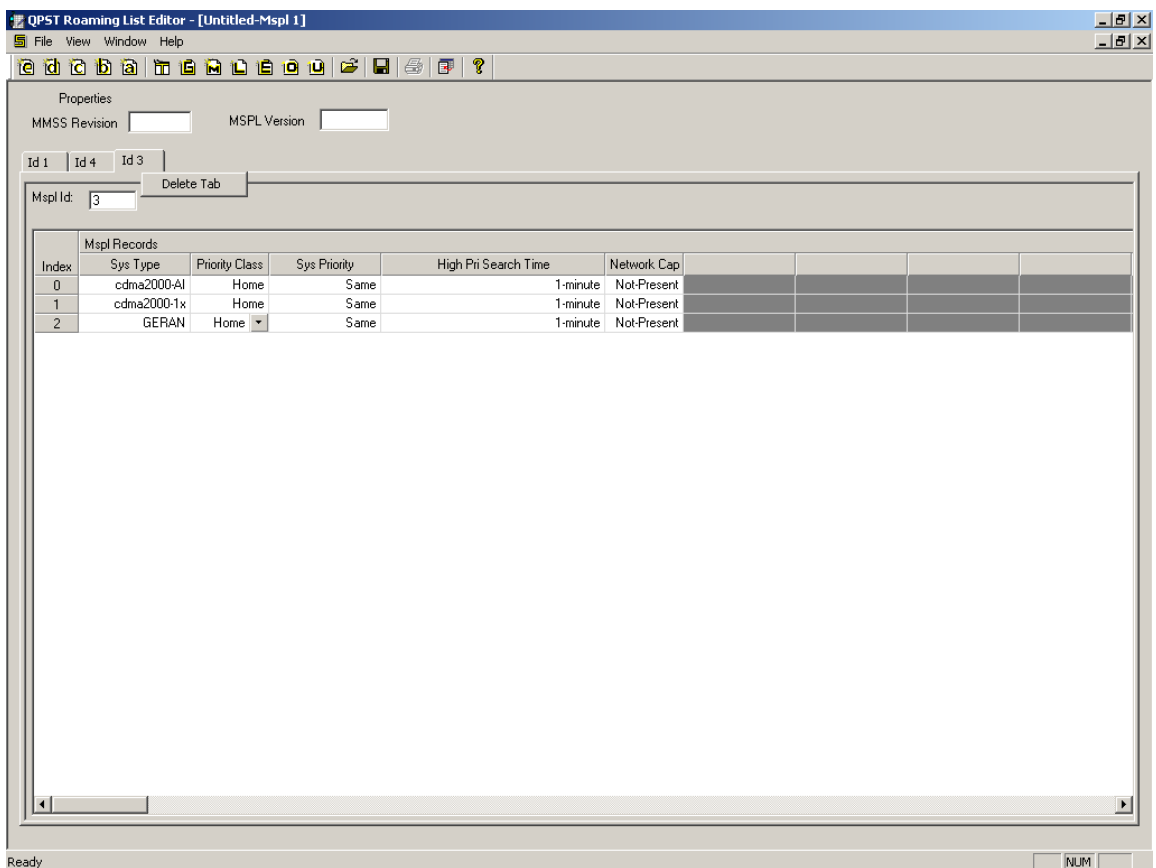

**Figure 8-3 Roaming List Editor Delete Tab** 

## <sup>1</sup>**8.2.1.1 PRL files**

Roaming List Editor opens in Edit mode with a new empty roaming list file displayed. You can then open or create additional roaming lists using the File menu.

The Edit mode window is divided into three areas:

- Properties see Section  $8.2.1.1.1$
- Acquisition Records see Section  $8.2.1.1.2$
- System Records see Section  $8.2.1.1.3$
- The Edit mode of the Roaming List Editor is illustrated in [Figure 8-4.](#page-71-0)

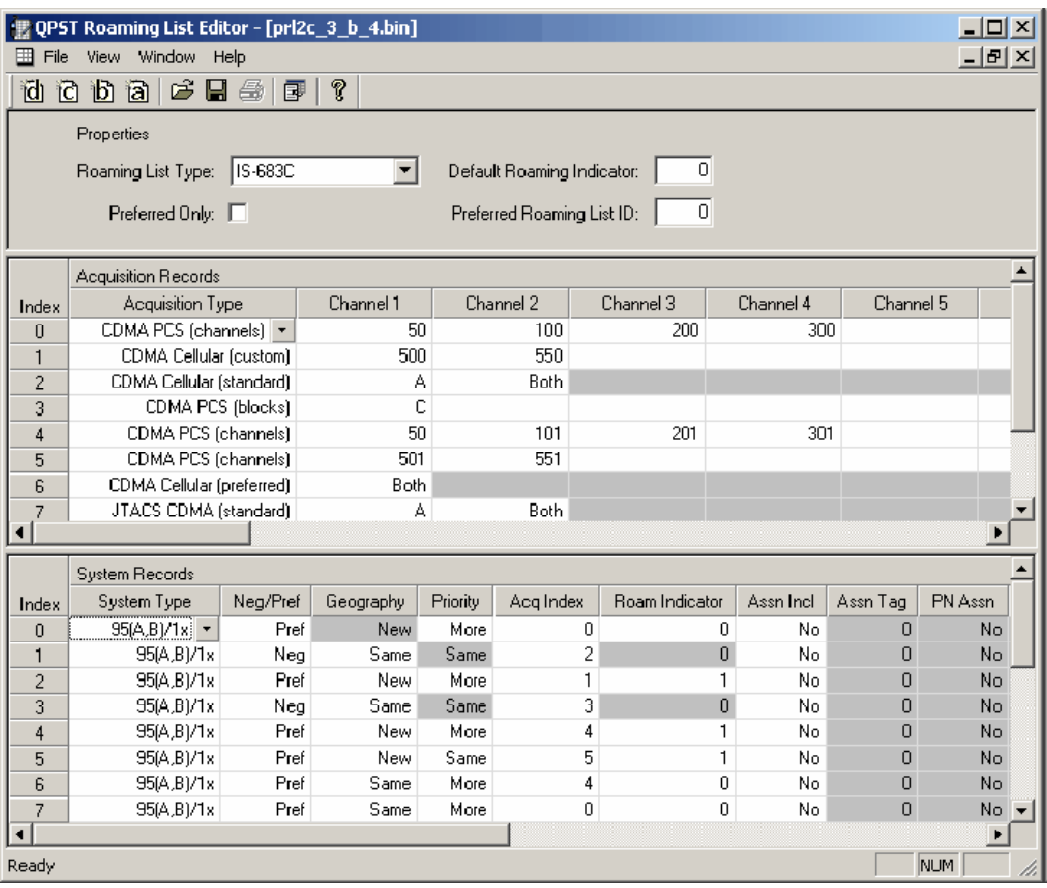

<span id="page-71-0"></span>9 10

**Figure 8-4 Roaming List Editor Edit mode for PRL files**
#### <sup>1</sup>**8.2.1.1.1 Properties**

2 3 4

<span id="page-72-0"></span>5 6

As illustrated in [Figure 8-5](#page-72-0), the upper area of the Edit mode window defines roaming list properties. These include Roaming List Type, Preferred Only, Default Roaming Indicator, and Preferred Roaming List ID.

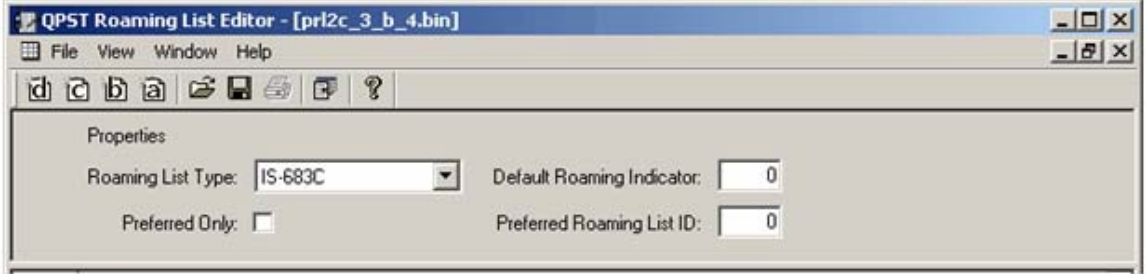

#### **Figure 8-5 Roaming List Editor Edit mode – Properties**

The Roaming List Editor supports four roaming list file types – IS-683A, IS-683B, IS-683C, and IS-683D. You can change the type by selecting from the Roaming List Type drop-down list in the Properties area. Changing from a newer standard to an older standard, e.g., D to C, may result in data loss if any records in the file apply only to the newer standard. The Roaming List Editor will display a warning before making such a conversion.

- 12 13 The Preferred Only check box specifies that System Records with the Neg/Pref field set to "Neg" are to be ignored.
- 14 15 The Default Roaming Indicator field specifies which roaming indicator is displayed by default. Each System Record can have its own Roaming Indicator setting as well.
- 16 17 The Preferred Roaming List ID field specifies the System Record index of the preferred roaming list.

#### 1 8.2.1.1.2 Acquisition records

2 3

<span id="page-73-0"></span>4 5

As illustrated in [Figure 8-6](#page-73-0), the middle area of the Edit mode window defines acquisition records for the roaming list.

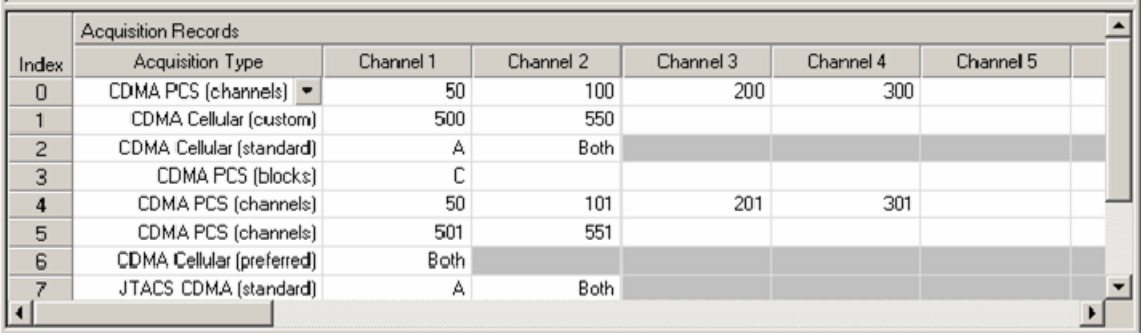

#### **Figure 8-6 Roaming List Editor Edit mode – Acquisition records**

- 6 7 An acquisition record contains parameters that the mobile station can use to acquire a system. Each type of acquisition record is tailored for use in acquiring a particular kind of system.
- 8  $\overline{9}$ Select the acquisition record type from the drop-down list in the first field. Values for the other fields can then be filled in, according to the acquisition type.
- 10 11 Create new acquisition records as needed (using the contextual menu, right-click and select Insert Record) to define settings for all desired acquisition types.
- 12 13 Note that the field titles at the top of the acquisition record table are updated according to the type of record that is currently selected.
- 14 The acquisition record table must contain at least one valid acquisition-type definition.

<sup>1</sup>**Permissible entries** 

2 3 4 The Roaming List Editor ensures that the value in each field of each acquisition record is valid for the selected acquisition type. [Table 8-1](#page-74-0) describes the permissible values in all types of acquisition records.

6 7 <sup>5</sup>**NOTE:** The "Roaming list format" column specifies the oldest format in which this acquisition type is available; e.g., "A" means the acquisition type is available in IS-683A and higher; "C" means the acquisition type is available in IS-683C and higher.

<span id="page-74-0"></span>8 **Table 8-1 Permissible values in acquisition records** 

| <b>Acquisition type</b>             | <b>Field</b>                                                | <b>Permissible values</b>                                                                                                    | Roaming<br>list format |  |  |  |  |  |
|-------------------------------------|-------------------------------------------------------------|----------------------------------------------------------------------------------------------------|------------------------|--|--|--|--|--|
| Analog Cellular                     | System                                                      | Select A, B, or Both.                                                                                                    | A                      |  |  |  |  |  |
| <b>CDMA Cellular</b>                | System                                                      | Select A, B, or Both.                                                                                                    | A                      |  |  |  |  |  |
| (standard)                          | Channel                                                     | Select Pri, Sec, or Both.                                                                                                    | A                      |  |  |  |  |  |
| <b>CDMA Cellular</b><br>(custom)    | Channel 1-32                                                | A                                                                                                    |                        |  |  |  |  |  |
|                                     |                                                             | A minimum of one channel must be specified.<br>Select A, B, or Both.                                                                   |                        |  |  |  |  |  |
| <b>CDMA Cellular</b><br>(preferred) | System                                                      | A                                                                                                    |                        |  |  |  |  |  |
| <b>CDMA PCS</b><br>(blocks)         | Block 1-6                                                   | Select A, B, C, D, E, F, or Any.<br>A minimum of one block must be specified.                                                          | A                      |  |  |  |  |  |
| <b>CDMA PCS</b><br>(channels)       | Channel 1-32                                                | Enter a channel value within the range of 25<br>to 1175, inclusive.<br>A minimum of one channel must be specified.                     | A                      |  |  |  |  |  |
|                                     |                                                             |                                                                                                    |                        |  |  |  |  |  |
| JTACS CDMA<br>(standard)            | System                                                      | Select A, B, or Both.                                                                                                    | B                      |  |  |  |  |  |
|                                     | Channel                                                     | Select Pri, Sec, or Both.                                                                                                    | B                      |  |  |  |  |  |
| <b>JTACS CDMA</b><br>(custom)       | Channel 1-32                                                | Enter a channel value.<br>A minimum of one channel must be specified.                                                                  | B                      |  |  |  |  |  |
| 2GHz Band<br>(channel)              | Channel 1-32                                                | Enter a channel value.<br>A minimum of one channel must be specified.                                                                  | B                      |  |  |  |  |  |
| <b>CDMA Generic</b>                 | Note: A minimum of one band/channel pair must be specified. |                                                                                                    |                        |  |  |  |  |  |
|                                     | <b>Band 1-16</b>                                            | Select a band class from the menu $-$<br>800-MHz-Cellular, PCS, TACS, JTACS,<br>Korean-PCS, NMT-450, IMT-2000, or<br>700-MHz-Cellular. | C                      |  |  |  |  |  |
|                                     | Channel 1-16                                                | Enter a channel value for the selected band<br>class.                                                                                  | C                      |  |  |  |  |  |
| <b>HDR Generic</b>                  | Note: A minimum of one band/channel pair must be specified. |                                                                                                    |                        |  |  |  |  |  |
|                                     | <b>Band 1-16</b>                                            | Select a band class from the menu -<br>800-MHz-Cellular, PCS, TACS, JTACS,<br>Korean-PCS, NMT-450, IMT-2000, or<br>700-MHz-Cellular.   | C                      |  |  |  |  |  |
|                                     | Channel 1-16                                                | Enter a channel value for the selected band<br>class.                                                                                  | C                      |  |  |  |  |  |

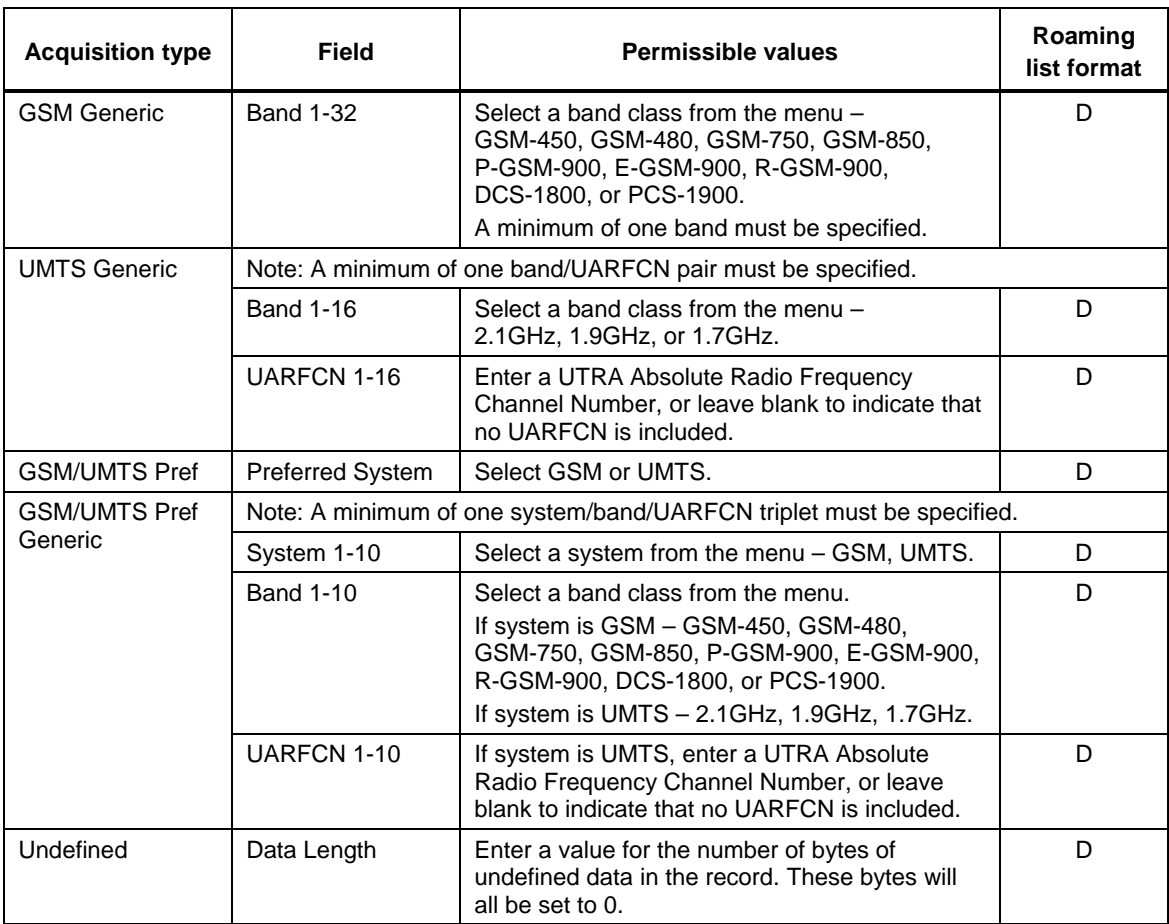

#### <sup>1</sup>**8.2.1.1.3 System records**

As illustrated in [Figure 8-7](#page-75-0), the lower area of the Edit mode window defines system records for the roaming list.

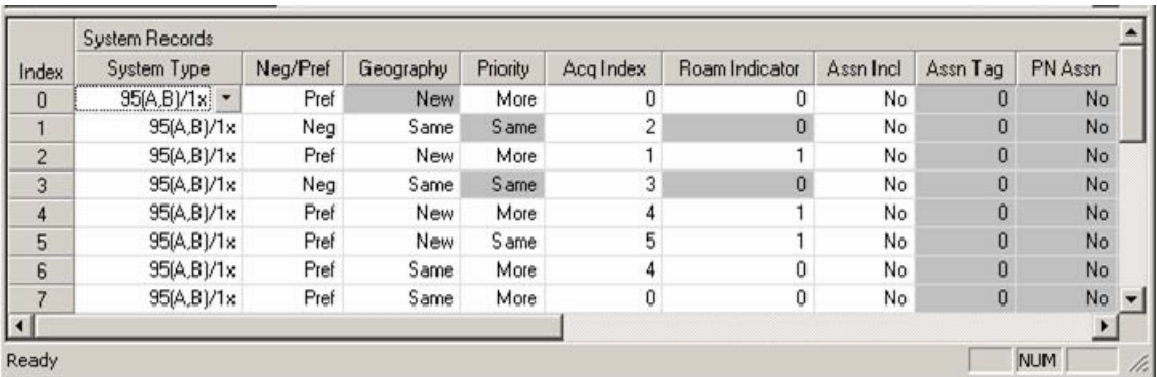

6 7 8

2 3

#### **Figure 8-7 Roaming List Editor Edit mode – System records**

A system record contains parameters that the mobile station can use for identifying an acquired system, for determining whether an acquired system is the optimal system on which to operate, and for determining the mobile station's roaming status.

<span id="page-75-0"></span><sup>4</sup>  5

- Select the system record type from the drop-down list in the first field. Values for the other fields can then be filled in according to the system type. 1  $\overline{2}$
- 3 4 5 6 Create new system records as needed (using the contextual menu, right-click and select Insert Record) to define settings for all desired system types. Each system record must reference a valid acquisition record (using the Acquisition Index field). Multiple system records may reference the same acquisition record, but not all acquisition records need to be referenced by system records.
- 7 8 Note that the field titles at the top of the system record table are updated according to the type of record that is currently selected.
- $\alpha$ The system record table must contain at least one valid system type definition.

#### 10 **Permissible entries**

- 11 12 The Roaming List Editor ensures that the value in each field of each system record is valid for the selected system type. [Table 8-2](#page-76-0) describes the permissible values in all types of system records.
- 14 15 13 **NOTE:** The "Roaming list format" column specifies the oldest format in which this system type is available; e.g., "A" means the system type is available in IS-683A and higher; "C" means the system type is available in IS-683C and higher.

#### <span id="page-76-0"></span>16 **Table 8-2 Permissible values in system records**

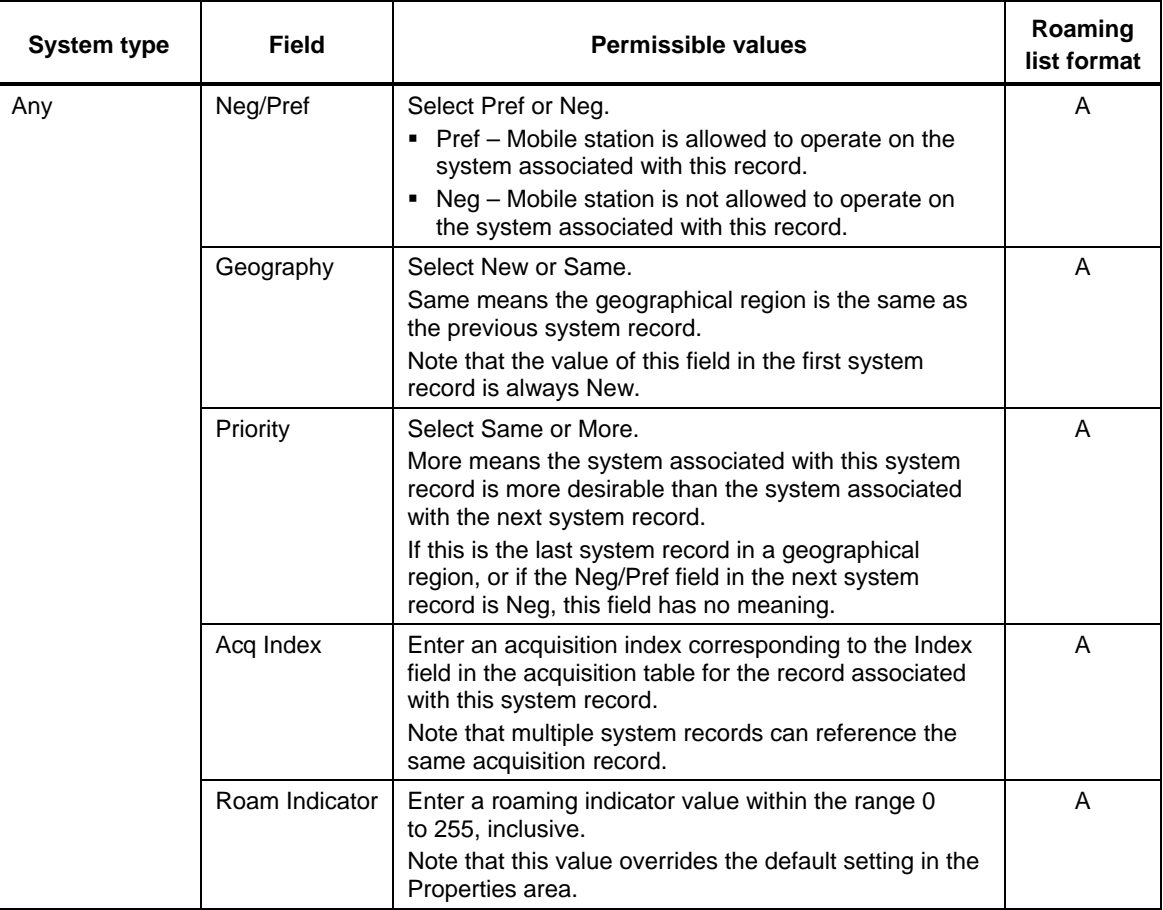

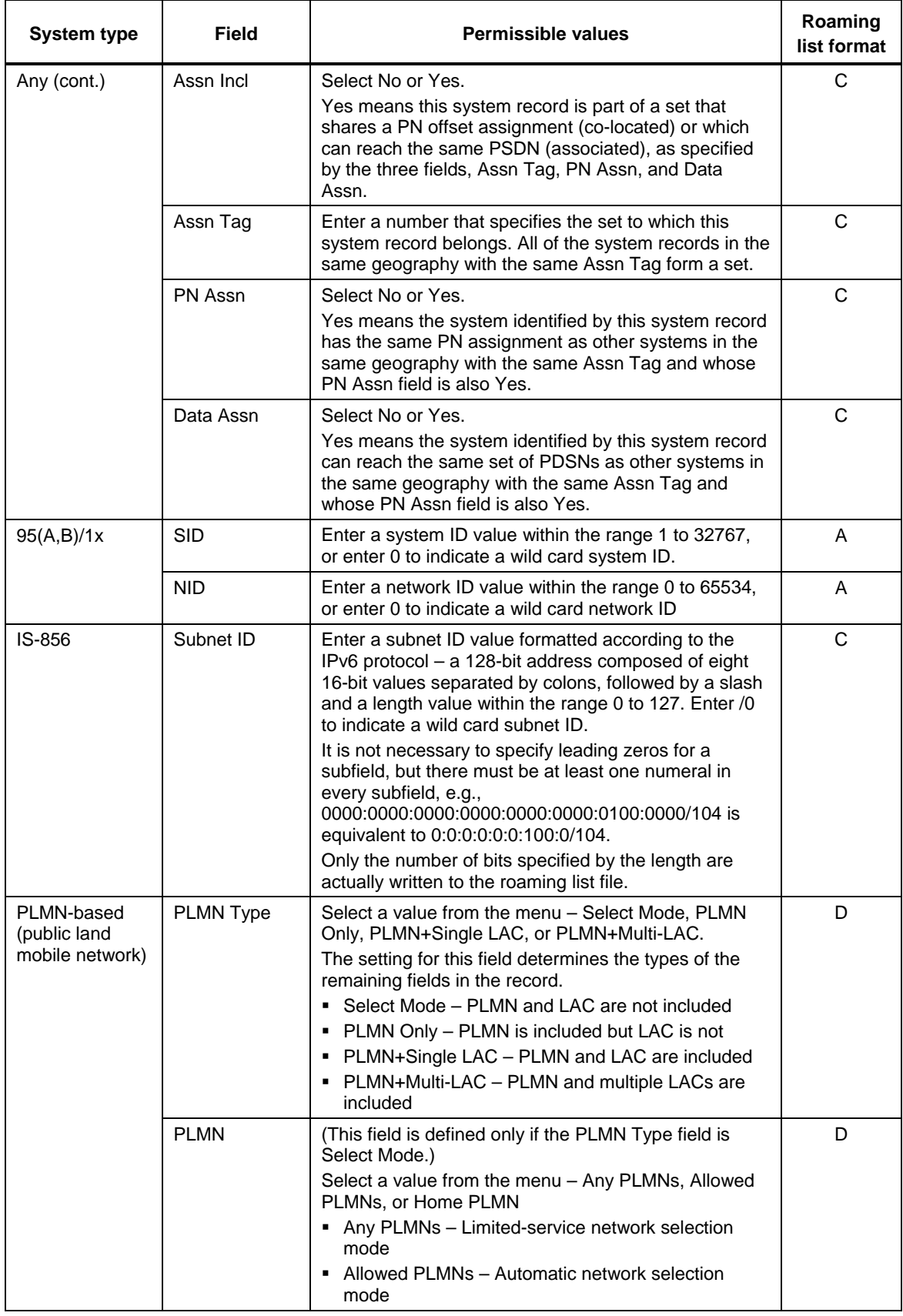

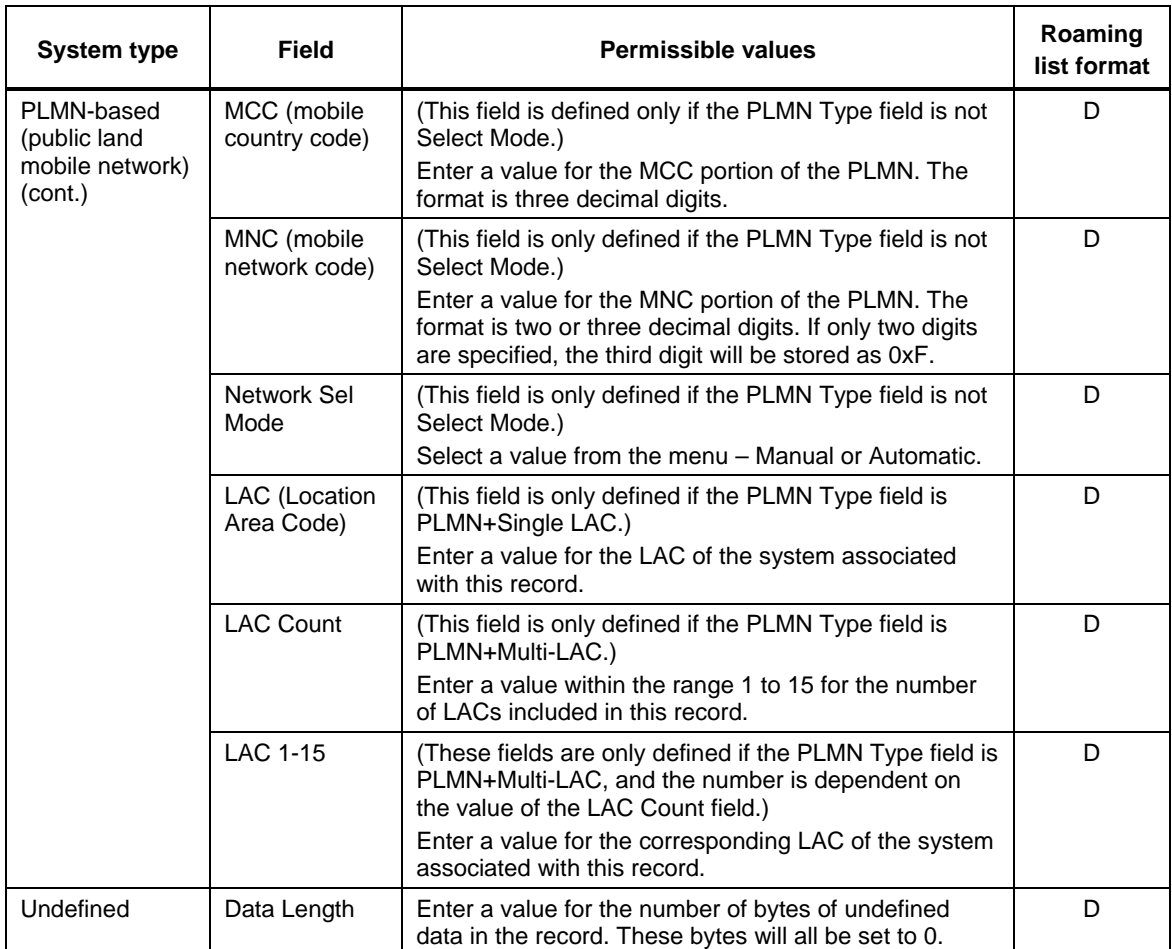

#### <sup>1</sup>**8.2.1.2 MSPL files**

You can create MSPL files using the file menu or the toolbar (see red circle in [Figure 8-8](#page-79-0)). To open an existing file, use the file menu or the toolbar (see Section [8.4](#page-88-0)). The MSPL window consists of the following sections:

- **Properties**
- ID view

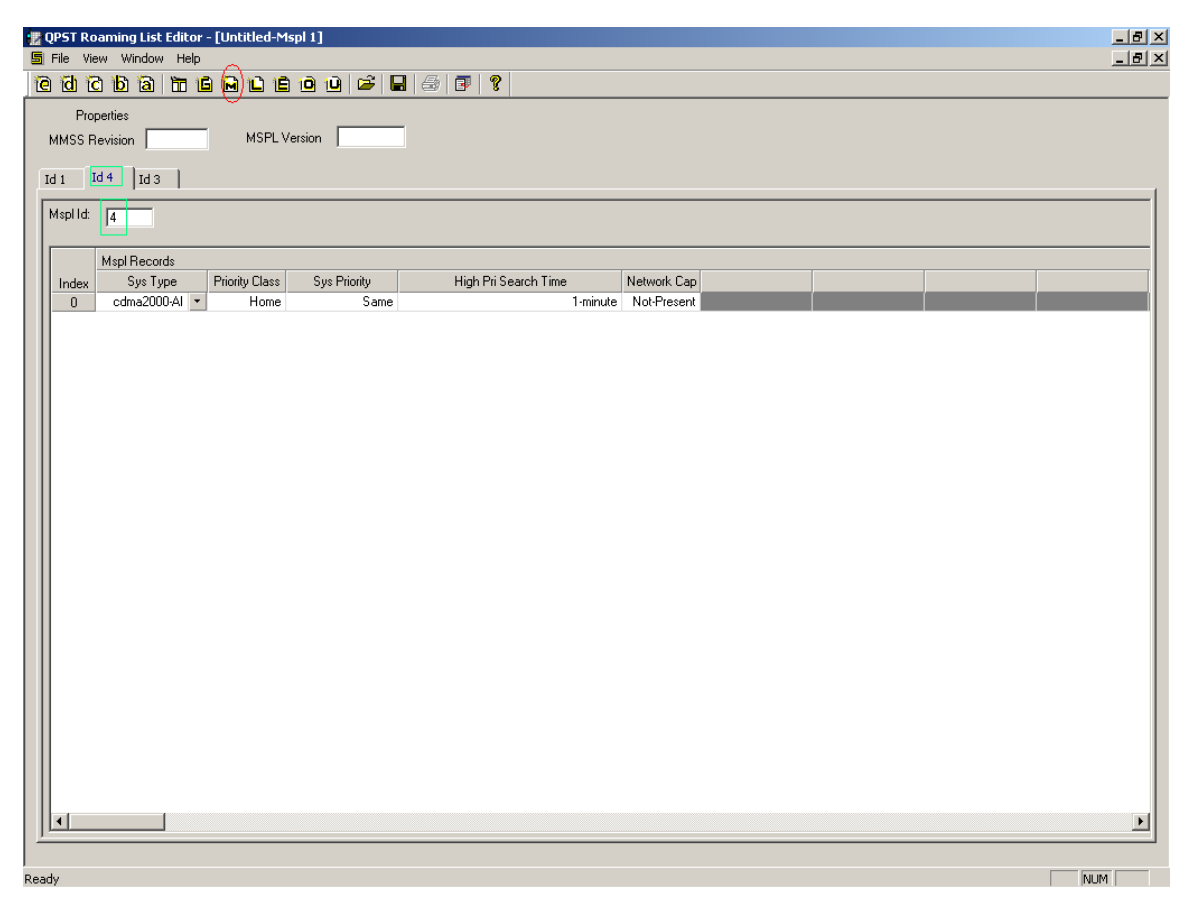

<span id="page-79-0"></span>7 8

10 11

12

- **Figure 8-8 Roaming List Editor Edit mode for MSPL files**
- 9 **Properties**

The properties section consists of MMSS Revision and MSPL Revision. These fields are common for all the tabs. These fields are mandatory.

#### **ID view**

13 14 15 16 This part of the screen is multi-tabbed. MSPL ID is common for all the records with in the tab. It is a mandatory field for each tab. On opening a new file, a single tab with a single record is created with default values. Each record consists of five fields – Sys Type, Priority Class, Sys Priority, High Pri Search Time, and Network Cap. They are filled using the drop-down box.

17 18 19 The ID indicated at the top of the tab reflects the MSPL ID. It is initialized onto "-1" on create. When an MSPL ID field is updated, it is reflected correspondingly. This helps in navigation since the MSPL ID (green boxes in [Figure 8-8\)](#page-79-0) need not be sequential.

#### <sup>1</sup>**8.2.1.3 MLPL files**

You can create MLPL files using the file menu or the toolbar (see red circle in [Figure 8-8\)](#page-79-0). To open an existing file, use the file menu or the toolbar (see Section [8.4](#page-88-0)). The MLPL window consists of the following sections:

- **Properties**
- ID view

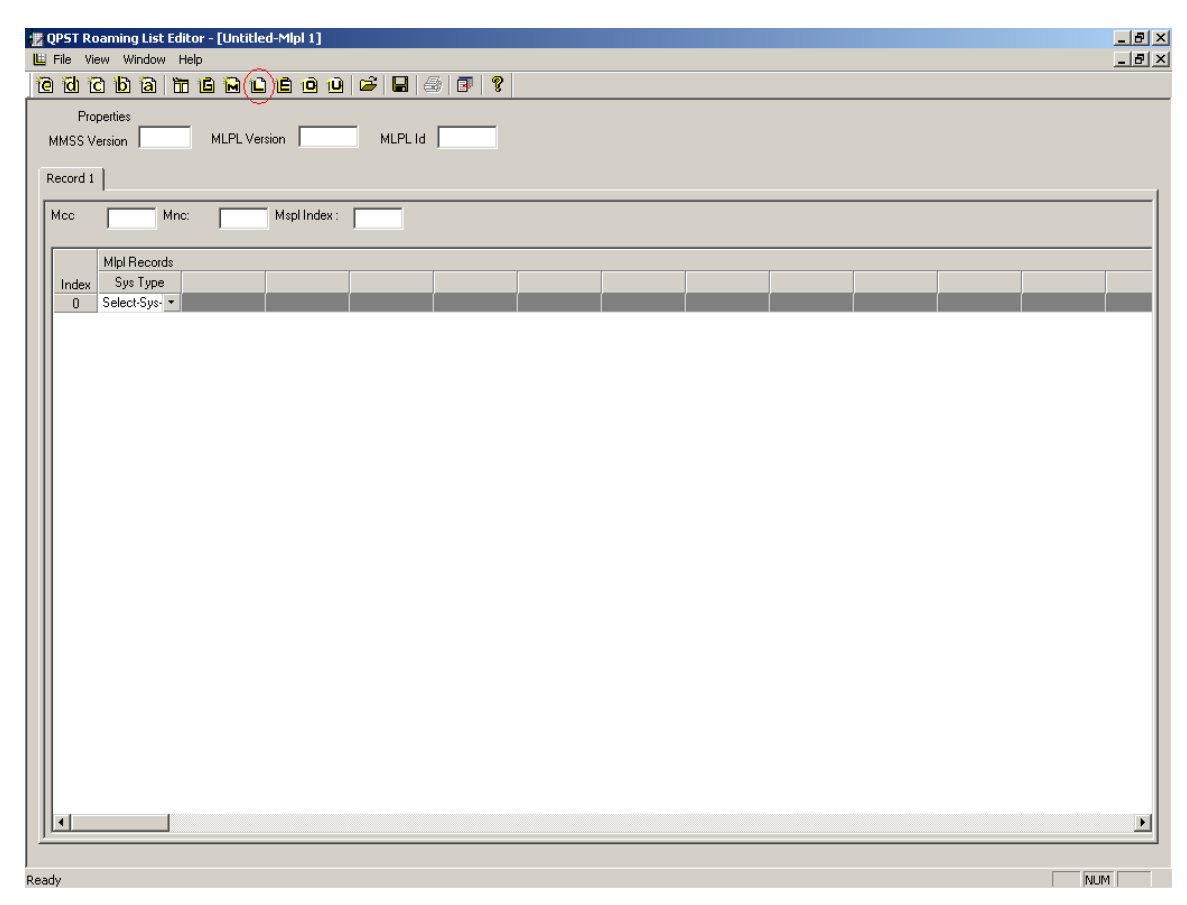

7 8

10 11

12

- **Figure 8-9 Roaming List Editor Edit mode for new MLPL files**
- 9 **Properties**

The properties section consists of MMSS Revision, MLPL Version, and MSPL ID. These fields are common for all the tabs and are mandatory.

#### **ID view**

13 14 15 16 17 18 This part of the screen is multi-tabbed. Mcc, Mnc, and MSPL Index fields are for all the records within the tab. Mcc and Mnc are not mandatory fields, but MSPL Index is mandatory. The wild card Mnc "FFF" is supported. Records in the view are also not mandatory. However, in each tab, there should be at least one completed row or Mcc or Mnc field. The record ID on the tab (labeled "Record") is sequential. Some of the records contain explicit Mcc and Mnc fields, e.g., GSM Sys type. The Mcc and Mnc for these records should be mandatorily in 3-digit format.

2

<span id="page-81-0"></span>3 4

1 On opening a new file, a single tab with a single record is created with Sys Type Field (see [Figure 8-10\)](#page-81-0). On selection of the system type, fields related to the system type are enabled.

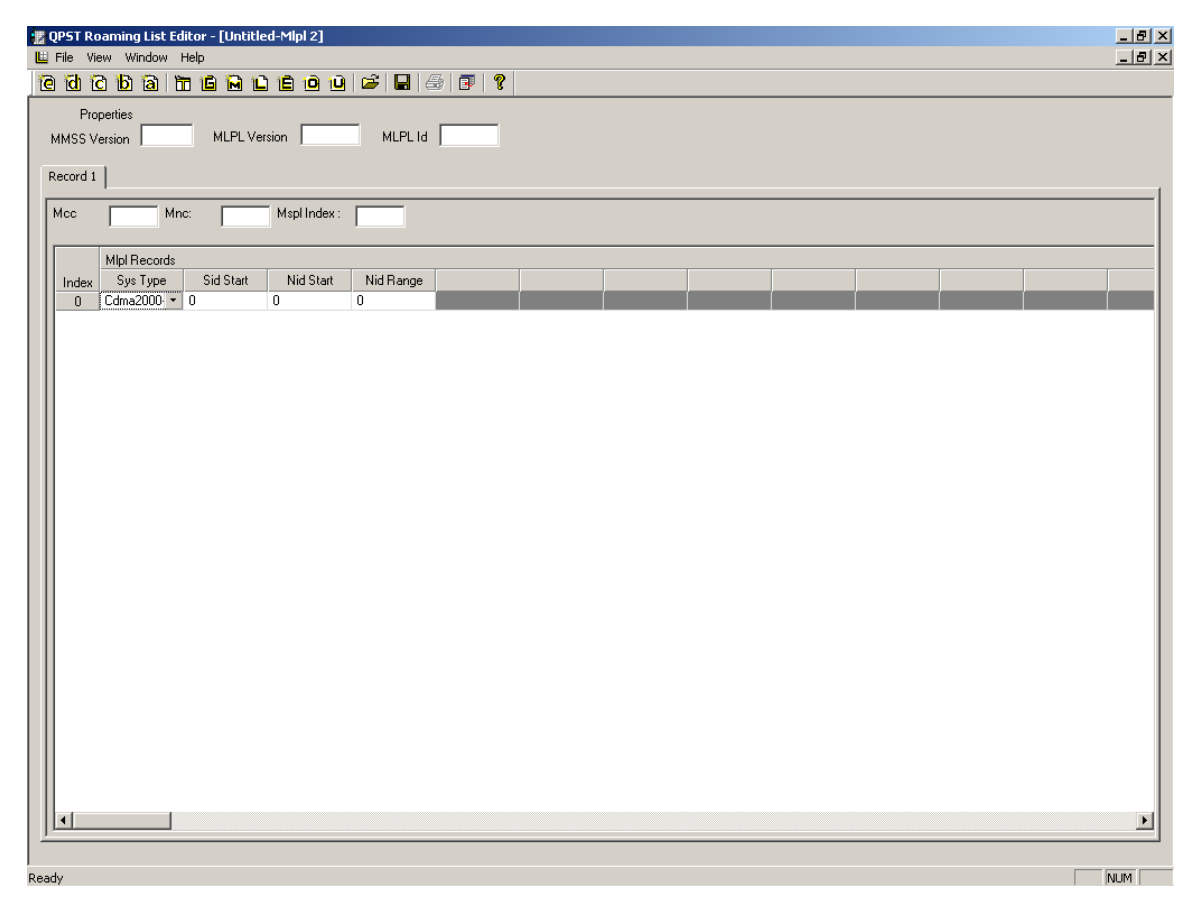

**Figure 8-10 Relevant fields enabled on selecting Sys Type** 

#### <sup>1</sup>**8.2.1.4 PLMN files**

Three types of PLMN files are supported – EHPLMN, OPLMN, and UPLMN. You can create any of these file types using the file menu or the toolbar (see [Figure 8-11;](#page-82-0) EHPLMN is denoted by a red circle, OPLMN by an orange circle, and UPLMN by a yellow circle). To open an existing file, use the file menu or the toolbar (see Section [8.4\)](#page-88-0). The file type selected appears as a caption of the view (see green box in [Figure 8-11](#page-82-0)).

7 8 9 PLMN view is single-tabbed with a record view. All PLMN file types contain Mcc and Mnc Fields. OPLMN and UPLMN additionally contain UMTS Present, LTE Present, and GSM Present Fields. All fields are mandatory.

10 11 On opening a new file, a single record is created. Mcc and Mnc are initialized to 0 and, if present, the other three fields are initialized to "NO." PLMN files do not support Mnc wild cards.

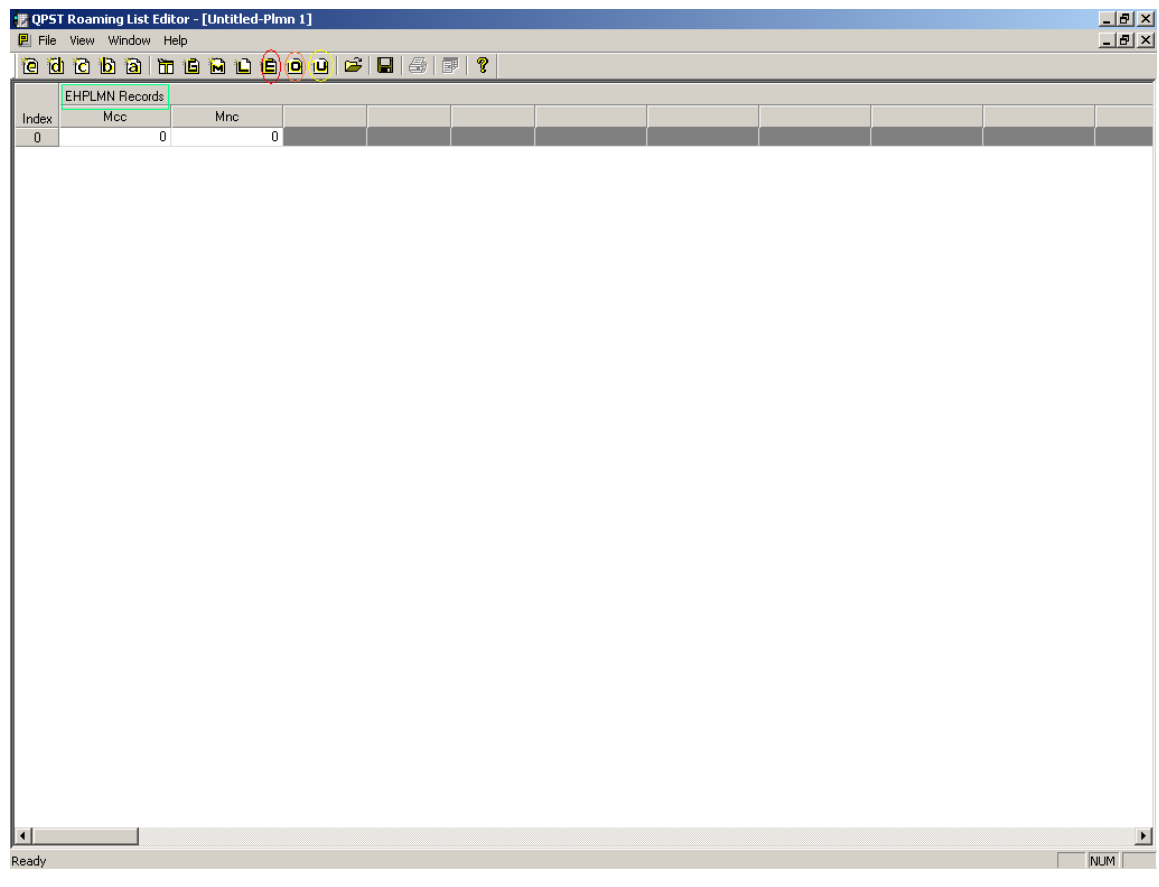

<span id="page-82-0"></span>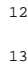

**Figure 8-11 Roaming List Editor Edit mode for new EHPLMN files** 

1 [Figure 8-12](#page-83-0) shows Edit mode for new OPLMN files.

|             | ** QPST Roaming List Editor - [Untitled-Plmn 2]<br>P File View Window Help |     |                           |                          |             |                    |  |  | $\frac{1}{2}$<br>$\Box$ |
|-------------|----------------------------------------------------------------------------|-----|---------------------------|--------------------------|-------------|--------------------|--|--|-------------------------|
|             |                                                                            |     |                           | <b>@@@@@@@@@@@@@@</b> @@ |             |                    |  |  |                         |
|             | OPLMN Records                                                              |     |                           |                          |             |                    |  |  |                         |
| Index       | Mcc                                                                        | Mnc |                           | <b>UMTS Present</b>      | LTE Present | <b>GSM Present</b> |  |  |                         |
| $\mathbb O$ | $\overline{0}$                                                             |     | $\overline{\mathfrak{o}}$ | N <sub>o</sub>           | No          | No                 |  |  |                         |
|             |                                                                            |     |                           |                          |             |                    |  |  |                         |
|             |                                                                            |     |                           |                          |             |                    |  |  |                         |
|             |                                                                            |     |                           |                          |             |                    |  |  |                         |
|             |                                                                            |     |                           |                          |             |                    |  |  |                         |
|             |                                                                            |     |                           |                          |             |                    |  |  |                         |
|             |                                                                            |     |                           |                          |             |                    |  |  |                         |
|             |                                                                            |     |                           |                          |             |                    |  |  |                         |
|             |                                                                            |     |                           |                          |             |                    |  |  |                         |
|             |                                                                            |     |                           |                          |             |                    |  |  |                         |
|             |                                                                            |     |                           |                          |             |                    |  |  |                         |
|             |                                                                            |     |                           |                          |             |                    |  |  |                         |
|             |                                                                            |     |                           |                          |             |                    |  |  |                         |
|             |                                                                            |     |                           |                          |             |                    |  |  |                         |
|             |                                                                            |     |                           |                          |             |                    |  |  |                         |
|             |                                                                            |     |                           |                          |             |                    |  |  |                         |
|             |                                                                            |     |                           |                          |             |                    |  |  |                         |
|             |                                                                            |     |                           |                          |             |                    |  |  |                         |
|             |                                                                            |     |                           |                          |             |                    |  |  |                         |
|             |                                                                            |     |                           |                          |             |                    |  |  |                         |
|             |                                                                            |     |                           |                          |             |                    |  |  |                         |
|             |                                                                            |     |                           |                          |             |                    |  |  |                         |
|             |                                                                            |     |                           |                          |             |                    |  |  |                         |
|             |                                                                            |     |                           |                          |             |                    |  |  |                         |
|             |                                                                            |     |                           |                          |             |                    |  |  |                         |
|             |                                                                            |     |                           |                          |             |                    |  |  |                         |
|             |                                                                            |     |                           |                          |             |                    |  |  |                         |
|             |                                                                            |     |                           |                          |             |                    |  |  |                         |
|             |                                                                            |     |                           |                          |             |                    |  |  |                         |
|             |                                                                            |     |                           |                          |             |                    |  |  |                         |
|             |                                                                            |     |                           |                          |             |                    |  |  |                         |
|             |                                                                            |     |                           |                          |             |                    |  |  |                         |
|             |                                                                            |     |                           |                          |             |                    |  |  |                         |
|             |                                                                            |     |                           |                          |             |                    |  |  |                         |
|             |                                                                            |     |                           |                          |             |                    |  |  |                         |
|             |                                                                            |     |                           |                          |             |                    |  |  |                         |
|             |                                                                            |     |                           |                          |             |                    |  |  |                         |

<span id="page-83-0"></span>3 **Figure 8-12 Roaming List Editor Edit mode for new OPLMN files** 

2

#### <sup>1</sup>**8.2.1.5 Technology order table files**

<span id="page-84-0"></span>8 9

You can create a new technology order table file using the file menu or the toolbar (see red circle in [Figure 8-13\)](#page-84-0). To open an existing file, use the file menu or the toolbar (see Section [8.4](#page-88-0)). 2 3

The Technology Order Table View is single-tabbed with a record view. It contains a single Rat ID field in each record. On opening a new file, a single record initialized to cdma-1x is created. The value of the Rat ID field is unique within a Technology Order Table file, i.e., the same value cannot be repeated in more than one row of the same file.

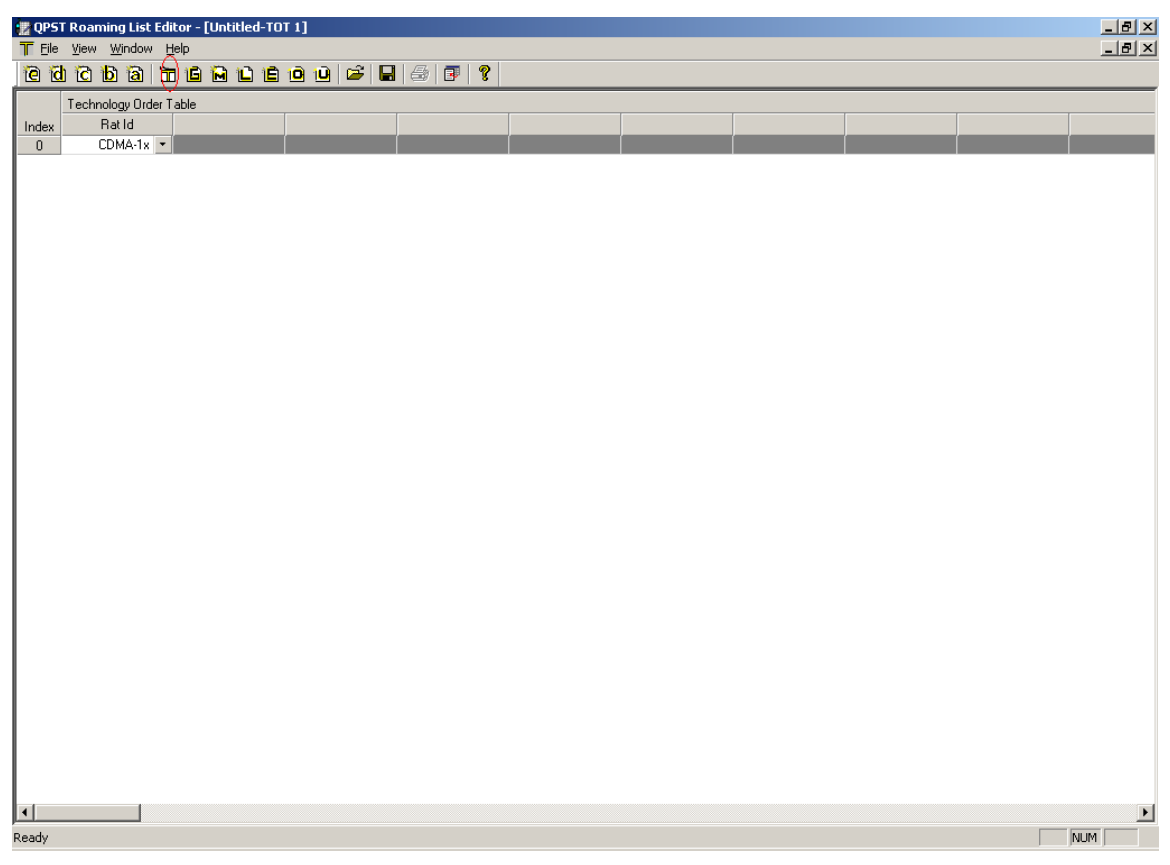

**Figure 8-13 Roaming List Editor Edit mode for new technology order table files** 

#### <sup>1</sup>**8.2.1.6 3GPPBST files**

<sup>2</sup> You can create new 3GPPBST files using the file menu or the toolbar (see red circle in [Figure 8-14\)](#page-85-0). To open an existing file, use the file menu or the toolbar (see Section [8.4\)](#page-88-0). The 3GPPBST file window consists of the following sections:

- **Properties**
- $\blacksquare$  ID view

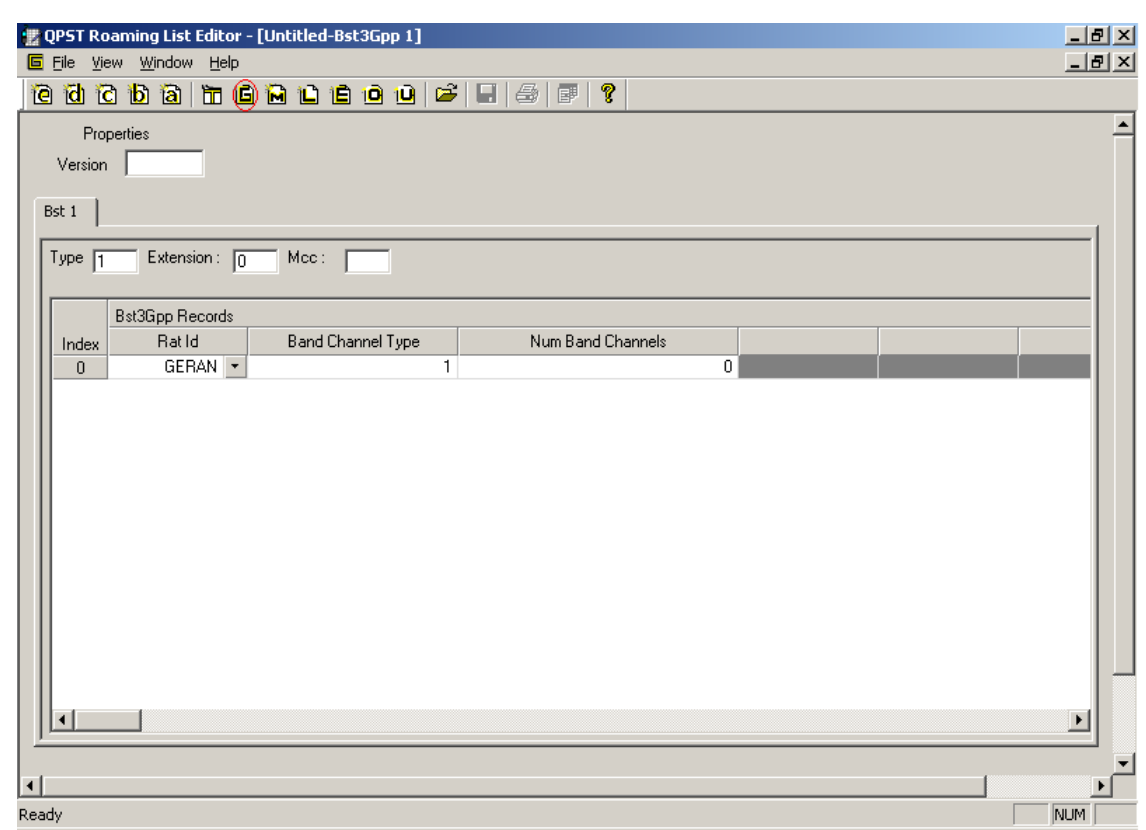

<span id="page-85-0"></span>7 8

> 10 11

#### **Figure 8-14 Roaming List Editor Edit mode for new 3GPPBST files**

9 **Properties** 

> The properties section consists of the Version field. It is common for all the tabs and is a mandatory field.

#### <sup>1</sup>**ID view**

This part of the screen is multi-tabbed. Mcc field is common for all the records within the tab and is a mandatory field. At least one record should be present in each tab in the ID View. On opening a new file, a single tab with a single record is created, with Rat ID initialized to GERAN and Num Band Channels to 0. The Bst ID on the tab (labeled "Bst") is sequential (see [Figure 8-15\)](#page-86-0).

Upon increasing the number of band channels, an equivalent number of Band ID and number of channels fields are created. Band ID is uninitialized and the number of channels is initialized to 0. The drop-down contents of Band ID are determined based on the Rat ID. Upon changing the Rat ID, Band ID values get mapped to the corresponding band ID for the new Rat ID. Upon increasing the number of channels, an equivalent number of channels fields are created.

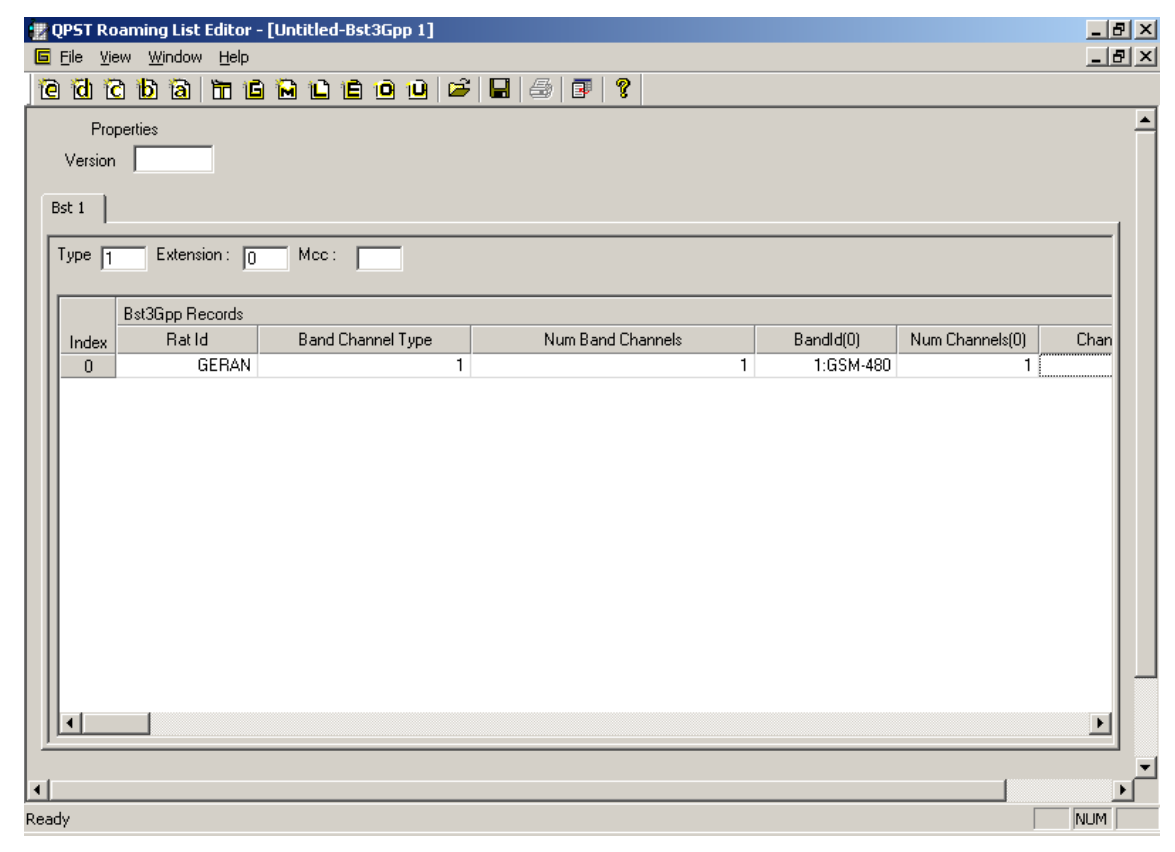

<span id="page-86-0"></span>**Figure 8-15 Relevant fields get enabled on filling data** 

## 1 8.3 Text View mode

> 8 9

Text View mode presents a roaming list file formatted entirely as text, as shown in [Figure 8-16](#page-87-0). You can see a file in Text View mode by clicking the Text View icon on the toolbar. You can save from Text View mode into an ASCII text file (as opposed to the standard binary roaming list file). You can subsequently reopen the ASCII file with the Roaming List Editor and work with it exactly as you would a standard binary file.

<sup>7</sup>**NOTE:** If you click the Text View icon before entering all required information in the Edit mode window, a warning is displayed notifying you of the first field where an entry is missing or incorrect. You must correct all errors before using Text View mode.

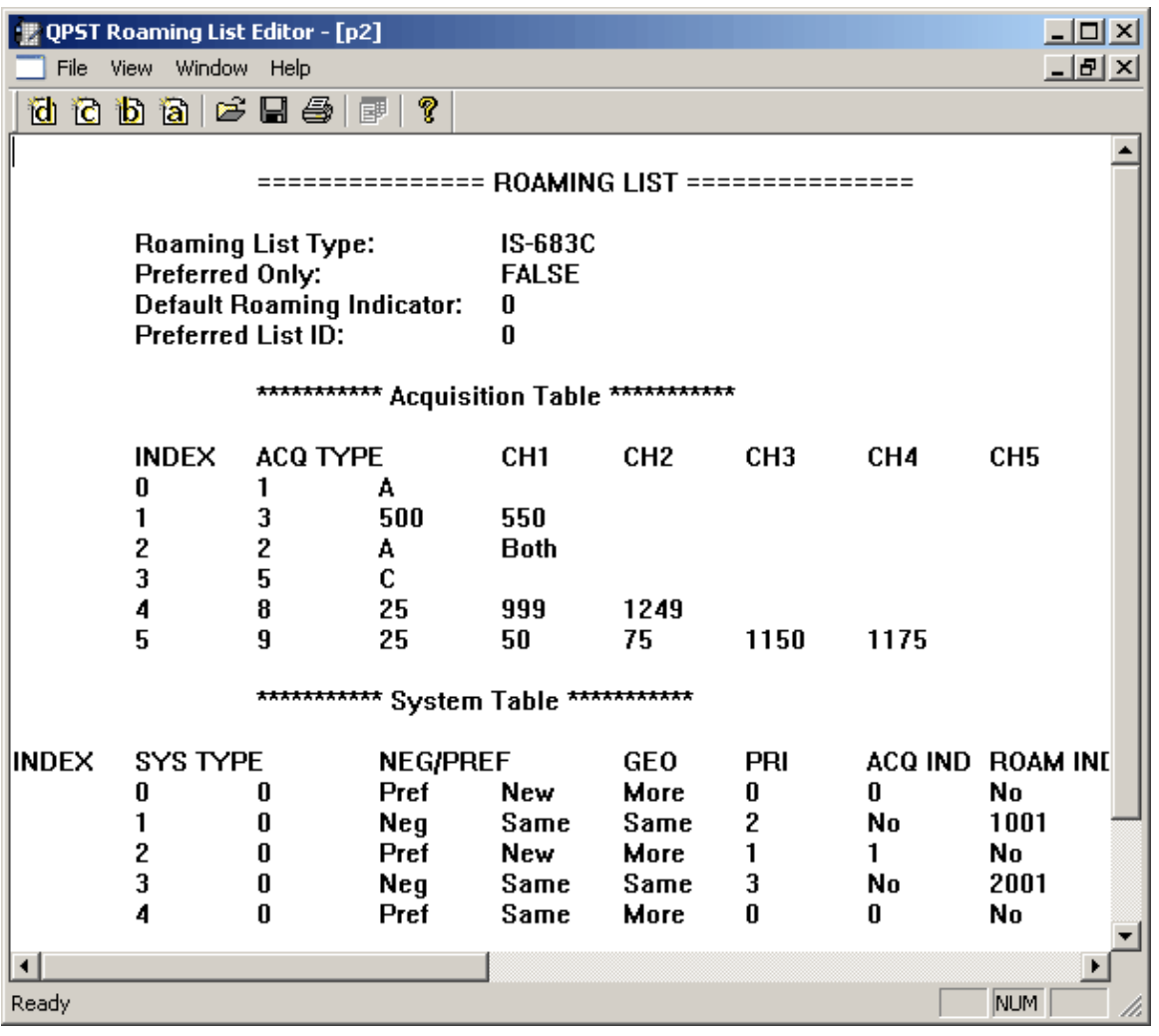

<span id="page-87-0"></span>10

11 **Figure 8-16 Roaming List Editor Text View mode** 

## <span id="page-88-0"></span>1 8.4 Operating conventions

#### <sup>2</sup>**8.4.1 Use of mouse**

Use your computer's mouse with Roaming List Editor's Edit mode as you would when using any Windows application.

- **Example 1** Left-click to select a toolbar icon, menu item, or field in the Roaming List Editor, or to switch the focus out of a field
- Right-click to open a pop-up menu for edit functions

#### <sup>8</sup>**8.4.2 Toolbar**

9 10

21 22 23

<span id="page-88-1"></span>25

- The Roaming List Editor toolbar, shown in [Figure 8-17](#page-88-1), allows you to:
- **Create a new roaming list in any of the supported formats (e, d, c, b, a)**
- 11 ■ Create new file types
	- $\Box$  T Technology order
		- $G 3GPPBST$
		- $\Box$  M MSPL
			- $L MLPL$
		- $E EHPLMN$
		- $O OPLMN$ 
			- $\Box$  U UPLMN
	- Open a roaming list file or save a roaming list file
- 20 Print a roaming list; printing is available only in Text View mode
	- View a roaming list in Text View mode
	- Display Roaming List Editor Help topics
	- You can show or hide the toolbar by selecting View  $\rightarrow$  Toolbar.
- 24
	- **Figure 8-17 Roaming List Editor toolbar**

### <sup>1</sup>**8.4.3 Special keys**

- Use the **tab** and **enter** keys to accept entered data and move through fields in each area of the Edit mode window. In a field containing a drop-down list, press **enter** to open the list, and then use the up and down arrow keys to highlight an entry in the list. Pressing **enter** again selects the highlighted item.
- 6 7 The left and right arrow keys move the focus through the cells of a row. The up and down keys move the focus within an open drop-down list.
- 8 Use **esc** if you are typing a new entry in a table field and want to revert to the previous value.
- 9 Use **delete** to clear an entry from a table field.

### <sup>10</sup>**8.5 Command Line mode**

- 11 12 Roaming List Editor can also be used in Command Line mode. This mode is useful when specific commands need to be applied to a roaming list file without any user interaction.
- 13 14 To use the Command Line mode, invoke the Roaming List Editor from a command prompt with one of the supported command line options described in the following paragraphs.
- 15 **Convert file from Binary to ASCII: -f**
- 16 17 This option takes a binary file as input and generates an ASCII text file as output. For example, to generate an ASCII text file named "outfile.txt" from a binary file named "infile.prl":
- 18 C:\>RLEditor.exe -f infile.prl outfile.txt
- 19 20 If the command fails to execute properly (perhaps due to a malformed input file), no output file will be generated.
- $21$ **Convert file from ASCII to Binary: -u**
- $22$  $2<sup>2</sup>$ This option takes an ASCII text file as input and generates a binary file as output. For example, to generate a binary file named "outfile.prl" from an ASCII text file named "infile.txt":
- 24 C:\>RLEditor.exe -u infile.txt outfile.prl
- 25 If the command fails to execute properly, no output file will be generated.
- 27 28  $2<sup>9</sup>$ 30 <sup>26</sup>**NOTE:** The format of the input ASCII text file must strictly follow the format generated by the Roaming List Editor when it saves an ASCII text file; any deviation from this format will result in failure of the command. A suggested method to ensure adherence to the proper format is to start by converting a binary file into an ASCII text file, modifying that file as needed, then converting it back to binary.

31

# **9 Using the QPST Automation Server**

This chapter describes the Automation Server and documents the interfaces and methods available for a script to perform automation functions.

<sup>4</sup>**NOTE:** All examples use the Perl language.

### <sup>5</sup>**9.1 The QPST Automation server**

The Automation Server is an application that acts as an interface between a scripting language (or another application) and the QPST port server. The QPST port server allocates and monitors ports that you assign to it through the QPST Configuration application. The Automation Server's user interface allows you to select a port for your script to use, and to monitor the progress of commands for errors [\(Figure 9-1](#page-90-0)).

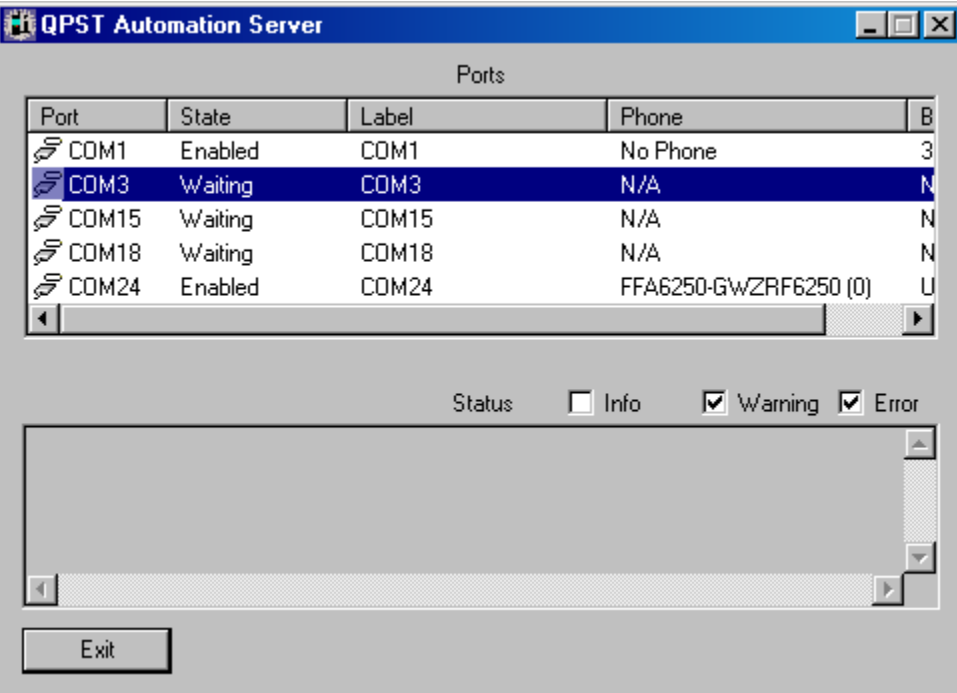

<span id="page-90-0"></span>11 12

13 14

2 3

#### **Figure 9-1 QPST Automation Server user interface**

The Automation Server user interface is invisible by default. You must enable it with ShowWindow as discussed in Section [9.4.2.](#page-92-0)

The upper window (Ports) allows you to select a COM port by clicking the row associated with that port. Your script can retrieve a pointer to the Port Proxy interface for the selected port with GetSelectedPort. You can only select ports that you have added through the QPST Configuration application. If your script does not make the user interface visible, use GetPort to retrieve a Port Proxy interface for a named COM port.

6

15 16 17

The lower window (Status) displays the processing status of the Automation APIs.

## <sup>7</sup>**9.2 Using automation with other languages**

The automation interfaces are derived from the Microsoft IDispatch interface.

C++ clients should use the IDispatch interface rather than an interface's v-table. That is, you should create stubs that call IDispatch methods (GetIDsOfNames, Invoke) rather than link directly against the interface's v-table. The interfaces are intended for scripting languages that use late binding, such as Perl. New methods may be added to an interface in the future. This will not affect Perl applications, but would cause  $C++$  clients that used v-table binding to fail.

### <span id="page-91-0"></span><sup>14</sup>**9.3 The root automation interface**

Starting the QPST Automation server through a Perl script will return a pointer to the server's root automation interface:

```
18 
19
20 
21 
22 
23 
24 
25 
26 
27 
28 
29 
3031 
32 
33 
34 
35 
36 
37 
38 
39 
40 
             use Win32::OLE; 
             use Win32::OLE::Variant; 
             $prod_id = "QPSTAtmnServer.Application"; 
             eval 
             { 
                $qpst = Win32::OLE->GetActiveObject($prod_id) 
             }; 
             die "$prod_id not installed" if $@; 
             unless (defined $qpst) 
             { 
               sqpst = Win32::OLE->new(sprod id, sub \{s\} [0]->Ouit;}) or die "Oops,
             cannot start $prod_id"; 
             } 
             if (defined $qpst) 
             { 
                # $qpst now set to the Automation server root interface 
                # Code to use the automation interface goes here 
                undef $qpst; 
             } 
             You use the root interface to obtain pointers to other interfaces and control basic QPST 
             operations.
```
## <sup>1</sup>**9.4 Error checking**

16 17 18

21 22

25 26

36

If you call a method that returns an interface, you should check for success by ensuring that the method "defined" the interface. See the example in Section [9.3](#page-91-0) (if (defined \$qpst)).

7 Each method returns status to the Perl interpreter. If  $Win32::OLE->LastError() + 0$  return a nonzero number (the +0 forces Perl to evaluate the return status as a number), then the interface method encountered an error. The nonzero value returned by LastError() is in the Microsoft HRESULT format.

 $\circ$ The following subsections describe the root automation interface methods.

### <sup>9</sup>**9.4.1 GetPortList()**

GetPortList returns an interface that describes the ports currently allocated to QPST. The method takes a snapshot of the port status, and the interface provides functions to return the cached information to your script. See Section [9.5](#page-94-0) for details.

\$port\_list = qpst->GetPortList();

### <span id="page-92-0"></span><sup>15</sup>**9.4.2 ShowWindow()**

This method shows the Automation Server user interface. When the Automation server starts, its user interface is invisible by default.

19 \$qpst->ShowWindow();

<sup>20</sup>**9.4.3 HideWindow()** 

This method hides the Automation Server user interface.

```
23 
             $qpst->HideWindow();
```
### <sup>24</sup>**9.4.4 Quit()**

This method tells the Automation server to quit.

```
27 
              $qpst->Quit();
```
Generally, it is called by a Perl destructor:

 $Win32::OLE->new(Sprod_id, sub \{§_{\_}[0]->Quit;\})$ 

### <sup>32</sup>**9.4.5 GetPort(comPort)**

33 34 35 This method returns a pointer to the Port Proxy interface for the port named comPort. The Port Proxy interface can return additional interfaces that provide Software Download, EFS, and provisioning support functions. See Section [9.4.7](#page-93-0) for details.

```
37 
            $port = $qpst->GetPort("COM1");
```
### <sup>1</sup>**9.4.6 GetSelectedPort()**

16

28

GetSelectedPort returns a Port Proxy interface for the port selected in the Automation Server's user interface. See Section [9.6](#page-96-0) for details.

```
$port = $qpst->GetSelectedPort();
```
### <span id="page-93-0"></span><sup>6</sup>**9.4.7 GetCOMPortList()**

GetCOMPortList returns a COM Port List interface. This interface lists all the COM ports on your system and indicates port type and whether the port has been allocated to QPST. See Section [9.5](#page-94-0) for details.

```
$com_list = $qpst->GetCOMPortList();
```
### <sup>12</sup>**9.4.8 AddPort (comPort, portLabel)**

13 14 15 This method adds the port named comPort to QPST with the label portLabel. It performs the same function as the Configuration Application Add New Port button.

```
$qpst->AddPort("COM2", "Serial Port 2");
```
### <sup>17</sup>**9.4.9 RemovePort(comPort)**

This method removes the port named comPort from QPST. It performs the same function as the Configuration Application Remove button.

\$qpst->RemovePort("COM2");

### <sup>22</sup>**9.4.10 EnablePort(portName)**

23 24 25 This form of EnablePort returns the current state of the port named portName;  $0 =$  port disabled, nonzero = port enabled. It performs the same function as the Configuration Application Enable and Disable buttons.

26 27 You should examine the EnablePort property only if the port is assigned to QPST (AssignedToQPST on the COM Port List interface returns nonzero for this port).

```
29 
            $state = $qpst->EnablePort("COM2");
```
### <sup>30</sup>**9.4.11 EnablePort(portName, newState)**

31 32 33 34 35 This command changes the state of the port named portName to newState. 0 = disable the port, 1 = enable the port. You should change this property only if this port is assigned to QPST. \$qpst->SetProperty('EnablePort', "COM2", 1); (The "\$qpst->{EnablePort("COM2")} = 1;" syntax does not compile in Perl.)

## <span id="page-94-0"></span><sup>1</sup>**9.5 Port List interface**

The Port List interface returns a snapshot of information about a port. The information is cached at the time GetPortList() is called.

You can retrieve this interface from the Automation Server root interface:

```
$port_list = qpst->GetPortList(); 
If (defined $port_list) 
{ 
}
```
## 10 **9.5.1 Version()**

11 12 13

24 25 26

```
This method returns the version of QPST as a string.
```

```
$version = $port_list->Version();
```
<sup>14</sup>**9.5.2 PhoneCount()** 

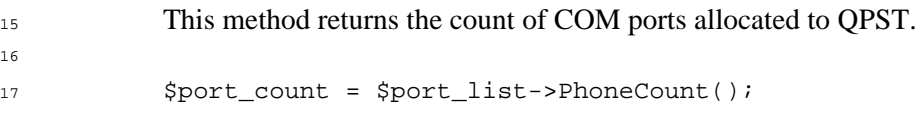

**NOTE:** For the remaining functions in this section,  $0 \le \frac{\pi}{3}$  i  $\le$  \$port\_count.

### <sup>19</sup>**9.5.3 PortName(\$i)**

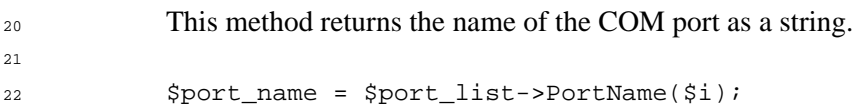

### <sup>23</sup>**9.5.4 PortLabel(\$i)**

This method returns the QPST port label.

```
$port_label = $port_list->PortLabel($i);
```
### <sup>27</sup>**9.5.5 IsUSB(\$i)**

```
28 
29 
30 
              This method returns 0 if the port is serial, 1 if the port is USB. 
              $is_usb = $port_list->IsUSB($i);
```
#### <sup>1</sup>**9.5.6 PhoneMode(\$i)**

2 This method returns the mode of the phone as detected by QPST. Modes are listed in [Table 9-1](#page-95-0).

\$phone\_mode = \$port\_list->PhoneMode(\$i);

#### **Table 9-1 Phone mode values**

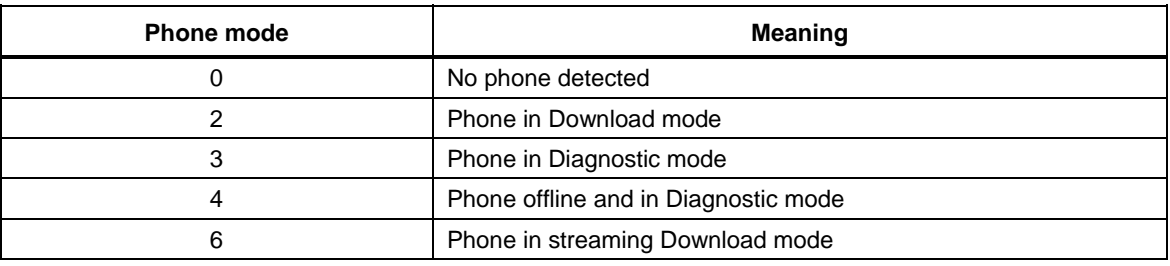

### <sup>6</sup>**9.5.7 PhoneStatus(\$i)**

<sup>7</sup>This method returns the status of the phone. Status values are listed in [Table 9-2.](#page-95-1)

```
$phone_status = $port_list->PhoneStatus($i);
```

```
10 
11
```
19 20

8 9

3 4

<span id="page-95-0"></span>5

#### **Table 9-2 Phone status values**

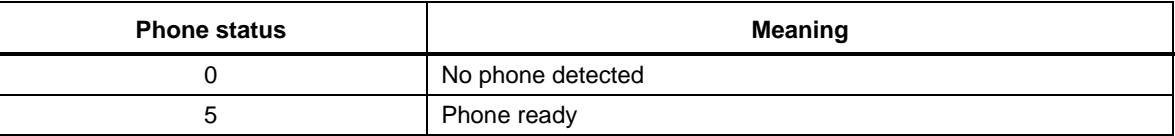

**NOTE:** For the remaining functions, phone mode must be either 3 or 4 and status must be 5.

#### <sup>13</sup>**9.5.8 ModelNumber(\$i)**

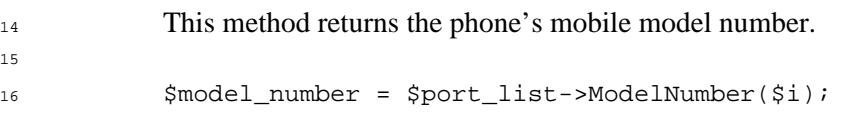

### <sup>17</sup>**9.5.9 BuildId(\$i)**

18 This method returns the phone's build information.

 $$build id = $port_list->BuildId($i);$ 

### <sup>21</sup>**9.5.10 ESN(\$i)**

```
22 
23 
24 
             This method returns the ESN of the phone on the port. 
             $esn = $port_list->ESN($i);
```
#### <sup>1</sup>**9.5.11 IMEI(\$i)**

3 4

6 7 8

10 11

```
2 This method returns the phone's IMEI.
```
\$imei = \$port\_list->IMEI(\$i);

### <sup>5</sup>**9.5.12 MEID(\$i)**

This method returns the phone's MEID.

```
$meid = $port_list->MEID($i);
```
## <span id="page-96-0"></span><sup>9</sup>**9.6 The Port Proxy interface**

#### This interface works with the active port. It can return pointers to other interfaces. To get a pointer to the Port Proxy interface, use the root QPST interface:

```
12 
13 
14 
15 
16 
17 
18 
             $port = $qpst->GetSelectedPort(); 
                - or -$port = $qpst->GetPort("COM1"); 
             if (defined $port) 
             { 
             }
```
### <sup>19</sup>**9.6.1 EFS**

20 21 The EFS interface returns a pointer to the phone's embedded file system interface. See Chapter [0](#page-56-0) for more information on this interface.

#### <sup>22</sup>**NOTE:** The EFS interface only works with phones that support the EFS 2.0 protocol.

```
23 
24 
25 
26 
              $efs = $port->EFS;if (defined $efs) 
              { 
              }
```
#### <sup>27</sup>**9.6.2 SoftwareDownload**

 $28$ 29 30 31 32 This method returns a pointer to the Software Download interface. See Chapter [0](#page-47-0) for more information on this interface. \$software\_download = \$port->SoftwareDownload; if (defined \$software\_download)

```
34 
                         }
```
{

33

### <sup>1</sup>**9.6.3 Provisioning**

This method returns a pointer to the phone provisioning interface. See Section [9.10](#page-114-0) for more information.

```
$provisioning = $port->Provisioning; 
if (defined $provisioning) 
{ 
}
```
### <sup>9</sup>**9.6.4 Reset()**

10 11

16 17 Reset sends a reset command to the phone.

12 \$port->Reset();

### <sup>13</sup>**9.6.5 Offline()**

14 15 Offline sends a command to the phone to change it to offline mode. Use Reset to restart the phone and return it to online status.

\$port->Offline();

### <sup>18</sup>**9.6.6 SendSPC(spc)**

19 20 21 This method sends the Service Provisioning unlock code. "spc" is a six-digit character string. If you send an incorrect string, the phone will disconnect from QPST for 1 min.

22 \$port->SendSPC("123456");

### <sup>23</sup>**9.6.7 SendCommand(cmd, tmo)**

```
24 
25 
26 
27 
28 
29 
30 
31 
32 
33 
34 
35 
36 
37 
38 
39 
40 
41 
            This method sends an arbitrary command "cmd" to the phone and gets a response. It uses a 
            command timeout value of "tmo" ms. 
            For example, to send a 1-byte command ($command) and get a reply ($reply): 
            $timeout_in_ms = 2000; 
            $diag_cmd = pack "C", $command; 
            $diag_request_var = Variant(VT_ARRAY | VT_UI1, length $diag_cmd); 
            $diag_request_var->Put($diag_cmd); 
            $reply = $port->SendCommand($diag_request_var, $timeout_in_ms); 
            if (defined $reply) 
                # use the unpack command to turn $reply into an list of 
                # fields using $unpack_mask 
                @reply_values = unpack $unpack_mask, $diag_reply; 
            }
```
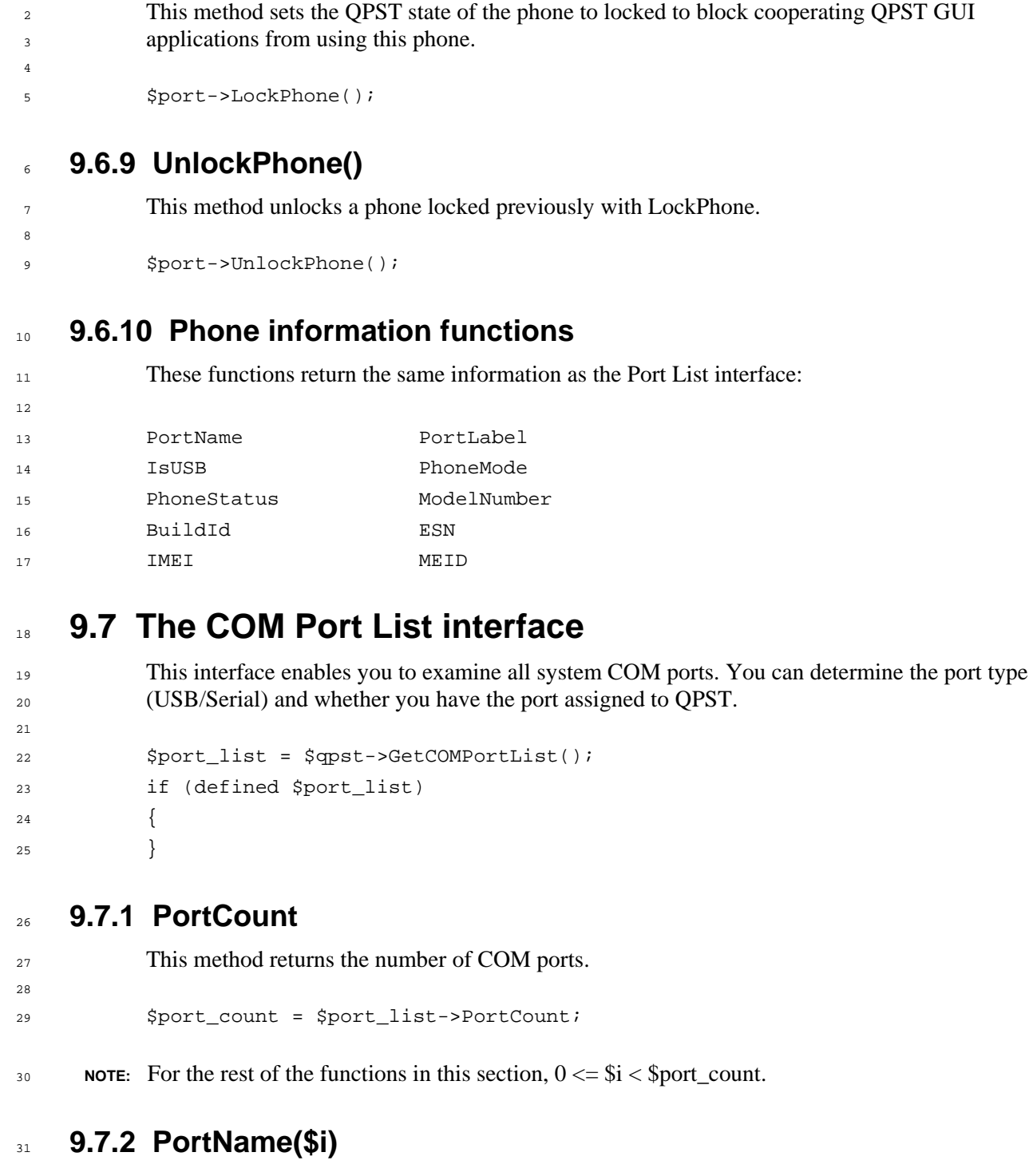

 $32$ 33 This method returns the name of the COM port.

```
$port_name = $port_list->PortName($i);
```
34

<sup>1</sup>**9.6.8 LockPhone()** 

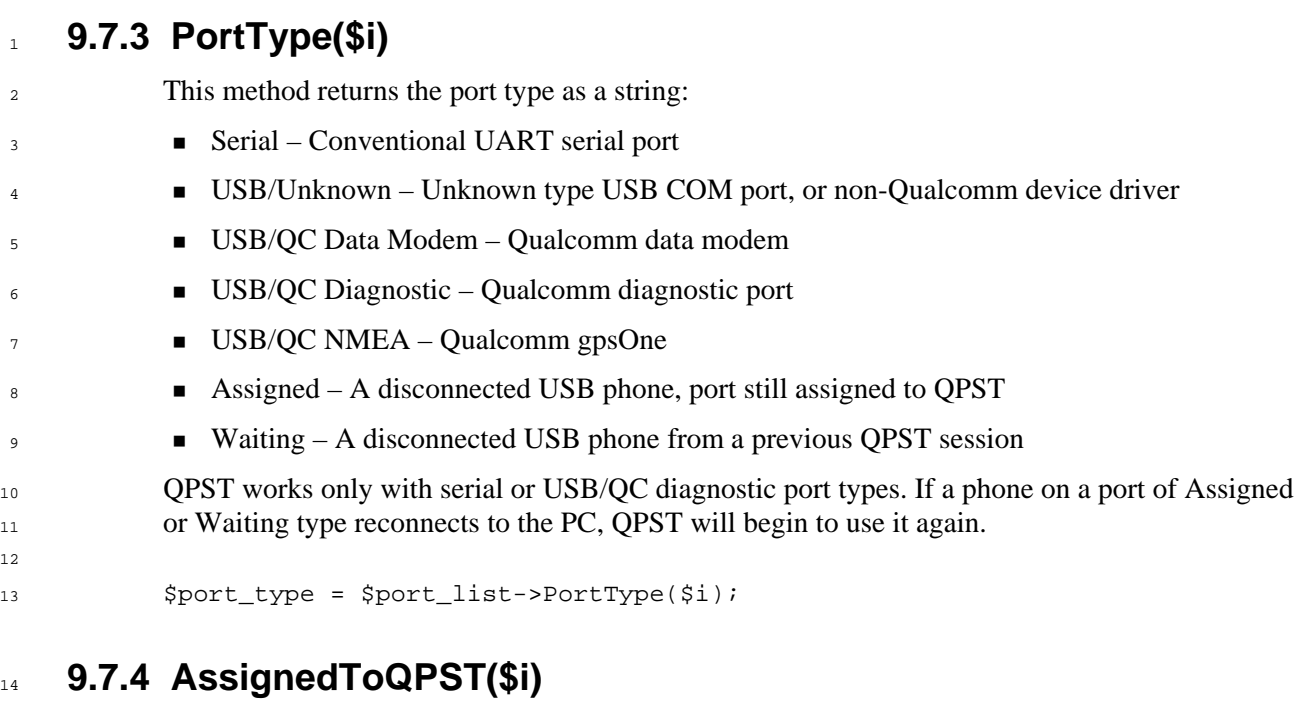

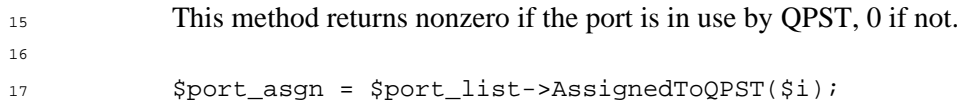

### <sup>18</sup>**9.7.5 DeviceDescription(\$i)**

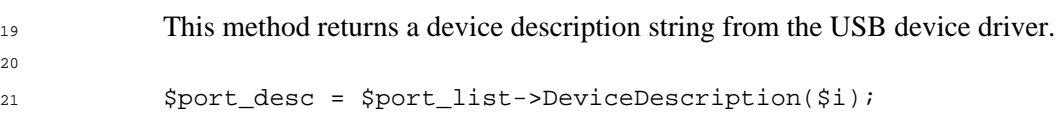

#### <sup>1</sup>**9.8 Software Download interface**  Methods on this interface allow you to download a new software build to a phone. You must determine which method to use based on your knowledge of the target phone:  $\overline{2}$ 3 4 5 6 7 8 9 10 11 12 13 14 15 16 17 18 20 22 24 25 26 NAND vs. NOR Flash **Single-image vs multi-image download** You must also know what setting to use for: Trusted boot (secure boot) vs nontrusted boot • The Service Provisioning Code (SPC) To get a pointer to this interface, use the Port Proxy interface: \$software\_download = \$port->SoftwareDownload; After a download operation completes, use GetErrorMessage to test the success of the operation: \$error\_message = \$software\_download->GetErrorMessage(); This will return an empty string if the operation succeeded; otherwise, it will return a description of the error. <sup>19</sup>**CAUTION:** An unsuccessful software download will generally render the phone unusable. The only recovery is to reprogram the Flash device through the phone's JTAG interface. <sup>21</sup>**NOTE:** Before calling any of these methods, ensure the phone is ready and in Diagnostic mode (status equal 5 and phone mode 3 or 4). <sup>23</sup>**9.8.1 BackupNV**  This method backs up the phone's NV data to a QCN file.  $\rightarrow$  \$nv\_backup\_path = file path for a QCN-type file to save the NV contents for the new phone build, e.g., c:\download\backup.qcn

- $\rightarrow$  \$spc = the six-digit service provisioning code, e.g., 123456
- 29 \$software\_download->BackupNV(\$nv\_backup\_path, \$spc);

 $27$ 28

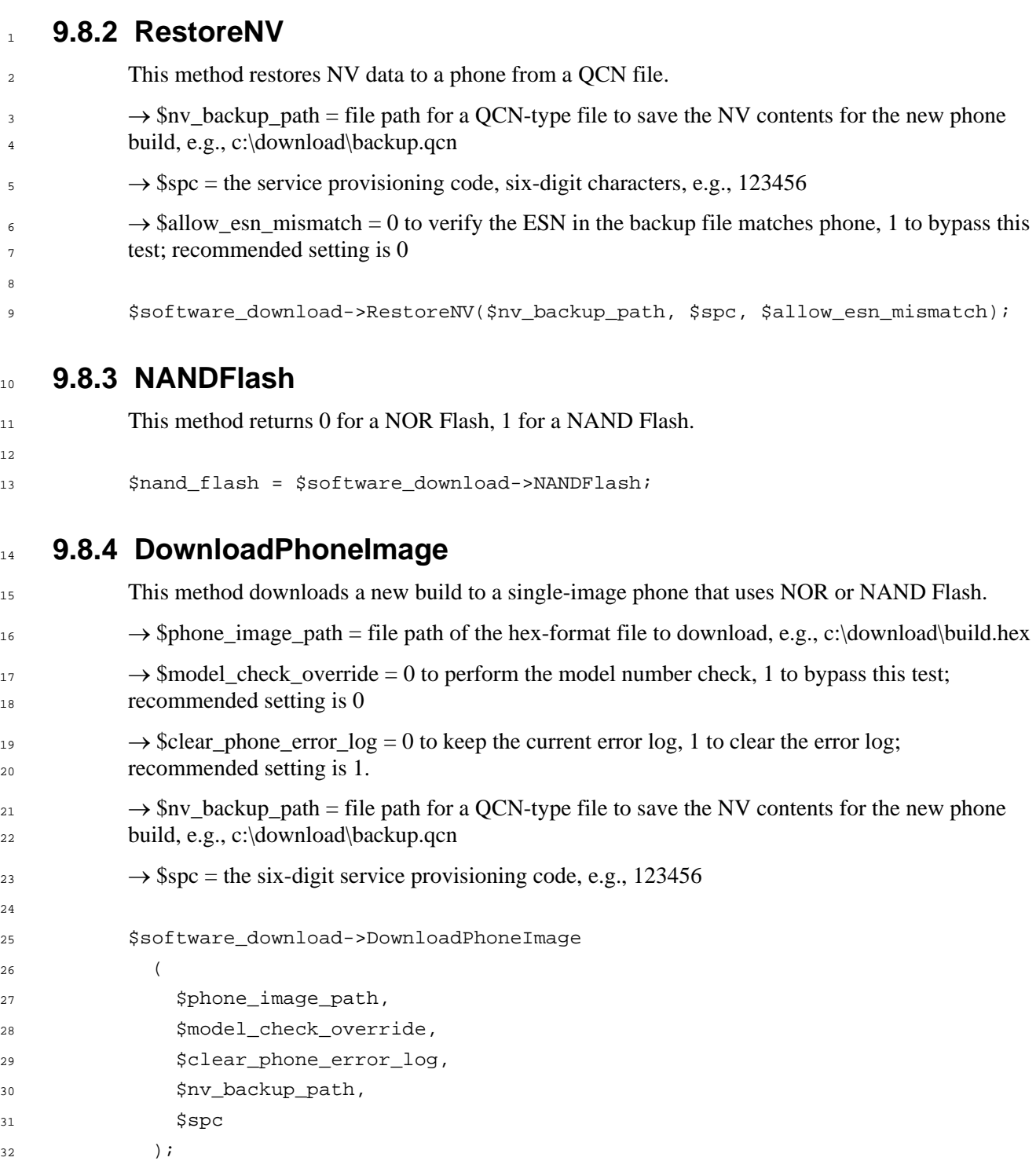

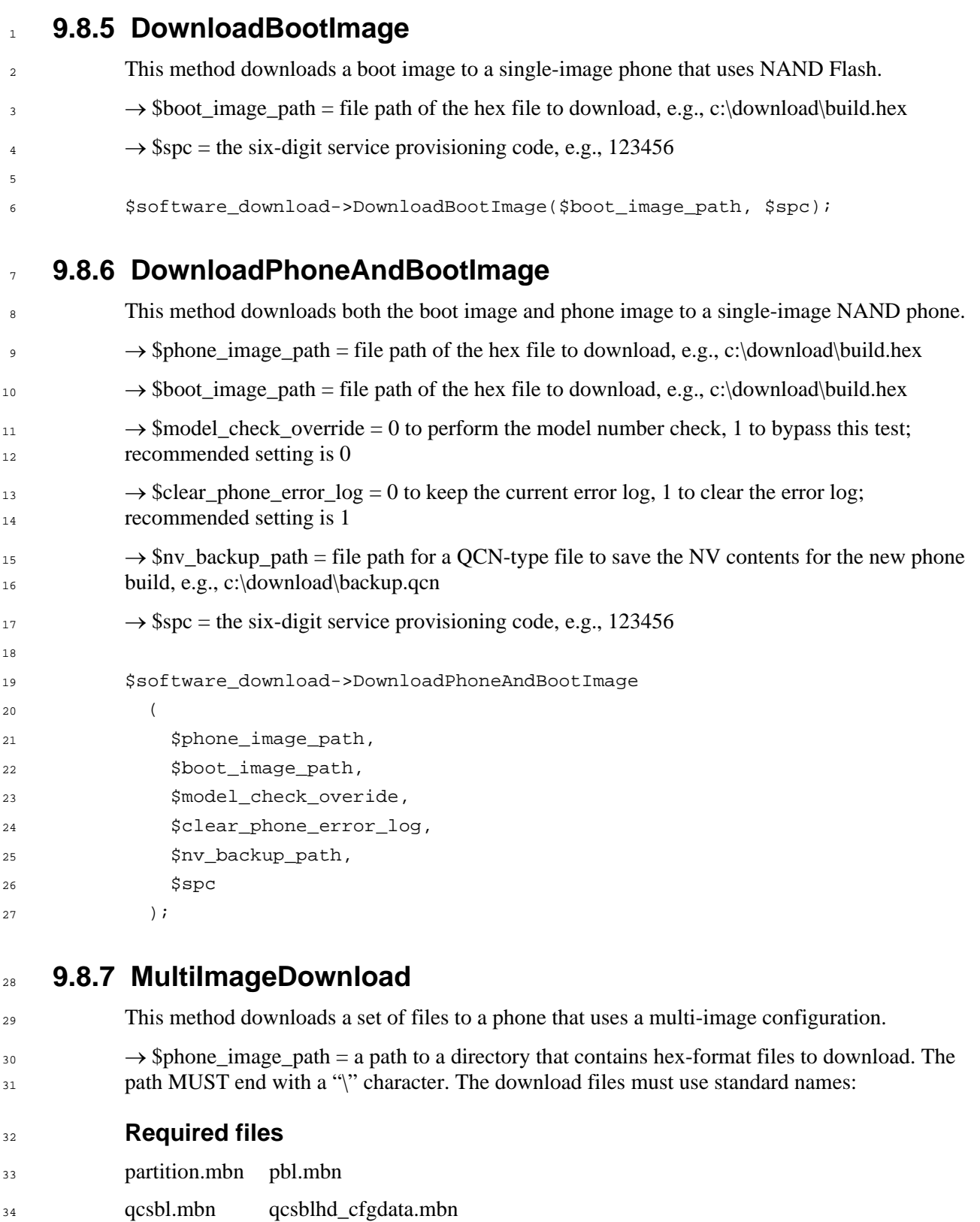

35 oemsbl.mbn oemsblhd.mbn

amss.mbn amsshd.mbn

36

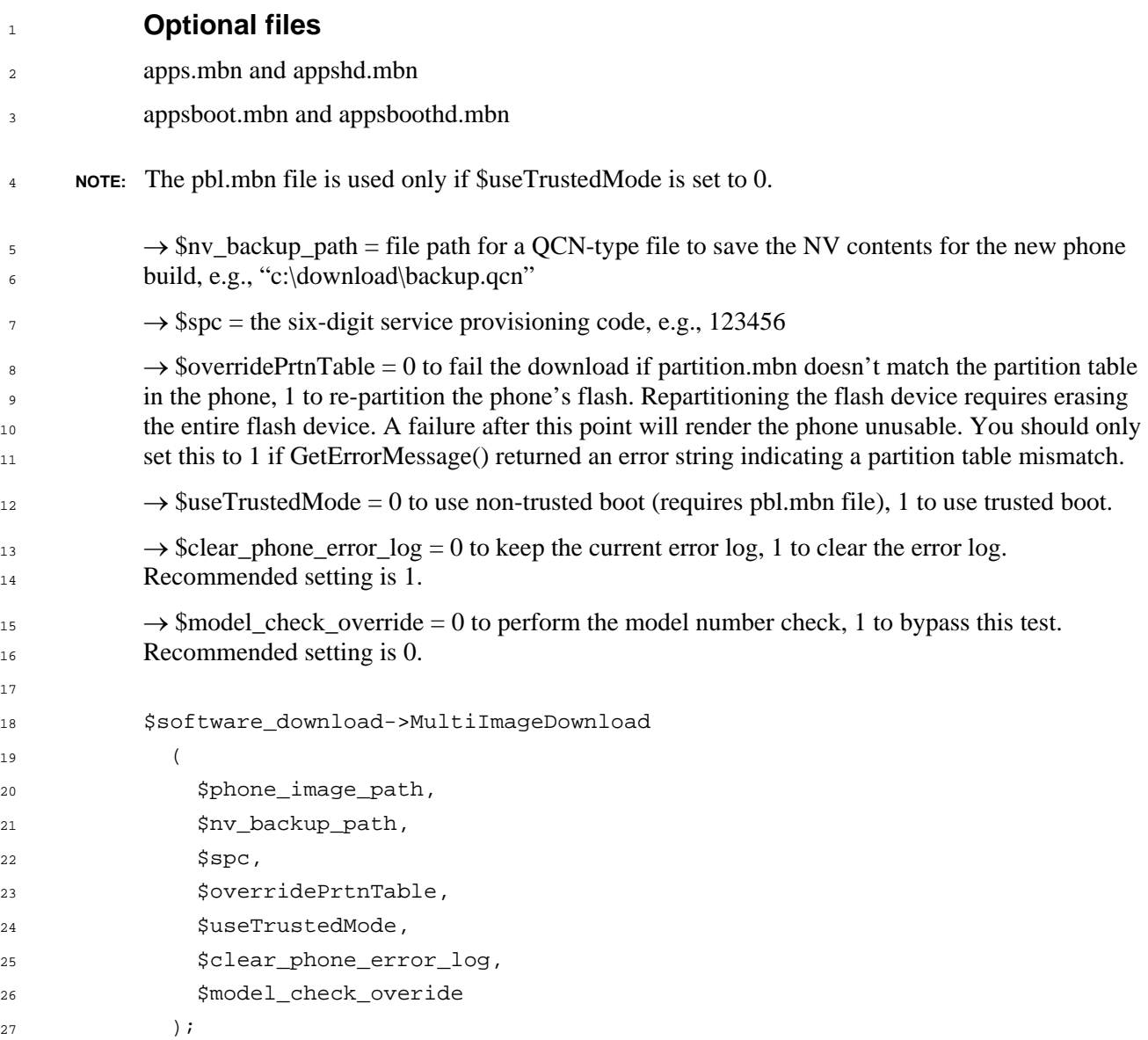

### <sup>28</sup>**9.8.8 DownloadCEFS\_Image**

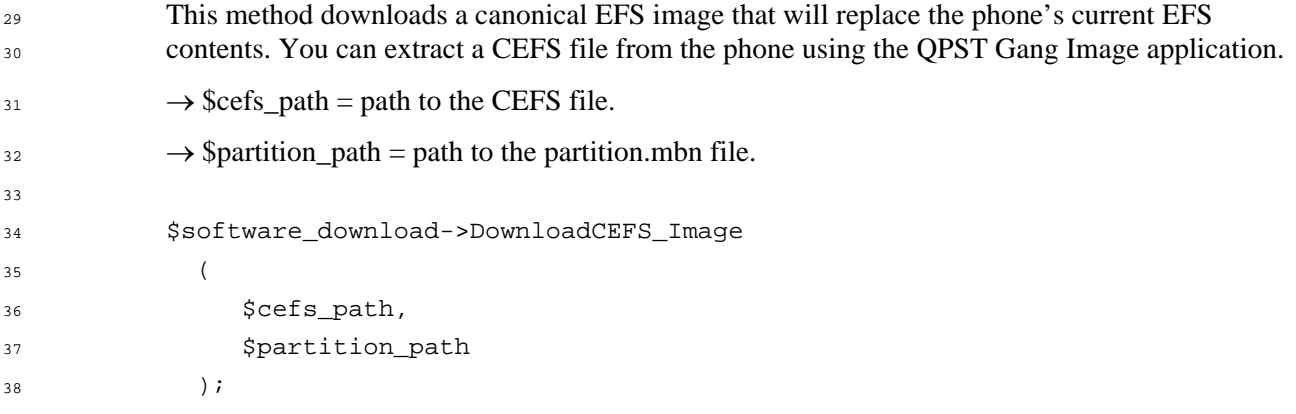

### <sup>1</sup>**9.9 EFS (phone file system) interface**

<sup>2</sup>This interface allows you to modify the contents of the phone's file system.

<sup>3</sup>**NOTE:** The EFS interface only works with phones that support the EFS 2.0 protocol.

You can get the EFS interface from the Port Proxy interface:

```
5 
6 
7 
8 
\alpha$efs = $port->EFS;if (defined $efs) 
              { 
              }
```
4

15

26

11 <sup>10</sup>**NOTE:** The phone protects some of its file system directories. You will receive an error if you try to access one of these directories.

#### <sup>12</sup>**9.9.1 EFSVersion**

13 14 This method returns the EFS protocol version used by the phone. The methods on the EFS interface only work with phones that support version 2 of the protocol.

#### **Example**

```
16 
17 
18 
19 
20 
21 
22 
23 
24 
             $version = $efs->EFSVersion; 
             if ($version == 2) 
             { 
                 # Add code here that calls methods through $efs. 
             } 
             else 
              { 
               print "Incompatible EFS version\n"; 
             }
```
<sup>25</sup>**9.9.2 EFSMaxName** 

This method returns the MAX\_NAME field from the EFS2\_DIAG\_QUERY command.

#### 27 **Example**

```
28 
29 
            $efs_max_name = $efs->EFSMaxName;
           print "max name $efs_max_name\n";
```
#### <sup>30</sup>**9.9.3 EFSMaxPath**

31 This method returns the MAX\_PATH field from the EFS2\_DIAG\_QUERY command.

#### 32 **Example**

33 34 \$efs\_max\_path = \$efs->EFSMaxPath; print "max path \$efs\_max\_path\n";

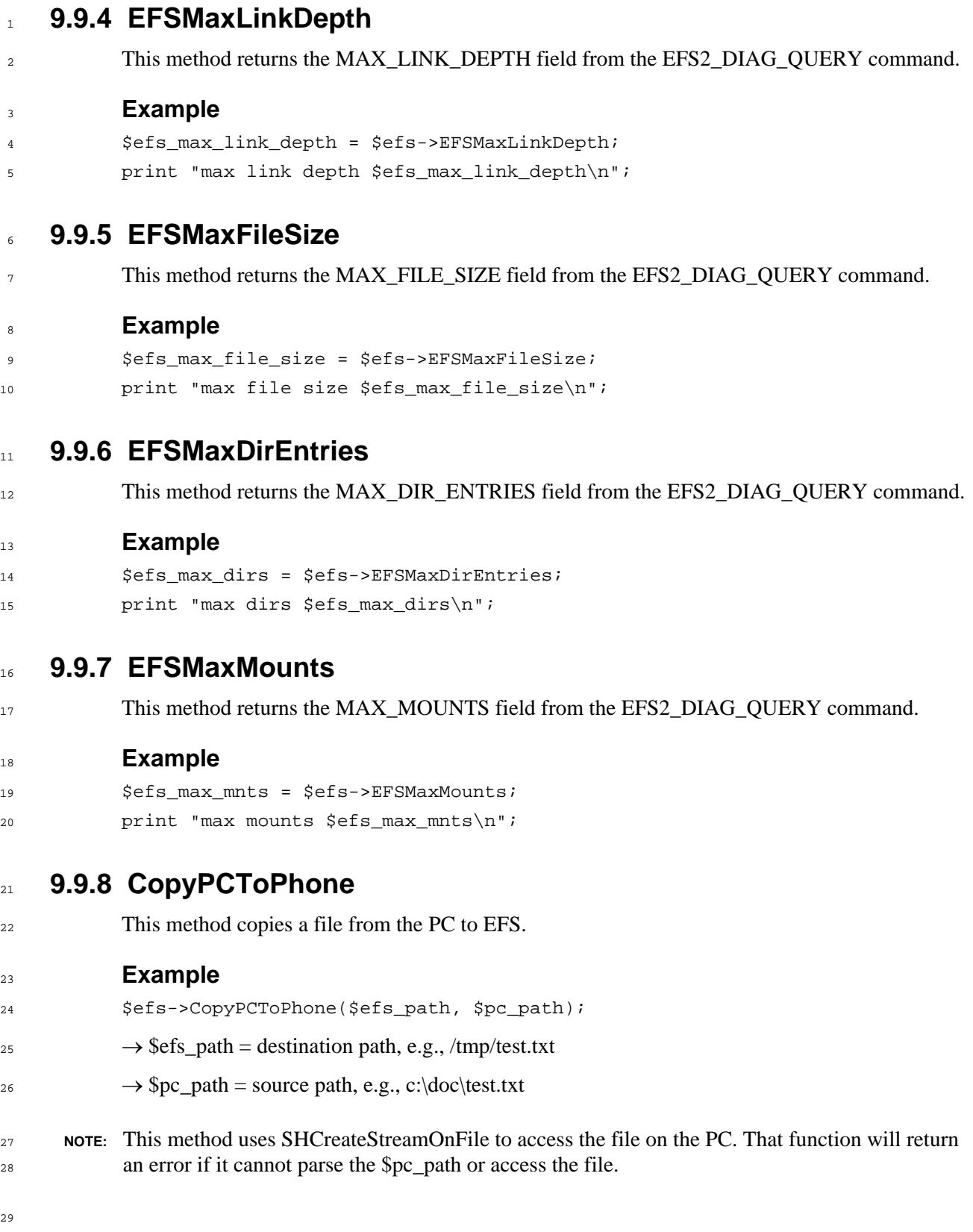

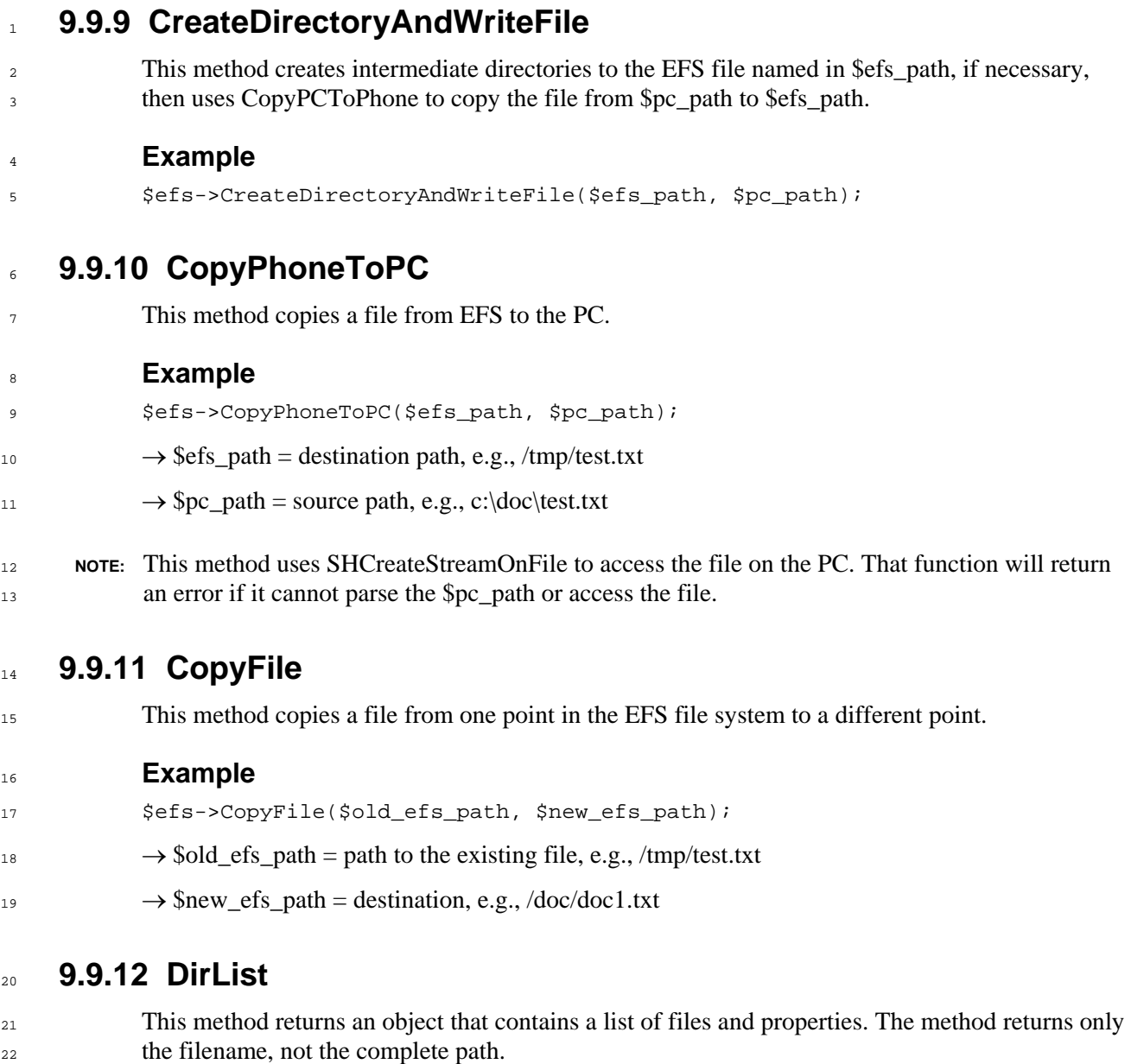

#### 23 24 25 26 **Example**  \$dir\_iter = \$efs->DirList(\$efs\_path);  $\rightarrow$  \$efs\_path = path to directory, e.g., /tmp ← \$dir\_iter = pointer to the IItDirContents interface on a directory iterator object.

```
19.9.12.1 Directory iterator object ($dir_iter) 
29.9.12.1.1 Count 
3This method returns the count of files/directories/links/etc. in the object. 
4 
5 
8 
\alpha10 
11 
13 
14 
15 
16 
17 
18 
19 
20 
23 
24 
25 
262728 
            Example 
            $count = $dir_iter->Count; 
6 NOTE: For the following examples under this heading, 0 \le \frac{\pi}{2} is \le Count.
79.9.12.1.2 EntryName 
            This method returns the filename, not the complete path to the file. 
            Example 
            $name = $dir_iter->EntryName($i); 
            print "name $name\n"; 
129.9.12.1.3 EntryType 
            This method returns the file type. 
            Example 
            %file_type_list = qw ( 
                  0 file 
                  1 dir 
                  2 link); 
            $ftype = $file_type_list{$dir_iter->EntryType($i)}; 
            print " type $ftype\n"; 
NOTE: You can enumerate the entire file system by using DirList on subdirectories (entry type 1).
229.9.12.1.4 Mode 
            This method returns the file mode as a string. 
            Example 
            $fmode = $dir_iter->Mode($i); 
            print " mode $fmode\n"; 
            The mode can contain any combination of file protections "S_IXOTH", "S_IWOTH", 
            "S_IROTH", "S_IXGRP", "S_IWGRP", "S_IRGRP", "S_IXUSR", "S_IWUSR", "S_IRUSR",
```

```
29 
            and one of file type "S_ISCHR", "S_ISDIR", "S_ISBLK", "S_ISREG", "S_ISLNK", "S_ISITM".
```
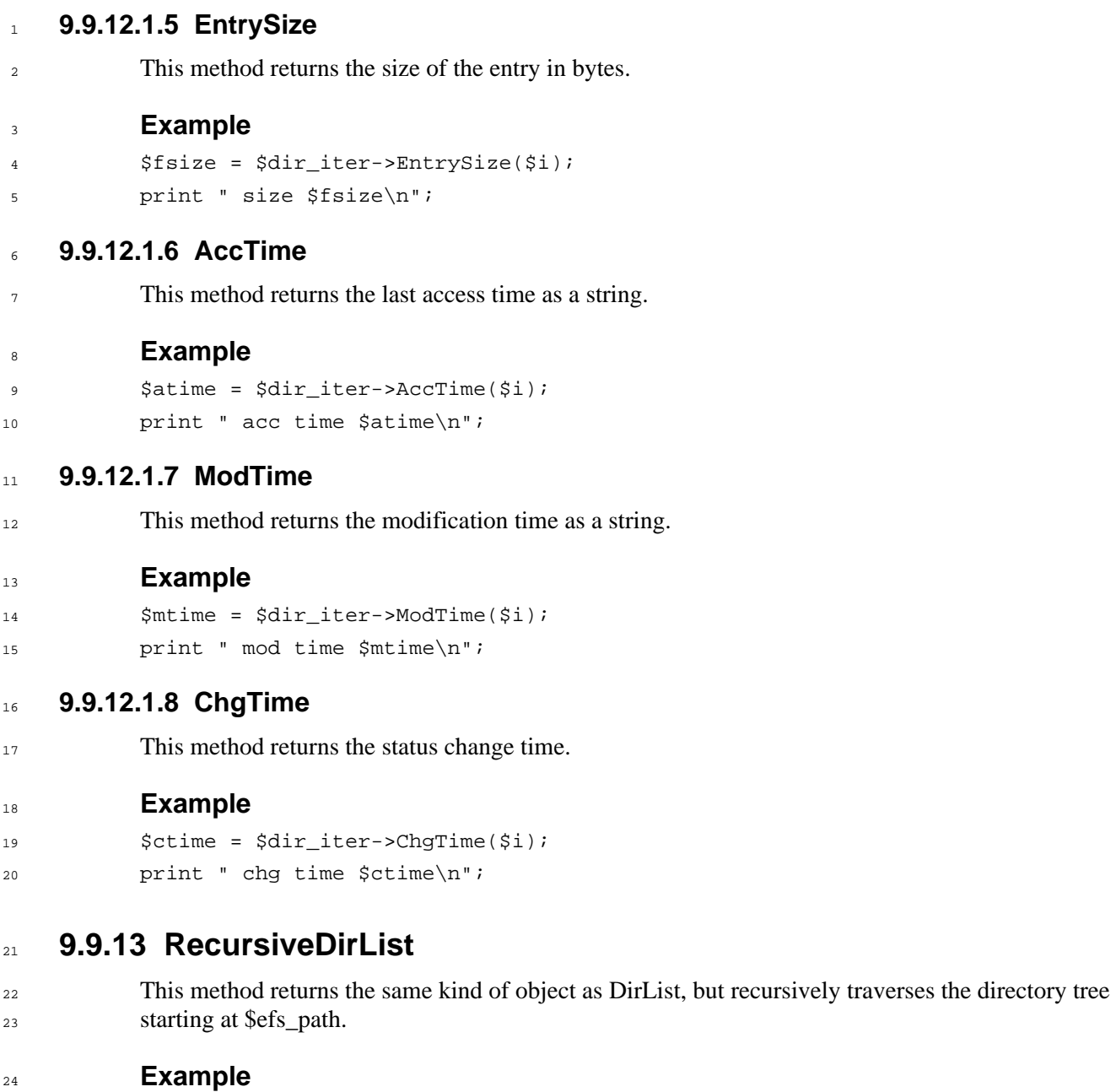

\$dir\_iter = \$efs->RecursiveDirList(\$efs\_path);

### <sup>1</sup>**9.9.14 StatFile**

3

15

<sup>2</sup>This method returns file properties. Note that this method uses references to Variant data types.

### **Example**

```
4 
5 
6 
7
8 
9 
10 
11 
12 
            $mode = Variant(VT_BSTR | VT_BYREF, ""); 
            $size = Variant(VT_14 | VT_BYREF, 0);$nlink = Variant(VT_14 | VT_BYREF, 0);$atime = Variant(VT_BSTR | VT_BYREF, ""); 
            $mtime = Variant(VT_BSTR | VT_BYREF, ""); 
            $ctime = Variant(VT_BSTR | VT_BYREF, ""); 
            $efs->StatFile($efs_path, $mode, $size, $nlink, $atime, $mtime, $ctime); 
            \rightarrow $efs_path = path to file.
            \leftarrow $nlink = number of links to the file
```
13 ← \$mode, \$size, \$atime, \$mtime, \$ctime = as described in the directory iterator object section.

### <sup>14</sup>**9.9.15 StatLink**

This method returns file properties. Note that this method uses references to Variant data types.

#### 16 **Example**

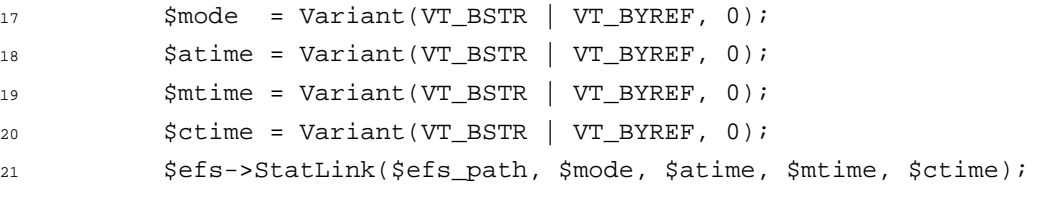

- 22  $\rightarrow$  \$efs\_path = path to file.
- 23  $\leftarrow$  \$mode, \$atime, \$mtime, \$ctime = as described in the directory iterator object section.

### <sup>24</sup>**9.9.16 MkDir**

25 This method creates a new directory.

#### 26 **Example**

- 27 \$efs->MkDir(\$new\_efs\_path);
- 28  $\rightarrow$  \$new\_efs\_path = directory path to create.

### <sup>1</sup>**9.9.17 RmDir**

<sup>2</sup>This method removes a directory, which must be empty.

3 **Example** 

4

7

- \$efs->RmDir(\$efs\_path);
- 5  $\rightarrow$  \$efs\_path = directory to delete.

## <sup>6</sup>**9.9.18 ReadLink**

This method translates a link to the path it represents.

#### 8  $\overline{9}$ **Example**  \$fs\_name = Variant(VT\_BSTR | VT\_BYREF, "");

- 10 \$efs->ReadLink(\$efs\_path, \$fs\_name);
- 11  $\rightarrow$  \$efs\_path = path to the link
- 12  $\leftarrow$  \$fs\_name = translation of the link to an absolute path

## <sup>13</sup>**9.9.19 Rename**

14 This method renames a file.

### 15 **Example**

- 16 \$efs->Rename(\$old\_efs\_path, \$new\_efs\_path);
- 17  $\rightarrow$  \$old\_efs\_path = path to existing file
- 18  $\rightarrow$  \$new\_efs\_path = new name for file

## <sup>1</sup>**9.9.20 StatFS**

2 This method returns file system parameters.

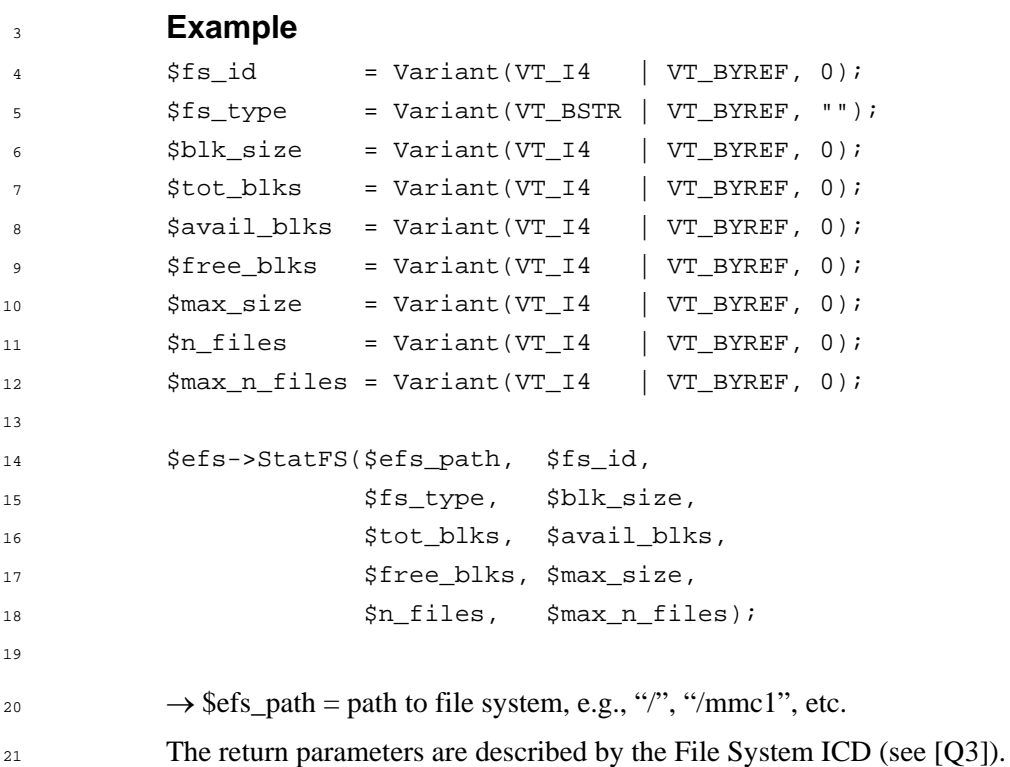

- <sup>22</sup>**9.9.21 CreateLink**
- 23 24 25 26 27 This method creates a link to a file. **Example**  \$efs->CreateLink(\$old\_efs\_path, \$new\_efs\_path);  $\rightarrow$  \$old\_efs\_path = existing file path  $\rightarrow$  \$new\_efs\_path = path to new link

```
289.9.22 Delete
```
29 This method deletes a file or link.

#### 30 **Example**

- 31 \$efs->Delete(\$efs\_path);
- 32  $\rightarrow$  \$efs\_path = path to file to delete

### <sup>1</sup>**9.9.23 RemoveTree**

<sup>2</sup>This method deletes a subdirectory tree including the named directory.

### **Example**

4 5 6 7  $\Omega$ \$efs->RemoveTree(\$efs\_path, \$allow\_root\_delete);  $\rightarrow$  \$efs\_path = path to sub-directory tree.  $\rightarrow$  \$allow\_root delete = set to 1 to allow "/" as \$efs\_path. If set to 0, RemoveTree will return an error if the root directory is used for \$efs\_path.

### <sup>9</sup>**9.9.24 IsDirectoryEmpty**

10

3

This method returns a Boolean value indicating whether the directory is empty.

#### 11 **Example**

12 13 14 \$is\_empty = \$efs->IsDirectoryEmpty(\$efs\_path);  $\rightarrow$  \$efs\_path = path to directory.  $\leftarrow$  \$is\_empty = returns 1 if the directory is empty, otherwise 0.

### <sup>15</sup>**9.9.25 GetLastError**

16 17 This method returns extended error information, then clears this error information. It is valid only when  $Win32::OLE->LastError() + 0$  (the HRESULT) returns nonzero.

18 19  $20$  $21$ EFS commands sent to the phone return an errnum value to indicate command success or failure. An errnum of 0 indicates success. The code returned as the third parameter of GetLastError returns the errnum if the phone rejected the command. Error codes 1 through 512 represent phone errnum values 0 through 511. Error code 513 indicates an errnum > 511.

22 23 24 Error codes > 513 represent QPST internally detected errors. EFS directories protected by the phone will return EFS\_bad\_cmd\_response because the phone's diagnostic interface rejects the command.

25 The text returned in the first parameter is generally the name of the EFS command that failed.

An HRESULT of 0x80042190 indicates QPST performed a normal error recovery. An HRESULT of 0x80042191 indicates an unexpected QPST error.

 $28$ 29 Because QPST calls Microsoft functions that also return HRESULTs, you could receive an error relayed back to you from that function.

#### 30 **Example**

26 27

```
31 
32 
33 
34 
35 
36 
37 
38 
           $description = Variant(VT_BSTR | VT_BYREF, ""); 
           $guid = Variant(VT_BSTR | VT_BYREF, ""); 
           $help_ctx = Variant(VT_14 | VT_BYREF, 0);$help file = Variant(VT BSTR | VT BYREF, "");$prog\_src = Variant(VT\_BSTR | VT_BYREF, "");$efs->GetLastError($description, $guid, $help_ctx, $help_file, $prog_src);
```
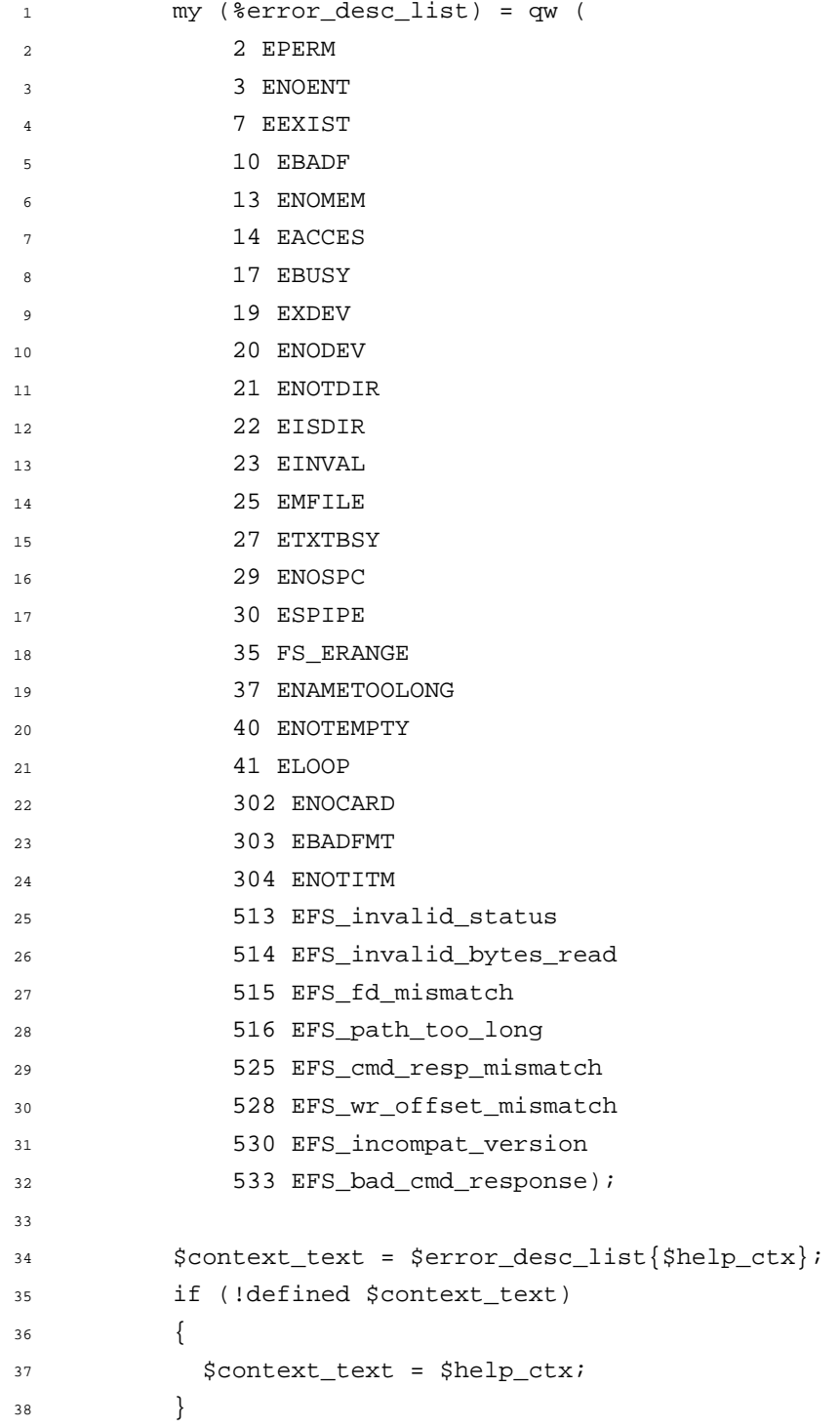

# <sup>1</sup>**9.10 Provisioning interface**

- This interface allows you to change provisioning data in the phone, such as NV items and roaming lists. You must get a pointer to the provisioning interface from the Port Proxy interface:  $\mathcal{L}$ 3  $\overline{A}$ \$provisioning = \$port->Provisioning;
	- For NV items, you must know the item number, whether the item uses an index (NAM or other index), and whether the item is protected by the SPC. For the purposes of this interface, the NAM index is zero-based.
- $\Omega$ 9 10 You must set the phone offline before calling any function that writes an NV item or PRL. Some items are protected by the SPC. You will have to send this to the phone before you can access these items.
- **NOTE:** NV items are always 128 bytes long.

5 6 7

# <sup>12</sup>**9.10.1 GetNVItem(itemNumber)**

```
13 
14 
15 
16 
17 
18 
19 
20 
             This method returns the contents of NV item "itemNumber". 
             $nv_item_data = $provisioning->GetNVItem($nv_item_number); 
             if (defined $nv_item_data) 
             { 
                @nv_item_fields = unpack $nv_item_description, $nv_item_data; 
             }
```
# <sup>21</sup>**9.10.2 SendNVItem(itemNumber, itemData)**

- 22  $2<sup>2</sup>$ This method sets NV item "itemNumber" to value "itemData". This works only when the phone is offline. The "itemData" variable is a Microsoft safearray.
- 25 **NOTE:** To write an item protected by the SPC, you must unlock the phone by sending the SPC before writing the item.

```
26 
27 
28 
2930 
31 
32 
33 
34 
35 
36 
            # Create 128-byte safearray to hold request 
            # $nv_item_data contains NV item data created with 'pack'. 
            $nv_{\text{data}}$ var = Variant(VT_{\text{ARRAY}} \mid VT_{\text{UI1}}, 128)$;$nv_data_var->Put($nv_item_data); 
            # You must set the mobile offline to write NV items. 
            $port->Offline(); 
            # Some NV items require sending the SPC before writing the item. 
            # You would do that here. 
            # Write the NV item. 
            $provisioning->SendNVItem($nv_item_number, $nv_data_var); 
            # Write the next NV item…
```
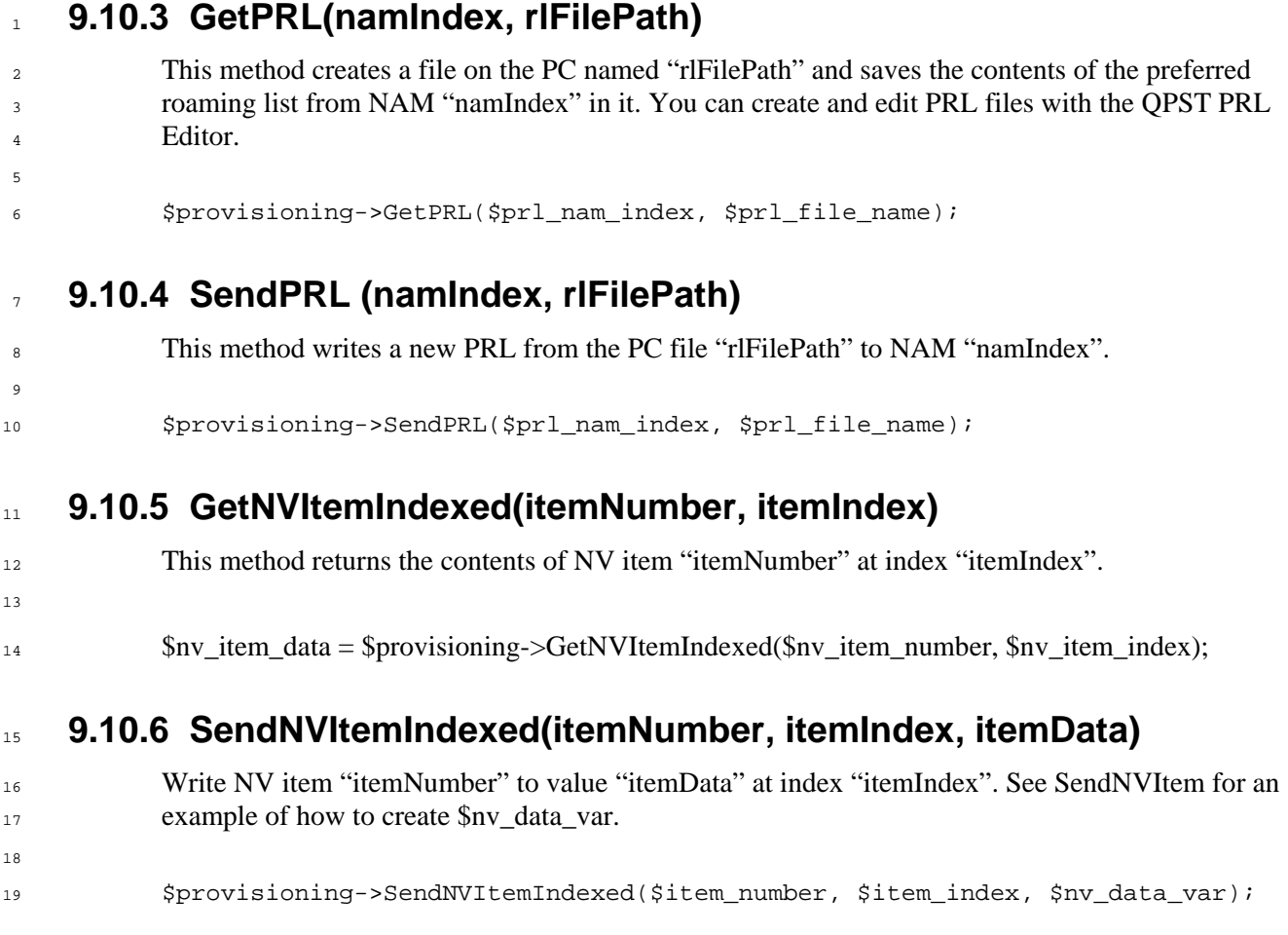